# Prioris ZX Serie 6000MP

# Guida utente

Prodotto N.: ER-930WW -UI. A01

**Digital Equipment Corporation**

#### **Luglio 1996**

Le informazioni contenute in questo documento possono essere modificate senza preavviso e non devono essere considerate come impegnative per la Digital Equipment Corporation.

La Digital Equipment Corporation non si assume alcuna responsabilità per eventuali errori che possano comparire in questo documento.

Il software eventualmente descritto in questo documento è fornito su licenza. L'uso o la duplicazione di questo software sono autorizzati soltanto entro i limiti di questa licenza. La Digital Equipment Corporation non si assume alcuna responsabilità per l'uso e l'affidabilità del software o dei dispositivi che non siano stati forniti dalla Digital Equipment Corporation stessa o dalle società ad essa affiliate.

Diritti limitati: l'uso, la duplicazione o la divulgazione da parte del Governo degli Stati Uniti è soggetta alle limitazioni specificate nel sottoparagrafo (c) (1) (ii) della clausola "Rights in Technical Data and Computer Software" in DFARS 252.227-7013.

*Serie Prioris ZX 6000MP - Guida utente* Diritti di autore<sup>©</sup> Digital Equipment Corporation. Tutti i diritti riservati.

DEC, Prioris, ServerWORKS, e Digital logo sono marchi depositati della Digital Equipment Corporation. Banyan e VINES sono marchi depositati della Banyan System Inc.

Intel, OverDrive, e Pentium sono marchi depositati della Intel Corporation. Logitech è un marchio della LOGITECH, Inc.

Microsoft, MS-DOS, MS OS/2, Windows NT, Windows 95 e Windows for Workgroups sono marchi depositati della Microsoft Corporation.

NeXT è un marchio depositato della NeXT, Inc.

Novell e NetWare sono marchi depositati della Novell Inc.

OS/2 e PS/2 sono marchi depositati della International Business Machines Corporation.

PhoenixBIOS è un marchio della Phoenix Technologies Ltd.

SCO Unix è un marchio della The Santa Cruz Operation, Inc.

SCSI*Select* è un marchio depositato della Adaptec Corporation.

SIMM è un marchio depositato della Wang Laboratories.

Tutti gli altri marchi commerciali e i marchi depositati sono di proprietà dei rispettivi titolari.

#### ID della FCC: A09-88XWW

#### **Informazioni della FCC**

Questo hardware è stato sottoposto a collaudo e corrisponde alle norme previste per un dispositivo digitale di Class B, conformemente alla Parte 15 delle regole della FCC (commissione federale statunitense delle comunicazioni). Questa regolamentazione assicura una protezione contro interferenze dannose in zona residenziale.

Qualsiasi cambio o modifica nell'hardware può compromettere la capacità dell'utente ad utilizzare il sistema.

Quest'ultimo genera, usa, e può emettere interferenze a radiofrequenza e, se non è installatato e utilizzato conformemente alle istruzioni, causare interferenze dannose per le radiocomunicazioni. Tuttavia, non si garantisce che non ci saranno interferenze in un'installazione specifica. Se il sistema causa interferenze dannose per la ricezione radio o televisiva, come provato spegnendo ed accendendo l'apparecchio, l'utente può tentare di risolvere il problema come segue:

- riorientare o rilocare l'antenna di ricezione
- allontanare l'apparecchio dal ricevitore
- innestare l'apparecchio in una presa di un circuito distinto da quello del ricevitore
- rivolgersi al rivenditore o ad un tecnico specialista della radio e della TV

Tutti i cavi esterni che si collegano a quest'unità di base, tranne il cavo del mouse, devono essere schermati. Per i cavi collegati alle schede opzionali, riferirsi al Manuale utente o alle istruzioni di installazione corrispondenti.

Questo dispositivo digitale rispetta anche la regolamentazione della Class B determinata dal Canadian Department of Communications, per quanto concerne i rumori radioelettrici .

Quest'apparecchiatura figura nella categoria Classe 2 (sistemi informativi da utilizzare in una zona residenziale o adiacente) ed è conforme alle norme definite dal Voluntary Control Council For Interference per gli elaboratori di dati e le macchine elettroniche da ufficio allo scopo di evitare interferenze radio nelle zone residenziali.

L'apparecchiatura può causare interferenze radio se viene utilizzata vicino ad un ricevitore radio o TV.

Leggere le istruzioni di manutenzione.

Quest'apparecchiatura soddisfa pienamente i requisiti di sicurezza stabiliti dagli Stati Uniti (UL 1950), Canada (CSA C22.2 No. 950), e Europa (EN 60950/IEC 950).

Essa risponde inoltre ai requisiti ergonomici ZH1/618 e riporta il marchio GS come specificato dalla TUV Rheinland of N.A.

Questa apparecchiatura è stata colluadata per l'emissione di frequenze radio e ritenuta conforme alle specifiche VDE 0871 di Classe B.

#### Prefazione

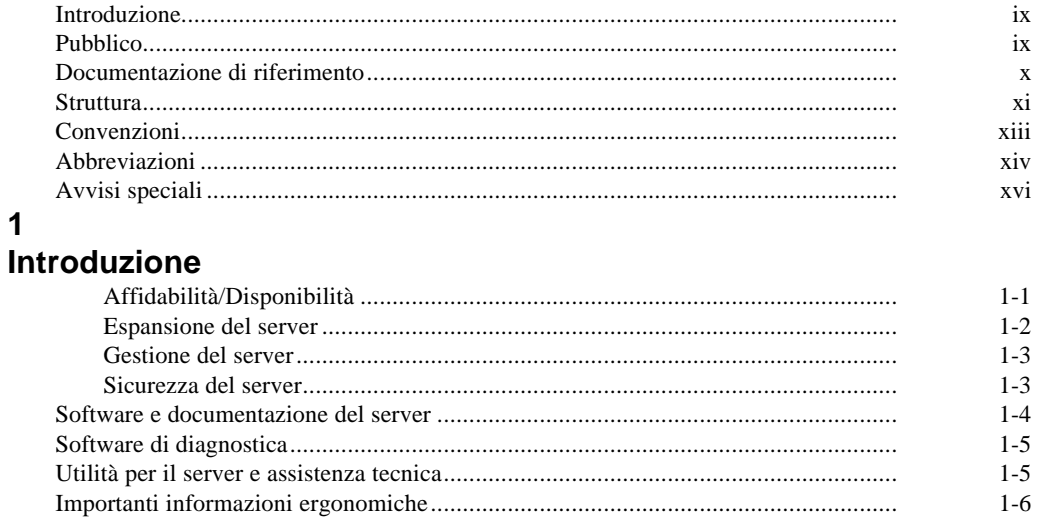

## $\overline{2}$

## Programmi di utilità del server

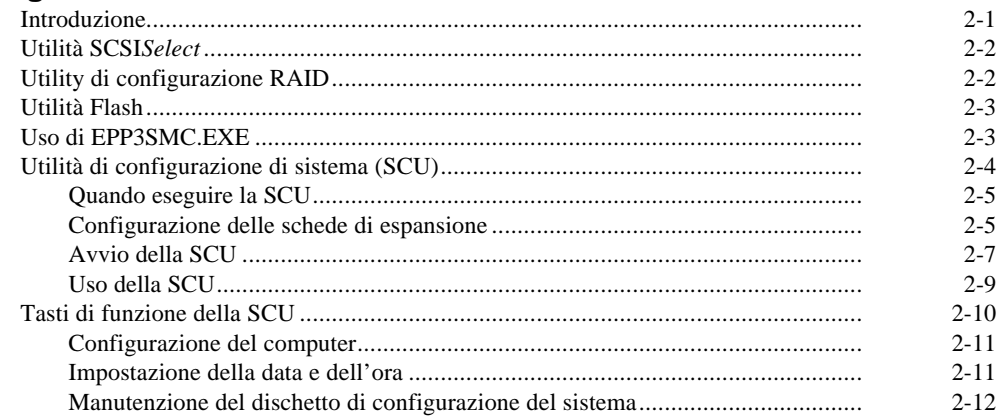

#### **3**

## **Componenti del server**

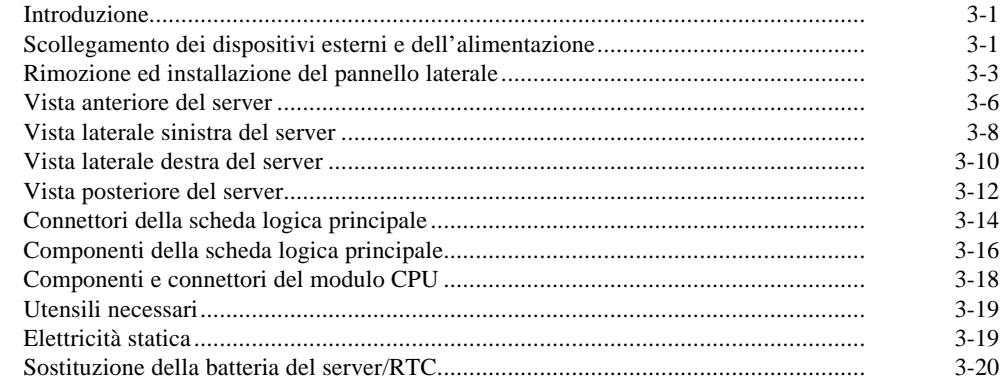

#### **4**

#### **Gestione del server**

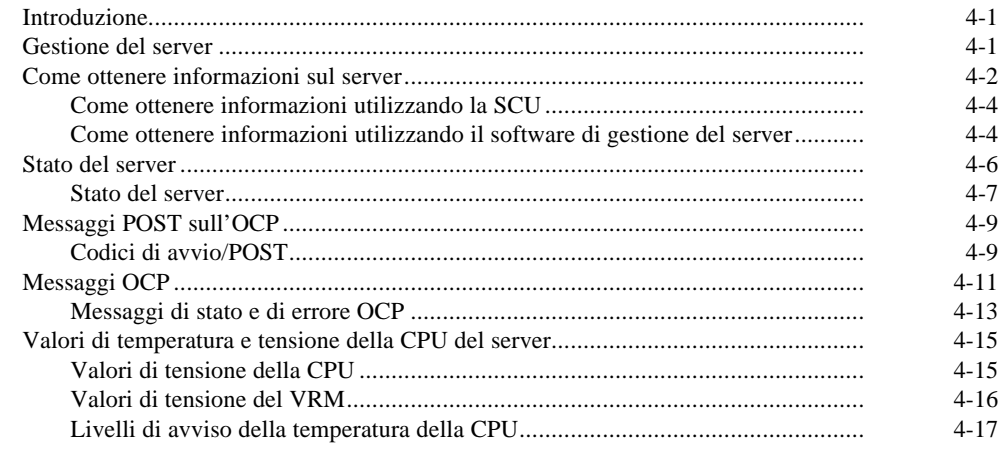

#### **5**

#### **Aggiornamento della configurazione del modulo CPU del server**

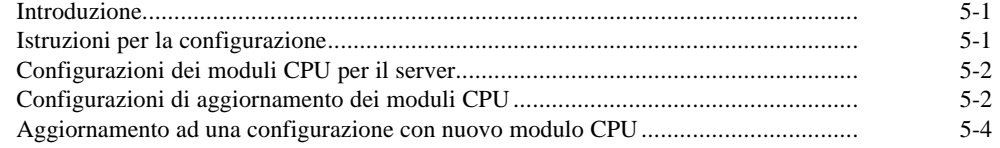

#### **6**

## **Installazione di memoria supplementare**

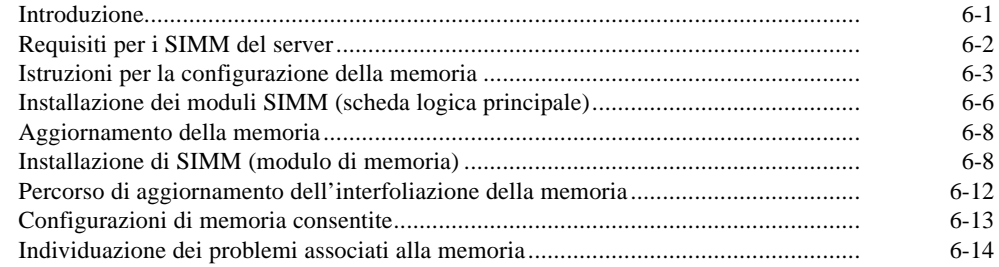

#### **7**

#### **Installazione di unità a disco e a nastro opzionali**

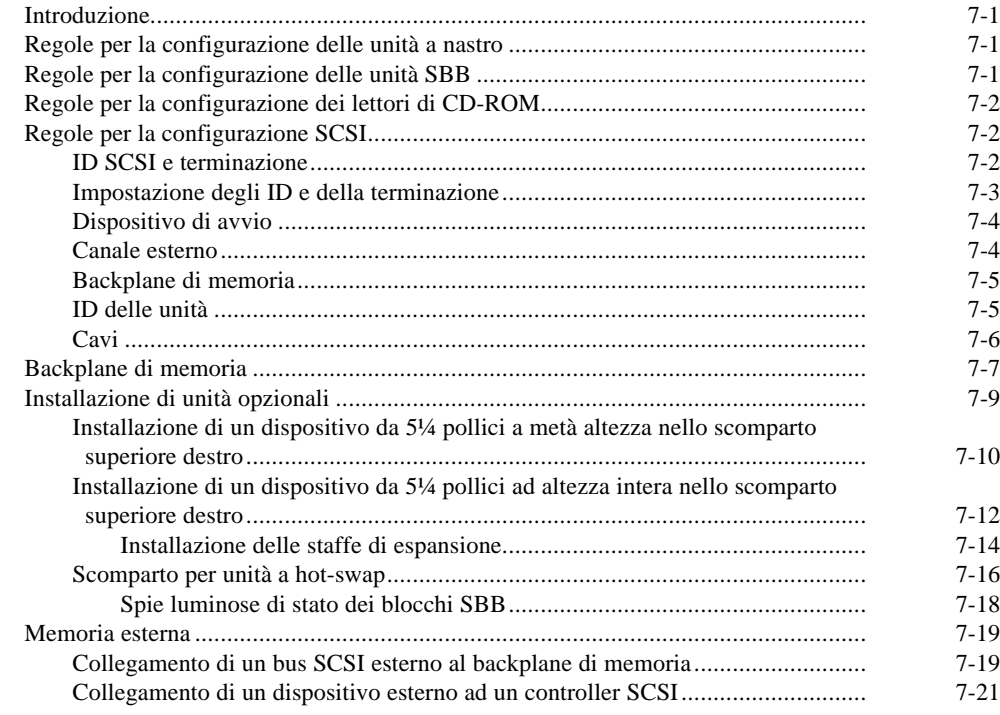

#### **8**

#### **Installazione delle schede di espansione**

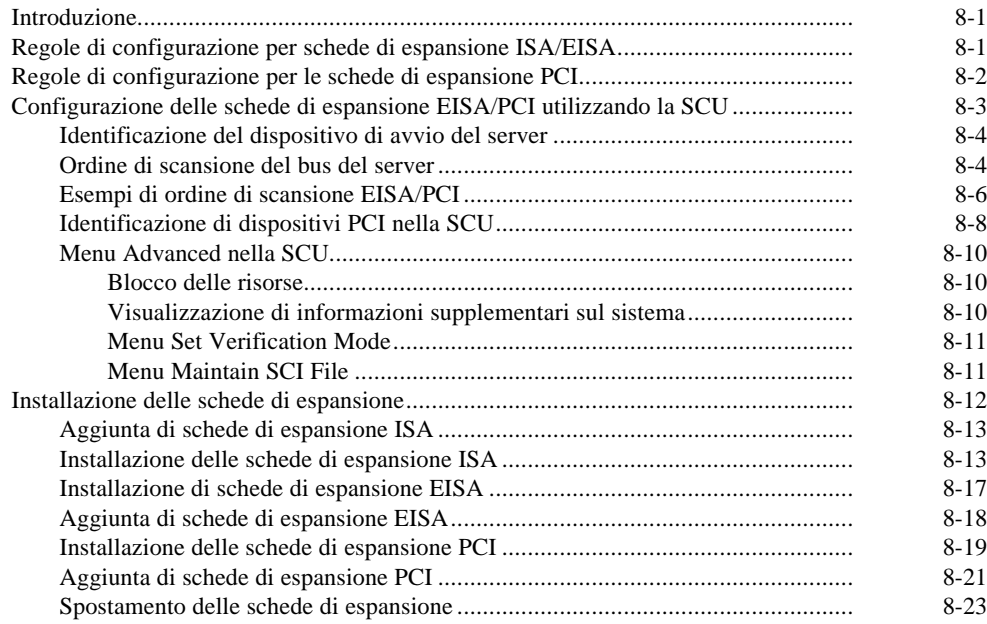

#### **9**

## **Collegamento di adattatori SCSI e RAID**

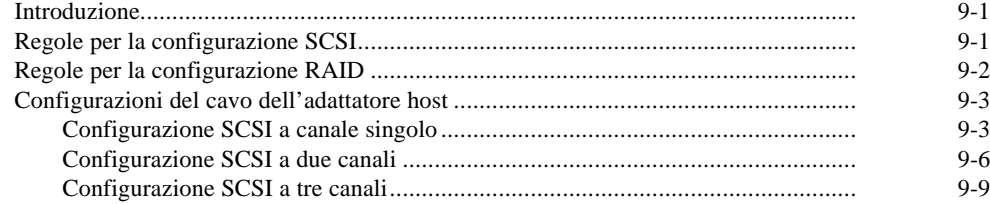

#### **10**

#### **Funzionalità di sicurezza del server**

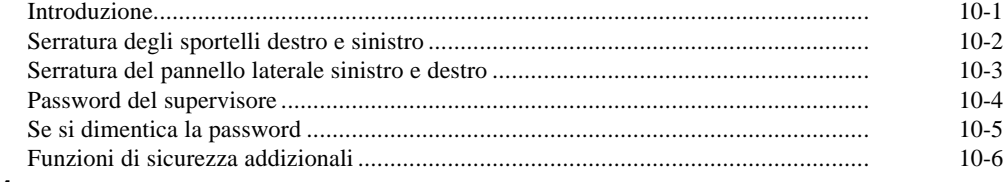

#### **11 Ricerca guasti ed errori**

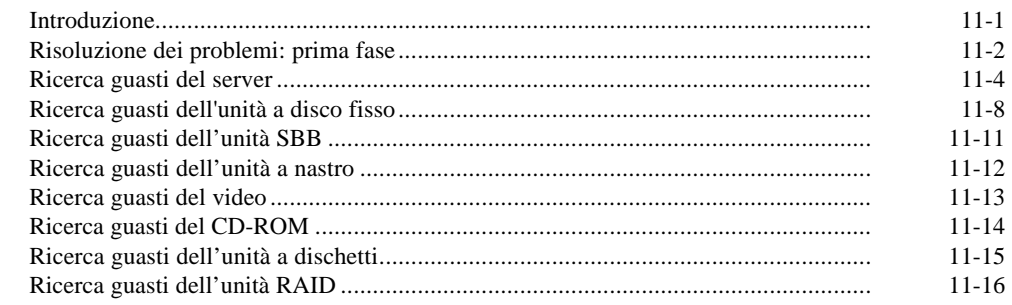

#### $\mathbf{A}$

#### **Caratteristiche tecniche**

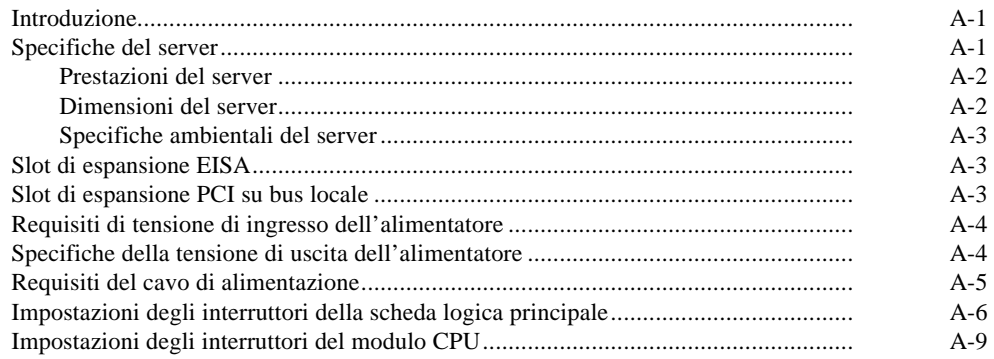

## $\, {\bf B} \,$

# 

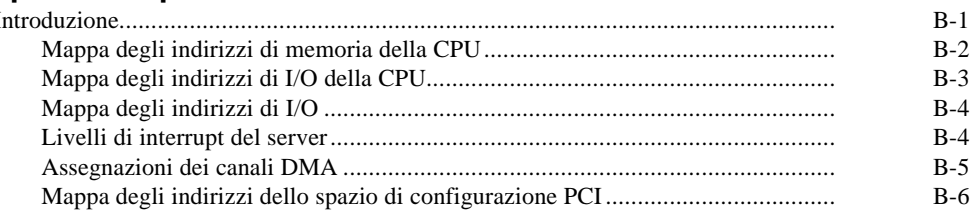

#### $\mathbf{C}$

## Funzioni della SCU

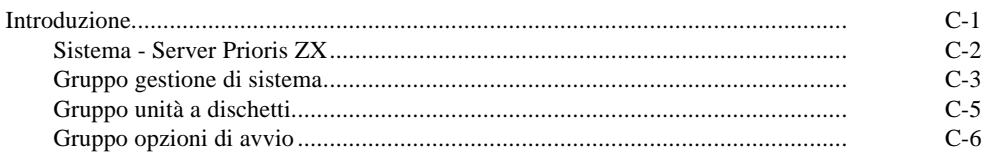

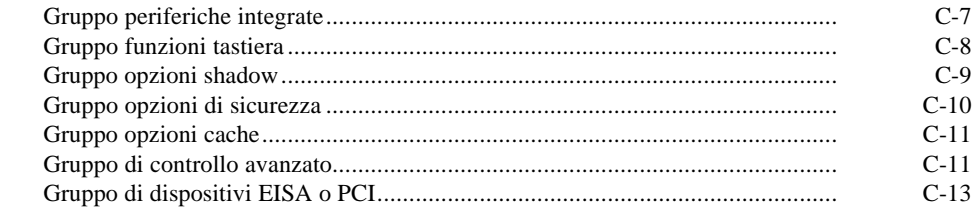

#### D

#### Cura del server

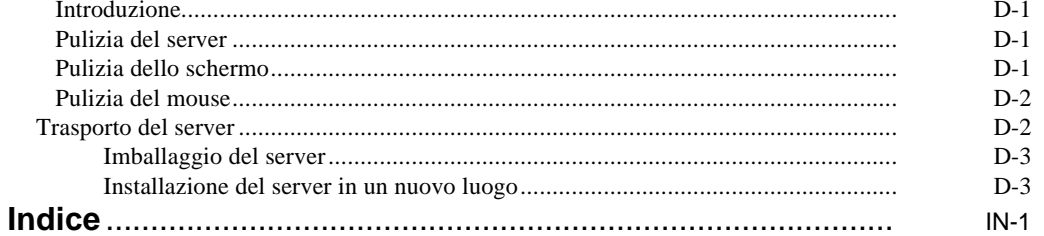

## **Figurai**

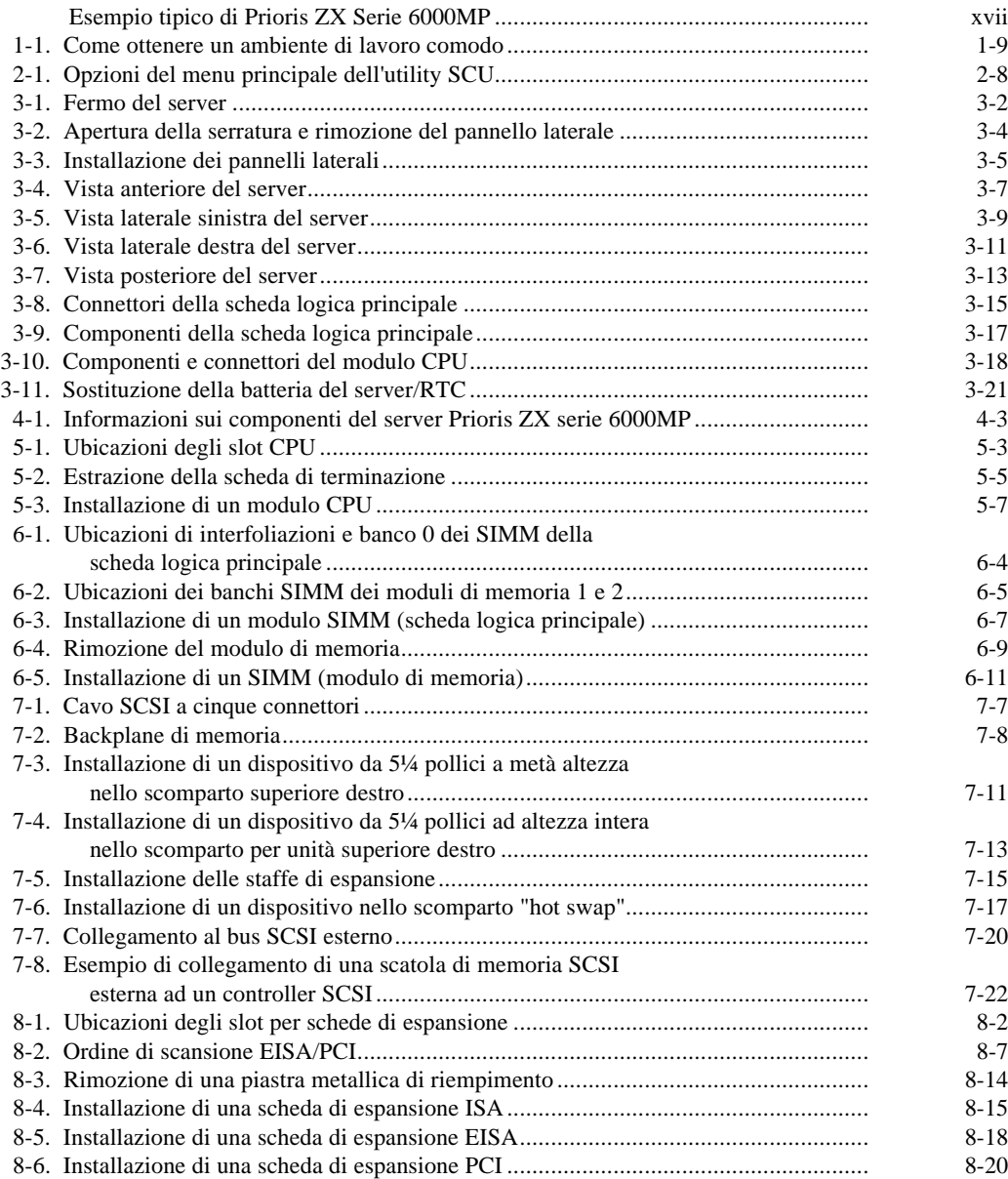

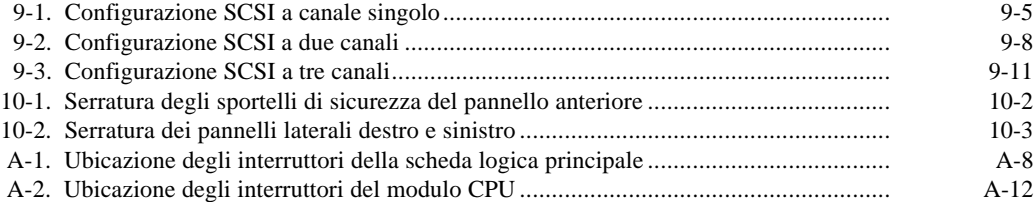

#### **Introduzione**

Questa guida descrive il funzionamento, l'aggiornamento, la configurazione e la diagnostica dei sistemi Prioris ZX Serie 6000MP (Multi-Processing)manuale consente inoltre all'utente di familiarizzarsi con tutti gli aspetti del server e di trovare utili risposte ai quesiti più frequenti.

Se si sta installando il server per la prima volta, consultare Guida di *installazione del server*.

La *Guida di installazione del server* elenca tutti i componenti inclusi nella confezione e indica come collegare il mouse, la tastiera, il monitor e l'alimentazione in ca.

Tale guida mostra inoltre come accendere il server per la prima volta e come attivare il programma ServerWORKS Quick Launch, il quale viene utilizzato per effettuare la configurazione iniziale del server, per creare i dischetti delle utility e dei driver di dispositivo e per installare un sistema operativo.

### **Pubblico**

Questa guida si rivolge in particolar modo ai responsabili del funzionamento, della configurazione e dell'espansione della serie Prioris ZX 6000MP .

# **Documentazione di riferimento**

Per l'installazione, la configurazione e il funzionamento del sistema Prioris ZX Serie 6000MP sono disponibili varie fonti di riferimento, come ad esempio file Leggimi, Guida in linea, libri elettronici o manuali stampati.

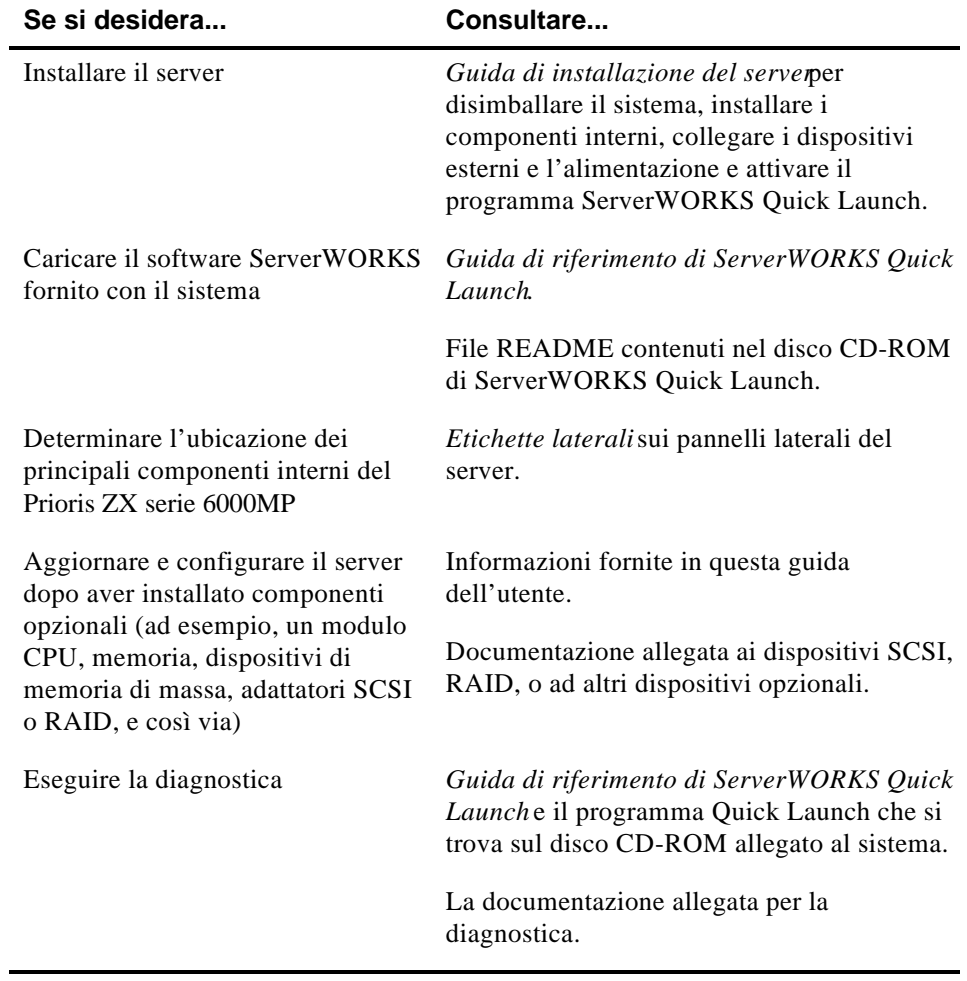

#### **Struttura**

Contenuto della guida:

- Capitolo 1: *Introduzione*—Questo capitolo contiene informazioni di carattere generale sul server, ad esempio le caratteristiche, il software e la documentazione di supporto, il software diagnostico, le utility del server e il servizio di assistenza tecnica, nonché come predisporre l'ambiente di lavoro.
- Capitolo 2: *Programmi di utilità del server* —Questo capitolo descrive le utility del server fornite sul disco CD-ROM di ServerWORKS Quick Launch.
- Capitolo 3: *Componenti del server* Questo capitolo contiene informazioni di carattere generale sui componenti del server. Ad esempio: le procedure per la rimozione dei pannelli laterali, la rimozione dei componenti del server e informazioni sull'utility SCU (System Configuration Utility).
- Capitolo 4: *Gestione del server* Questo capitolo illustra come gestire il server per mezzo del gestore di rete ServerWORKS della Digital. Nel capitolo si troverà inoltre un elenco e la relativa descrizione dei messaggi di errore che possono essere visualizzati sullo schermo e dei codici di errore acustici emessi dal computer in caso di guasto.
- Capitolo 5: *Aggiornamento della configurazione del modulo CPU del server*— Questo capitolo descrive come effettuare l'aggiornamento del server mediante moduli CPU a prestazioni più elevate.
- Capitolo 6: *Installazione di memoria supplementare* Questo capitolo illustra l'installazione di memoria supplementare sulla scheda logica principale e di moduli di memoria opzionali.
- Capitolo 7: *Installazione di unità a disco e a nastro supplementari* Questo capitolo descrive come installare unità a disco e a nastro supplementari e una scatola di memoria esterna.
- Capitolo 8: *Installazione delle schede di espansione* Questo capitolo descrive come installare schede di espansione ISA, EISA e PCI.

- Capitolo 9: *Collegamento di adattatori SCSI e RAID* Questo capitolo descrive come collegare dispositivi di memoria di massa agli adattatori compatibili SCSI o RAID.
- Capitolo 10: *Funzionalità di sicurezza del server*—Questo capitolo descrive le varie funzioni di sicurezza del server per la protezione contro il furto del server o dei dati
- Capitolo 11: *Ricerca guasti ed errori* Fornisce delle soluzioni sia fondamentali che avanzate ai problemi che possono insorgere.
- Appendice A: *Caratteristiche tecniche*—Questa appendice elenca le caratteristiche di funzionamento del server. In essa sono incluse anche le informazioni relative agli interruttori della scheda logica principale e del modulo CPU.
- Appendice B: *Mappa dei dispositivi* Questa appendice contiene una serie di tabelle che elencano le mappe e gli indirizzi relativi alla memoria del server e dei vari dispositivi della scheda logica principale (controller della tastiera, controller degli interrupt, controller della memoria ad accesso diretto (Direct Memory Access, DMA) e così via).
- Appendice C: *Funzioni della SCU*  Questa appendice elenca le opzioni disponibili di configurazione e risorse SCU.
- Appendice D: *Cura del server*—Contiene suggerimenti per la pulizia e il trasporto del server

# **Convenzioni**

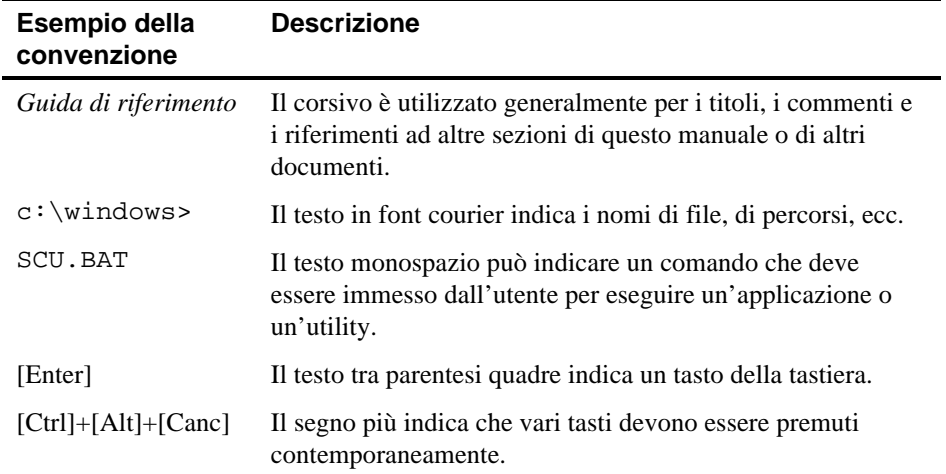

# **Abbreviazioni**

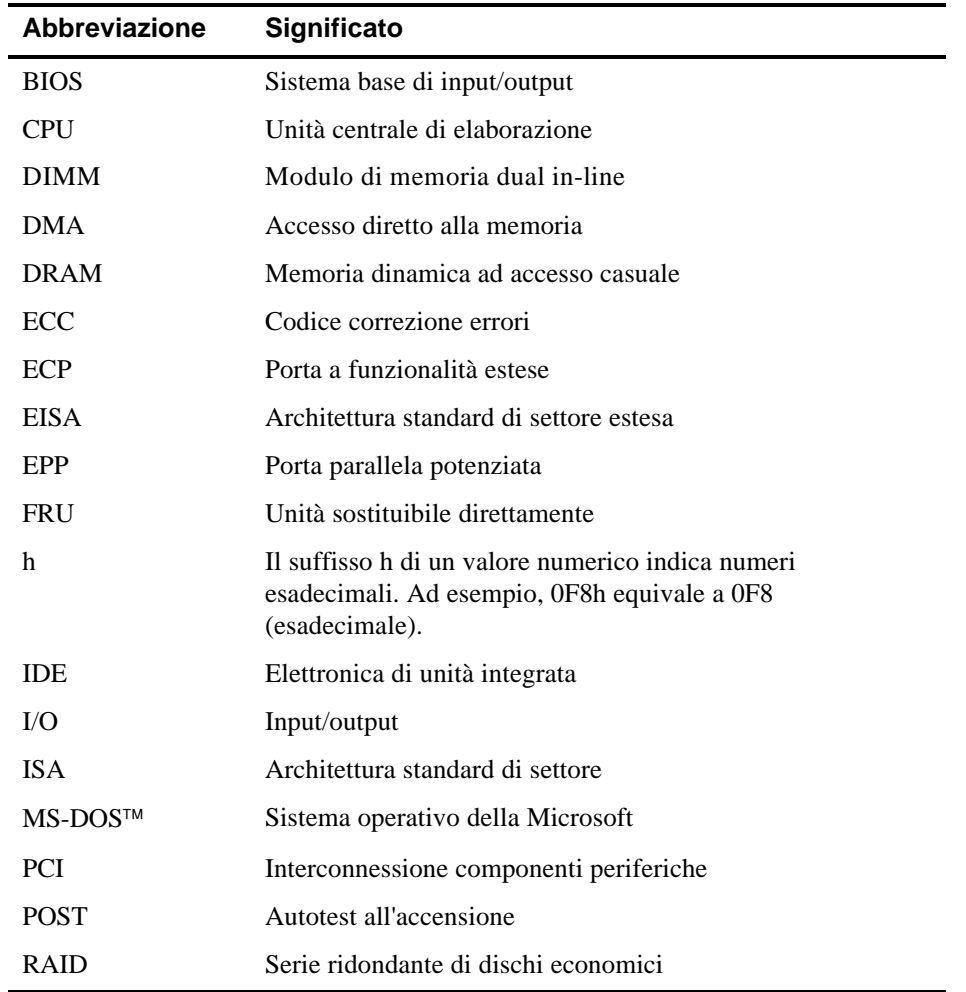

continua

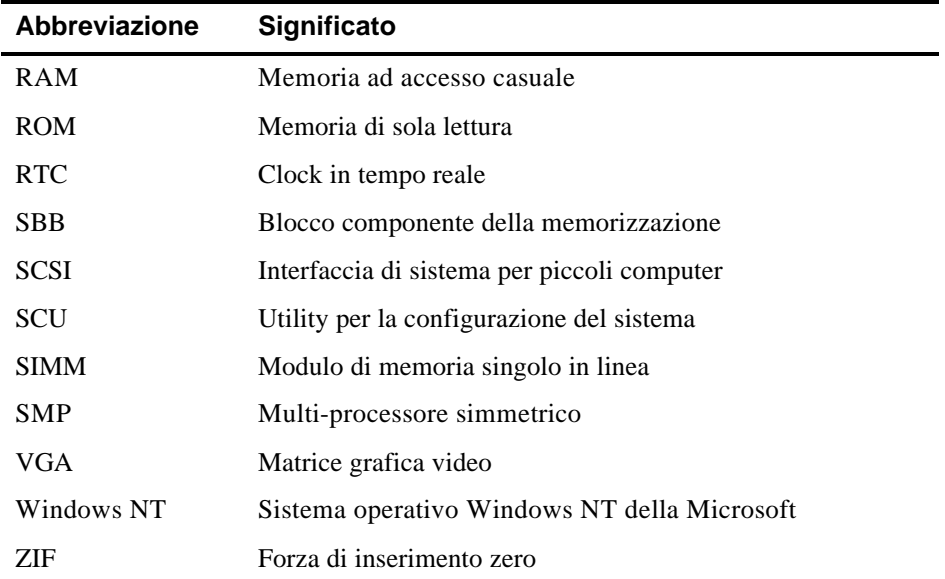

## **Avvisi speciali**

Per attirare l'attenzione su informazioni specifiche, in questo manuale vengono utilizzati i tre seguenti tipi di avvisi speciali:

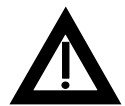

**ATTENZIONE:** indica la presenza di un rischio che può causare danni alle persone se non è evitato.

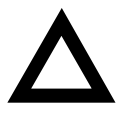

**AVVERTENZA**: indica la presenza di un rischio che può causare danni alle apparecchiature o al software.

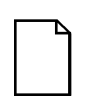

**NOTA**: fornisce ulteriori informazioni su un dato argomento.

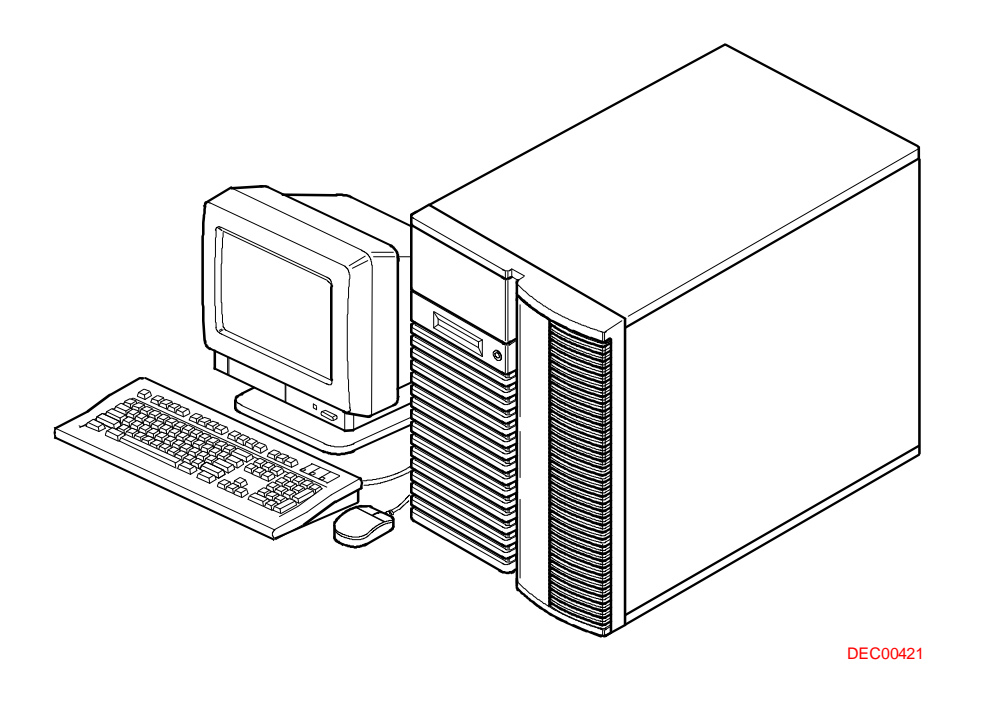

**Esempio tipico di Prioris ZX Serie 6000MP**

**NOTA:** il monitor, la tastiera e il mouse in uso potrebbero essere diversi da quelli illustrati.

I Prioris ZX Serie 6000MP sono server applicativi e di rete ad alte prestazioni che, grazie all'avanzata tecnologia modulare per CPU e memorizzazione, possono essere adattati alle esigenze specifiche dell'utente.

I server Prioris ZX Serie 6000MP offrono le seguenti funzioni.

## **Affidabilità/Disponibilità**

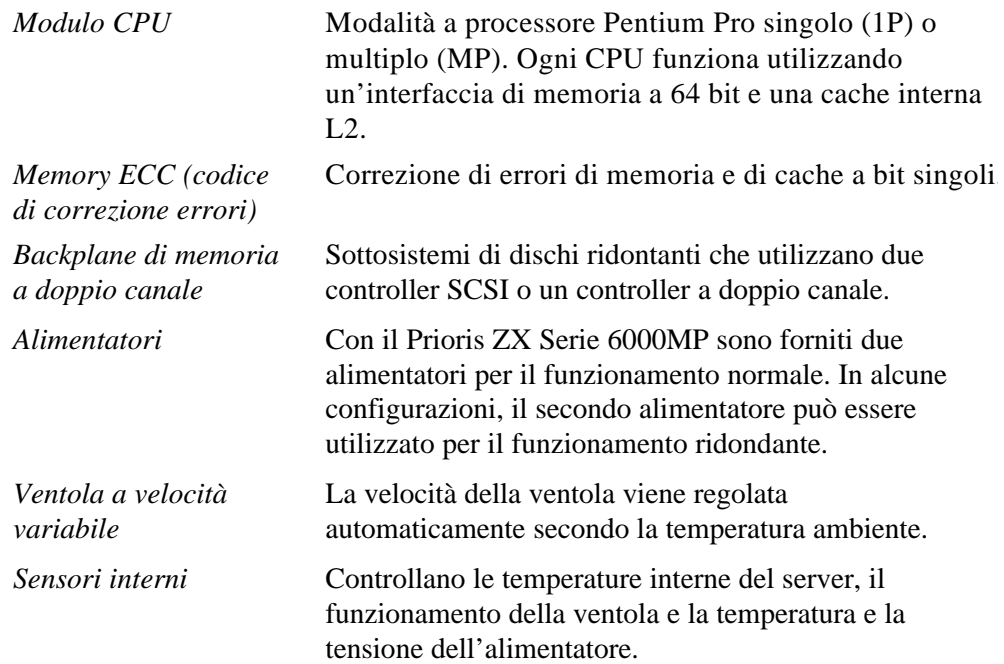

# **Espansione del server**

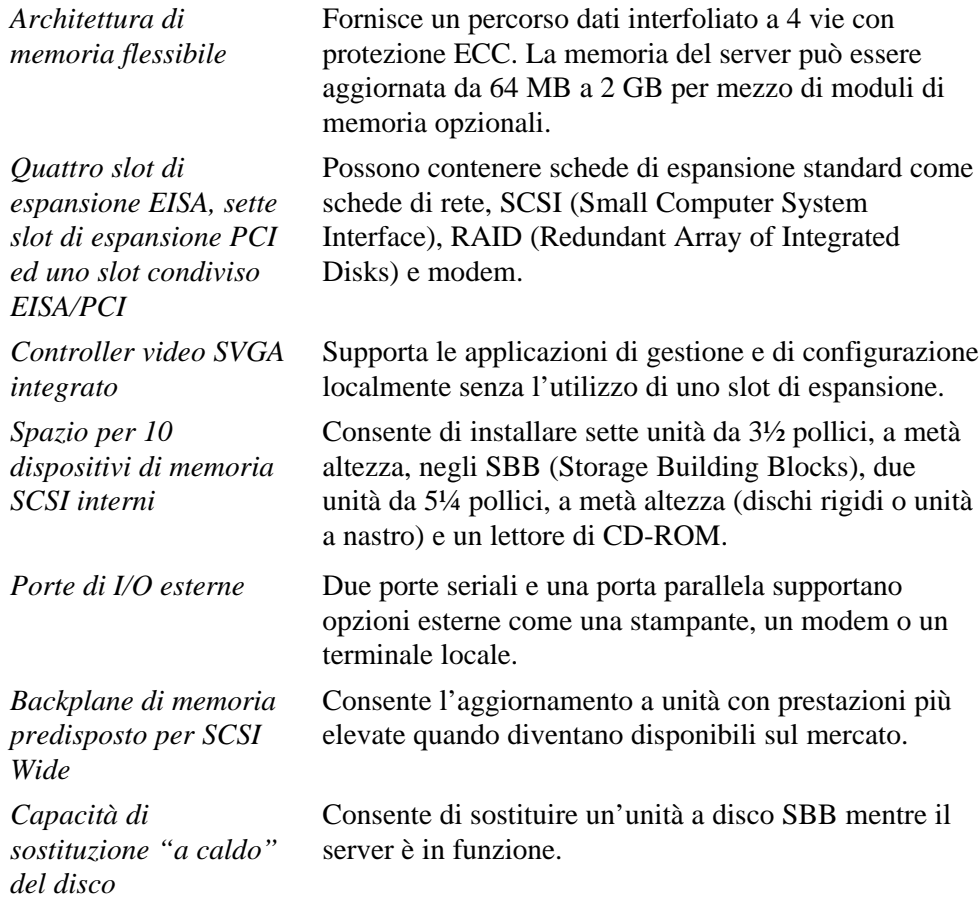

#### **Gestione del server**

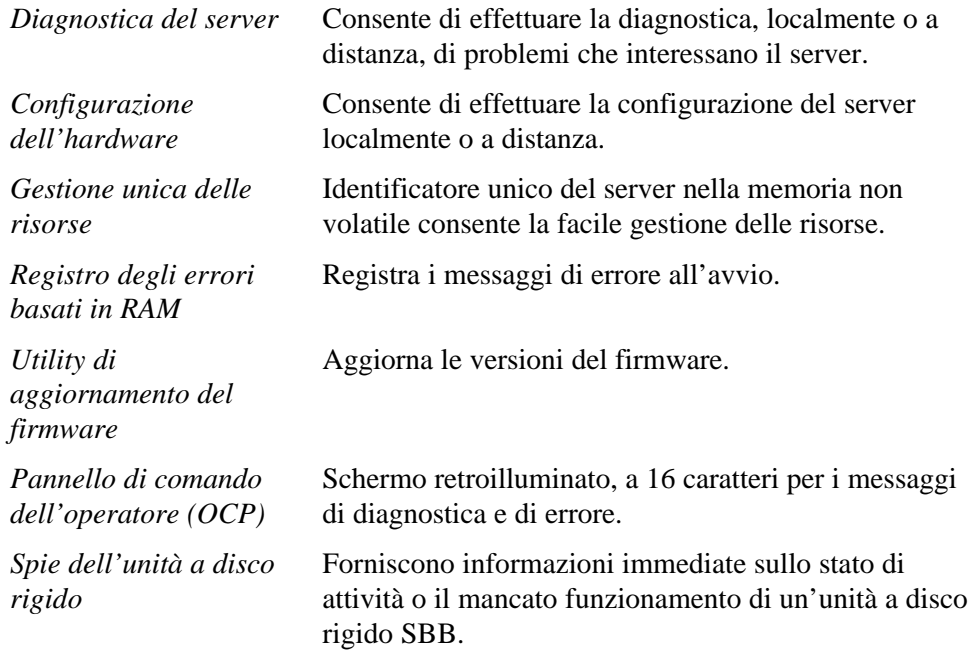

## **Sicurezza del server**

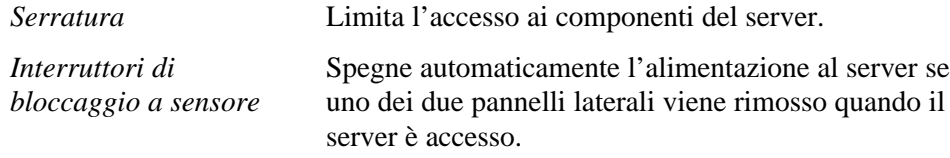

#### **Software e documentazione del server**

Con il server sono forniti i software e relativi manuali elencati qui di seguito.

- Kit del software di ServerWORKS-contiene ServerWORKS Quick Launch e ServerWORKS Manager.
	- − ServerWORKS Quick Launch consiste in un disco CD-ROM avviabile e un guida di riferimento. Il programma Quick Launch guida l'utente nel procedimento di impostazione iniziale del server e di installazione del sistema operativo.

*Consultare la Guida di riferimento di ServerWORKS Quick Launch e il file ReadMe.txt, che si trovano sul CD-ROM di Quick Launch.*

- − ServerWORKS Manager consiste nel software e nella documentazione.
- Scatola della documentazione del server-contiene questa Guida utente, una Guida di installazione, una descrizione generale della documentazione, le informazioni sulla garanzia, i manuali per le schede di espansione opzionali e la scheda di registrazione.

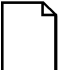

**NOTA:** qualora con il sistema si siano ordinati dispositivi opzionali come unità a disco rigido, sistemi di backup su nastro, CD-ROM, o modem che sono stati installati in fabbrica sul server, sono forniti inoltre i relativi manuali e dischetti. Conservare questo materiale per utilizzarlo in futuro.

#### **Software di diagnostica**

Il software di diagnostica è fornito sul CD-ROM Quick Launch, allegato al server. Il software è composto di un insieme di utility diagnostiche che consentono di identificare e correggere eventuali problemi che dovessero verificarsi durante l'installazione, la configurazione o l'utilizzo del server. Il software può essere avviato in due modi diversi, come illustrato qui sotto.

- 1. Durante il procedimento di installazione del server, il software di diagnostica verrà copiato automaticamente in una sottodirectory della partizione MS-DOS (soltanto se si è selezionata l'opzione di creare una partizione MS-DOS). Ciò consente di eseguire il software di diagnostica in qualsiasi momento dalla partizione MS-DOS creata.
- 2. Il metodo convenzionale di installazione del software del guamma ServerWORKS Quick Launch consente di creare un dischetto software avviabile, dal quale si può eseguire il programma diagnostico in qualsiasi momento.

*Per ulteriori informazioni, consultare i file README che si trovano sul dischetto di diagnostica creato dall'utente.*

#### **Utilità per il server e assistenza tecnica**

Le informazioni più recenti riguardanti i programmi di utilità e l'assistenza tecnica per il server sono fornite sul disco CD-ROM Quick Launch o sulla bacheca elettronica (BBS) della Digital. Per collegarsi al BBS della Digital negli Stati Uniti, chiamare il numero +508/496-8800.

*Per ulteriori informazioni, vedere le informazioni relative all'assistenza tecnica nel programma ServerWORKS Quick Launch fornito sul disco CD-ROM.*

## **Importanti informazioni ergonomiche**

Alcuni articoli scientifici di recente pubblicazione indicano che una postura scorretta o un'impostazione sbagliata degli strumenti di lavoro possono provocare lesioni. Altri articoli spiegano invece di non avere trovato alcun rapporto di causa ed effetto. Poiché riteniamo che la sicurezza degli utenti dei nostri prodotti sia della massima importanza, consigliamo di prendere le precauzioni illustrate qui di seguito.

- Creare un ambiente di lavoro comodo.
- Cambiare posizione spesso.
- Seguire i consigli presentati nella tabella e nell'illustrazione.

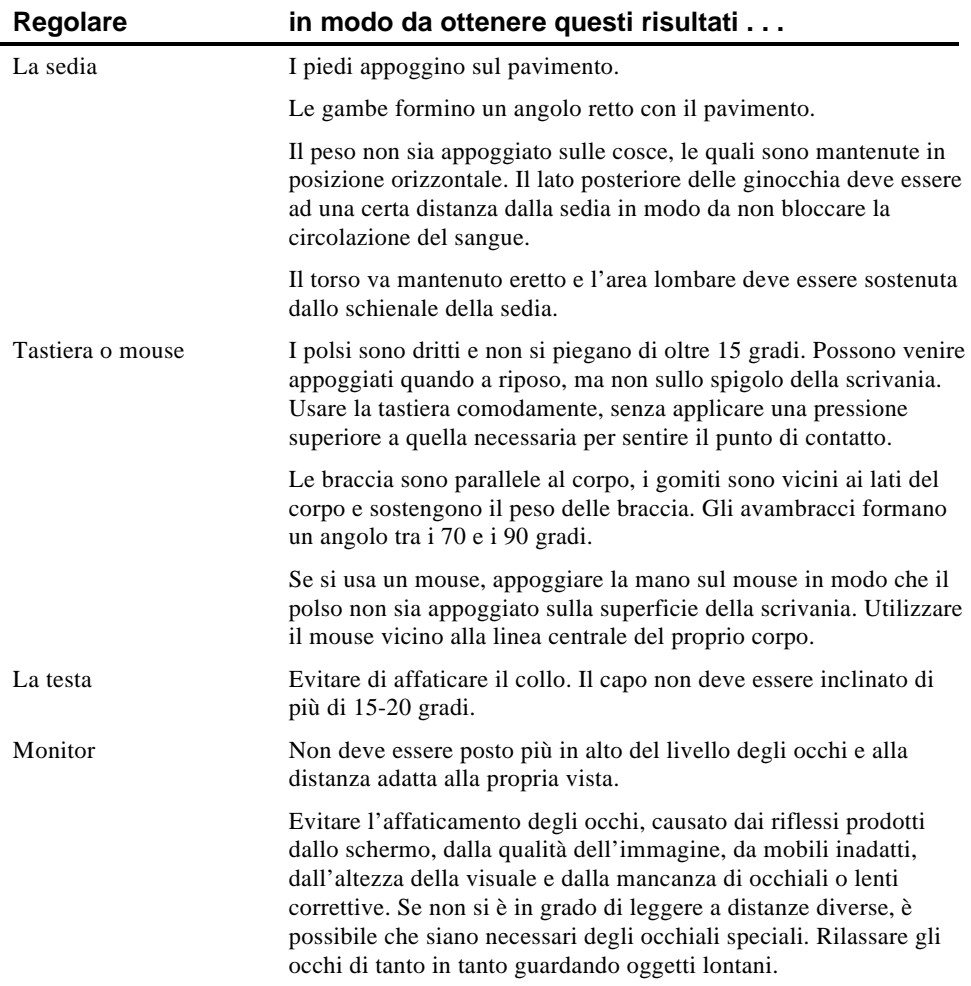

continua

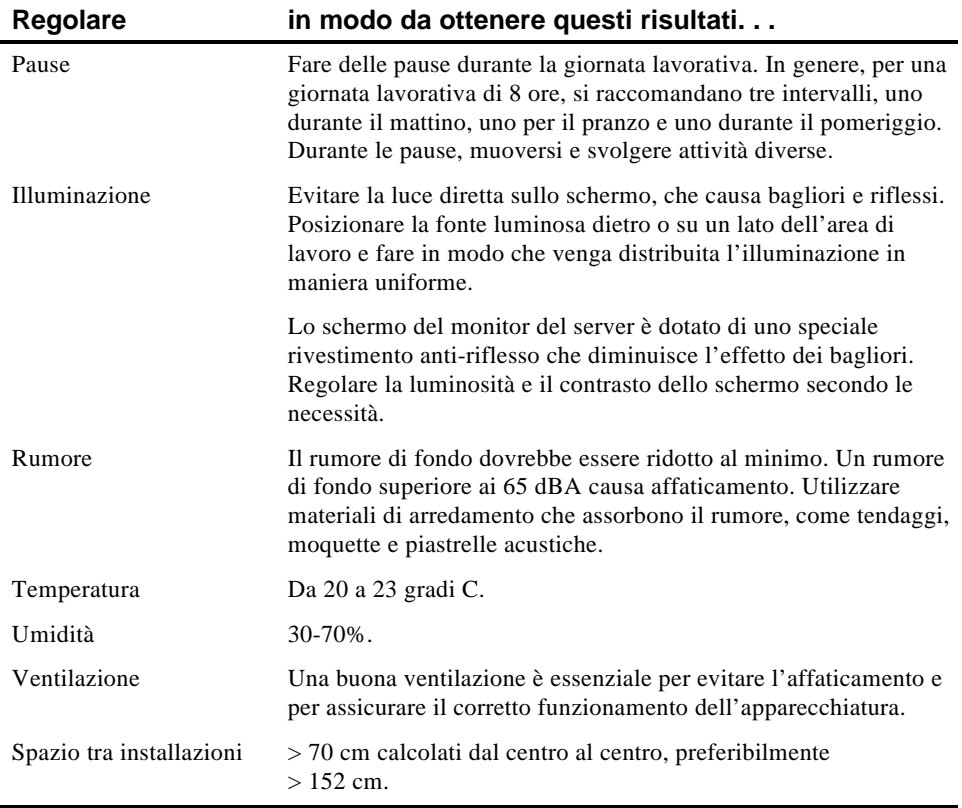

**IMPORTANTE:** se si prova dolore o disagio durante l'uso del computer, fare una pausa e rileggere le istruzioni per l'impostazione ergonomica dell'ambiente di lavoro. Se il dolore o il disagio continua, sospendere l'uso del computer e rivolgersi al proprio superiore o al medico.

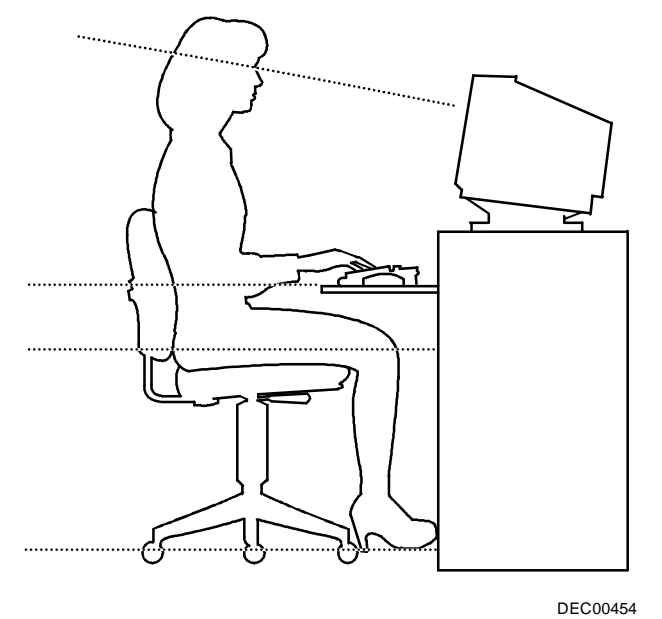

**Figura 1-1. Come ottenere un ambiente di lavoro comodo**

#### **Introduzione**

Questo capitolo descrive le utilità fornite con il server, le quali comprendono:

- SCSI*Select* Consente di configurare e visualizzare i parametri dei controller SCSI Adaptec e dispositivi SCSI installati.
- Utilità di configurazione RAID-Disponibile soltanto per i server predisposti per l'utilizzo dei dispositivi RAID. Consente di effettuare la configurazione dell'insieme di dischi RAID.
- Flash Consente di aggiornare o ripristinare il BIOS del server.
- EPP3SMC.EXE— Per la configurazione della porta parallela del server, come ad esempio una porta parallela avanzata (Enhanced Parallel Port, EPP).
- Utility di configurazione del sistema (SCU) Consente di configurare il server in seguito allo spostamento, l'aggiunta o la rimozione di schede di espansione EISA/ISA/PCI e in seguito alla modifica delle opzioni BIOS Setup impostate al momento della fabbricazione.

### **Utilità SCSISelect**

Il server Prioris è munito di un controller Adaptec e di una utility di configurazione SCSI*Select* integrata, la quale consente di modificare le impostazioni del controller host senza dover aprire il server o toccare la scheda controller SCSI.

SCSI*Select* consente di:

- verificare i parametri predefiniti in fabbrica per ogni dispositivo collegato al bus SCSI;
- modificare i parametri di un dispositivo SCSI che possano essere in conflitto con quelli di altri dispositivi SCSI;
- eseguire una formattazione di basso livello su nuovi dischi rigidi SCSI.

È necessario consentire al controller Adaptec di attivare l'unità disco prima di premere [Ctrl] + [A] in modo da poter eseguire la formattazione di basso livello.

Per avviare l'utilità di configurazione SCS*Ilect*:

I tasti [Ctrl] + [A] devono essere premuti quando, durante il procedimento di avvio, compare la schermata di Adaptec BIOS e prima della fine della visualizzazione delle informazioni relative al dispositivo.

## **Utility di configurazione RAID**

I server Prioris predisposti per l'utilizzo dei dispositivi RAID comprendono un controller RAID Mylex e una utilità di configurazione RAID. Se il controller RAID in dotazione è stato installato in fabbrica, l'utilità di configurazione RAID compare quando si avvia il server con il disco CD-ROM ServerWORKS Quick Launch. L'utilità consente di configurare l'insieme di dischi RAID.

*Ulteriori informazioni sono fornite nei manuali utente della Mylex.*

#### **Utilità Flash**

Tutti i server sono dotati di software BIOS su chip di memoria a sola lettura non volatile (ROM). Questo BIOS inizializza l'hardware e avvia il sistema operativo all'accensione del server. Il BIOS fornisce inoltre accesso ad altri dispositivi, come la tastiera e le unità disco.

Il BIOS del server può essere aggiornato con le versioni future eseguendo la utility flash che si trova nel kit di aggiornamento del BIOS.

Utilizzare l'utility flash per aggiornare il BIOS soltanto se così indicato da un tecnico Digital autorizzato. L'utility flash e le versioni aggiornate del BIOS possono essere prelevate dalla BBS della Digital.

#### **Uso di EPP3SMC.EXE**

EPP3SMC.EXE è un driver di dispositivo fornito sul disco CD-ROM ServerWORKS Quick Launch che consente di configurare la porta parallela come porta parallela avanzata (Enhanced Parallel Port, EPP). Prima di caricare questo driver sul sistema, consultare la documentazione del dispositivo che si desidera collegare alla porta parallela e verificare che sia compatibile con la modalità EPP. In caso negativo, non è necessario caricare questo driver. Se invece il dispositivo è compatibile con la modalità EPP, eseguire le seguenti operazioni.

1. Cercare il file EPP3SMC.EXE nella partizione MS-DOS creata durante la procedura di installazione Quick Launch.

Annotare il percorso in cui si trova il driver:

*C:\EPP\EPP3SMC.EXE*

2. Modificare il file CONFIG.SYS immettendo il percorso del file EPP3SMC.EXE.

Per informazioni su come modificare il file CONFIG.SYS, consultare i manuali di MS-DOS. Ad esempio, il file CONFIG.SYS potrebbe presentare un enunciato analogo a questo:

*device=C:\epp3smc.exe*

- 3. Salvare la nuova versione del file CONFIG.SYS.
- 4. Premere  $[Ctrl] + [Alt] + [Canc]$  per riavviare il server.
- 5. Eseguire la SCU e selezionare il Gruppo porta parallela.
- 6. Scegliere la modalità EPP 1.7 o la modalità EPP 1.9.

La scelta deve essere fatta in base al tipo di EPP supportato dalla stampante in dotazione. Se non si sa quale tipo di EPP sia supportato dalla stampante, scegliere l'impostazione predefinita.

7. Uscire dalla SCU per memorizzare la nuova impostazione.

La porta parallela è così configurata come porta EPP.

#### **Utilità di configurazione di sistema (SCU)**

Il server è stato pre-configurato al momento della fabbricazione utilizzando l'utilità di configurazione del sistema (SCU). In tal modo, l'hardware del server (la CPU, la memoria, la cache, i dispositivi di memoria di massa, le schede di espansione, e così via) è stato identificato e configurato per ottenere le migliori prestazioni dal sistema. Qualora sia necessario modificare tale configurazione, la Digital consiglia l'uso della SCU e delle informazioni fornite in questa sezione. La SCU può essere avviata dal disco rigido (se si è creata una partizione MS-DOS durante l'installazione di ServerWORKS Quick Launch) oppure dal dischetto SCU creato dall'utente per mezzo del CD-ROM ServerWORKS Quick Launch.

*Vedere il paragrafo "Avvio della SCU" più avanti in questo capitolo.*

*Consultare l'appendice C, "Funzioni della SCU", per ulteriori dettagli sulla SCU.*

*Per ulteriori informazioni, consultare la Guida di riferimento di ServerWORKS Quick Launch e il file ReadMe.txt, che si trova sul CD-ROM di Quick Launch.*

#### **Quando eseguire la SCU**

La SCU deve essere eseguita quando si aggiungono, rimuovono o spostano le schede di espansione ISA, PCI e/o EISA per riconfigurare le risorse del server (IRQ, indirizzo di I/O, indirizzo della memoria, e così via). La SCU deve essere inoltre eseguita se la scheda logica principale è stata modificata, dopo aver aggiunto un modulo CPU, o dopo aver aggiunto dei moduli di memoria.

In genere, il server visualizza un messaggio equivalente al seguente equire Utility SCU.....Premere F1 per continuare. Selezionare come si desidera attivare e eseguire la SCU attenendosi alle istruzioni visualizzate sulle schermate SCU.

#### **Configurazione delle schede di espansione**

Quando si aggiunge, rimuove o sposta una scheda di espansione EISA/ISA/PCI, è necessario eseguire l'utilità SCU per identificarne le caratteristiche operative, le risorse del server necessarie e le ubicazioni degli slot. In base a tali informazioni, la SCU assegna automaticamente le risorse del server adatte alle schede di espansione EISA, abilita le schede PCI e indica all'utente quali ponticelli o interruttori devono essere impostati manualmente sulle schede di espansione ISA al fine di evitare conflitti di risorse.

La SCU identifica le caratteristiche operative di una scheda di espansione e le risorse necessarie per mezzo dei file di configurazione (.CFG).Tali file contengono i dati essenziali relativi alla scheda logica principale e alle schede di espansione EISA, PCI e ISA e le risorse del server necessarie per il loro buon funzionamento. Prima di poter configurare il server, occorre copiare i file CFG (e gli overlay, se opportuno) forniti con le schede EISA supplementari installate nella directory SCU sul disco rigido oppure sul dischetto SCU creato in precedenza.
La SCU ha una funzione addizionale che consiste nel creare e memorizzare tutte le modifiche apportate alla configurazione in un file di configurazione di sistema (.SCI). In seguito, questo file SCI potrà essere utilizzato con qualsiasi Prioris ZX Serie 6000MP configurato in modo analogo e può servire da copia di riserva della configurazione EISA salvata nella memoria NVRAM. Il file SCI è mantenuto nella directory SCU sul disco rigido oppure sul dischetto SCU creato quando si è eseguito ServerWORKS Quick Launch. Al file è assegnato il nome predefinito SYSTEM.SCI.

#### **Avvio della SCU**

La SCU si trova sul disco CD-ROM di ServerWORKS Quick Launch. Le opzioni SCU sono mostrate nella figura 2-1. Se si è in procinto di utilizzare la SCU per la prima volta, si consiglia di selezionare prima "Learn About Configuring your Computer" (Imparare a configurare il computer) per informazioni dettagliate sull'uso della SCU. Se si è utilizzata la SCU in precedenza, consultare le sezioni di questo capitolo che trattano gli argomenti di interesse per la modifica della configurazione del server.

La SCU può essere avviata in tre modi diversi:

1. Durante il procedimento di avvio di Quick Launch, se si è selezionato "per creare una partizione MS-DOS", la SCU è stata copiata in detta partizione MS-DOS sul disco rigido. Ciò consente di eseguire la SCU in qualsiasi momento dalla partizione MS-DOS.

Al prompt di MS-DOS, passare alla directory SCU e digitare: SCU.BAT

2. Utilizzando il metodo convenzionale distallazione del software in ServerWORKS Quick Launch, si può creare un dischetto SCU avviabile. La SCU può essere eseguita in qualsiasi momento dal dischetto così creato.

In seguito, la SCU può essere eseguita in qualsiasi momento utilizzando il dischetto creato.

3. La SCU può essere eseguita inserendo il CD-ROM Quick Launch, riavviando quindi il server e premendo il tasto [ALT] destro durante la procedura di avvio in modo da visualizzare la SCU.

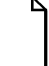

**NOTA:** se nel server sono state installate schede EISA o PCI, la SCU sarà richiamata automaticamente quando sia avvia il sistema dal disco CD-ROM Quick Launch. Il file .SCI non viene tuttavia salvato quando si avvia la SCU con questo metodo.

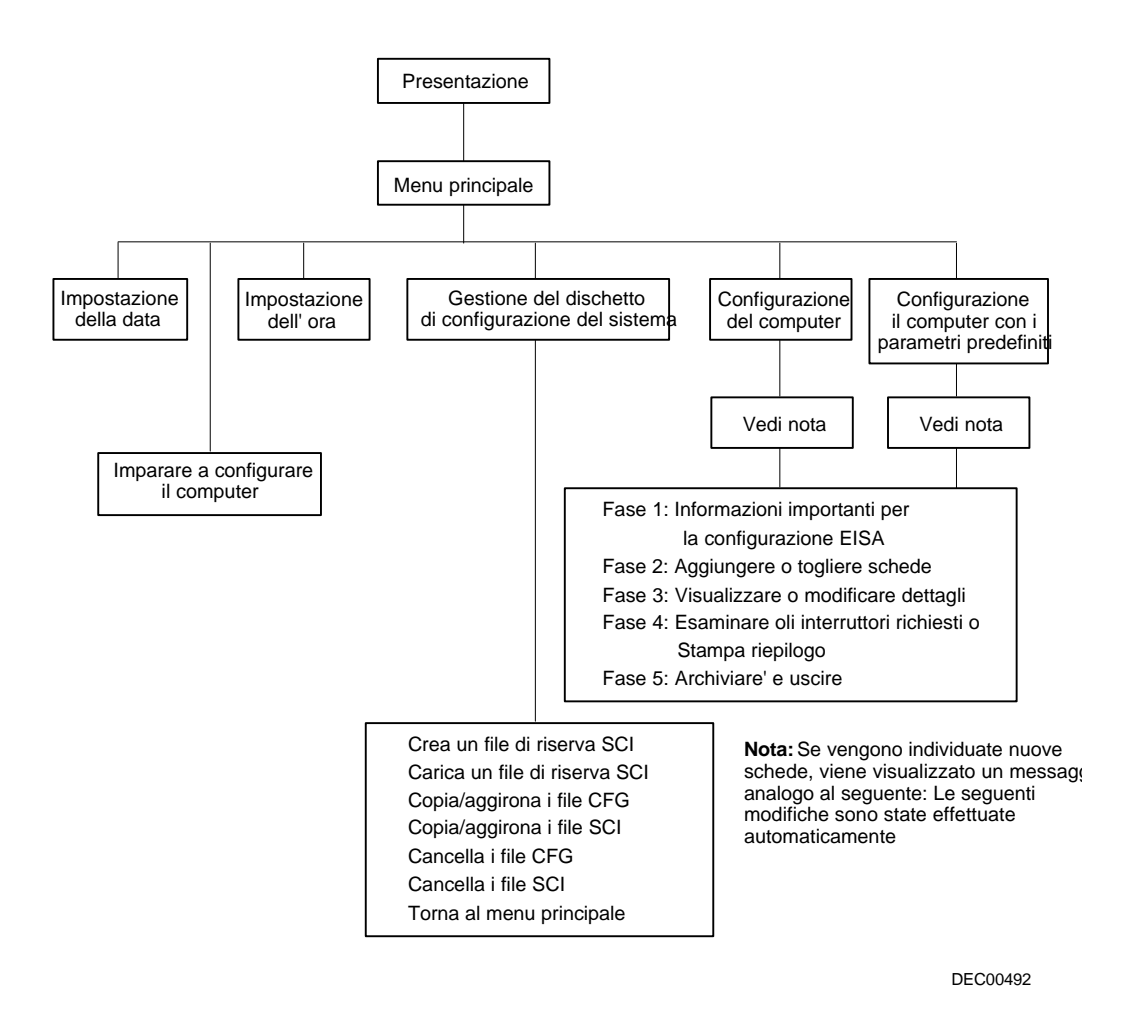

**Figura 2-1. Opzioni del menu principale dell'utility SCU**

#### **Uso della SCU**

Per utilizzare la SCU, attenersi alle seguenti istruzioni.

1. Accendere il server ed attendere che venga eseguita l'autoverifica di accensione (POST).

Qualora POST individui un errore, vedere il capitolo 4, "Gestione del server", e prendere le opportune misure per risolvere il problema; riavviare quindi il server.

- 2. Avviare la SCU con uno dei tre metodi descritti precedentemente.
- 3. Premere [Invio] per visualizzare la schermata introduttiva della SCU.

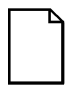

**NOTA:** la SCU contiene schermi a comparsa per ogni voce di menu selezionata. Premere [F1] in qualsiasi momento per visualizzare la schermata della Guida. Premere [Esc] per chiudere la schermata della Guida.

4. Se non si verificano errori di configurazione, viene visualizzata la schermata di Presentazione.

Premere [Invio] per visualizzare il menu Principale.

Se si verifica un errore di configurazione, la schermata di Presentazione visualizza informazioni su tale errore e indica all'utente come riconfigurare il server.

5. Selezionare le varie voci di menu per familiarizzarsi con la SCU. Premere F1 da qualsiasi menu SCU per la relativa Guida in linea.

# **Tasti di funzione della SCU**

Nella tabella seguente vengono elencati i tasti funzione della tastiera principale utilizzati per percorrere gli schermi del menu e selezionare specifiche opzioni di menu della SCU.

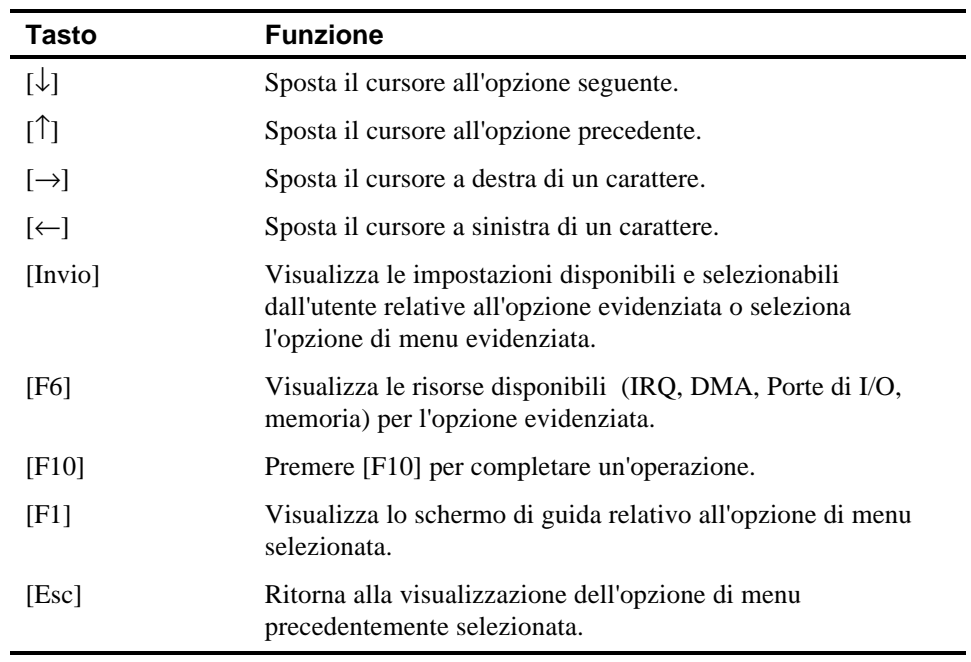

### **Configurazione del computer**

Questa opzione fornisce istruzioni dettagliate per la configurazione del server quando si aggiungono, rimuovono o spostano schede di espansione e quando si modificano i parametri operativi.

Selezionare una delle seguenti opzioni di menu:

- "Configurare il computer con i parametri predefiniti" Carica le impostazioni predefinite della SCU.
- "Configurare il computer" Vengono visualizzate le istruzioni. Attenersi alle istruzioni se si sta eseguendo la configurazione iniziale del server. Se si tratta di una configurazione successiva, consultare la rispettiva voce di menu per aggiornare la configurazione del server.

*Per informazioni relative all'installazione delle schede, vedere il capitolo 8, "Installazione delle schede di espansione".*

### **Impostazione della data e dell'ora**

Queste due opzioni SCU consentono di impostare la data e l'ora mantenute per mezzo della batteria del server. Si noti che è possibile che l'impostazione della data e dell'ora risulti più veloce utilizzando le opzioni di BIOS Setup.

Per accedere a questa voce di menu:

- 1. Avviare la SCU con uno dei tre metodi descritti al paragrafo "Avvio della SCU."
- 2. Premere [Invio] per visualizzare il menu Principale della SCU.
- 3. Impostare la data e l'ora selezionando le opzioni Impostazione della data e Impostazione dell'ora.

#### **Manutenzione del dischetto di configurazione del sistema**

Selezionare quest'opzione per la gestione dei file di configurazione (CFG) e quelli d'informazioni sulla configurazione del sistema (SCI). Sono disponibili le seguenti opzioni di menu:

Per accedere a questa voce di menu:

- 1. Avviare la SCU con uno dei tre metodi descritti al paragrafo "Avvio della SCU."
- 2. Premere [Invio] per visualizzare il menu principale della SCU.
- 3. Selezionare l'opzion@ischetto di manutenzione della configurazione del sistema, e premere [Invio].
- 4. Selezionare una voce di menu ed attenersi alle istruzioni visualizzate per tale voce.

Sono quindi disponibili le seguenti opzioni di menu:

- Crea un file di riserva SCI
- Carica un file di riserva SCI
- Copia/aggiorna i file CFG
- Copia/aggiorna i file SCI
- Cancella i file CFG
- Cancella i file SCI
- Torna al menu principale

### **Introduzione**

Questo capitolo descrive le ubicazioni dei componenti interni del server Prioris ZX Serie 6000MP e le operazioni preliminari da eseguire prima dell'installazione delle opzioni, comprese le procedure per la rimozione delle periferiche, e lo sblocco e la rimozione dei pannelli laterali. È illustrata inoltre la procedura per l'installazione nel server di una nuova batteria/clock in tempo reale (RTC).

### **Scollegamento dei dispositivi esterni e dell'alimentazione**

Prima di rimuovere i pannelli laterali, eseguire le seguenti operazioni.

- 1. Stabilizzare il server mediante il fermo (vedere la figura 3-1).
- 2. Uscire da tutte le applicazioni aperte e chiudere il sistema applicativo.
- 3. Spegnere tutti i dispositivi esterni collegati al server.
- 4. Spegnere il server.
- 5. Staccare il cavo di alimentazione dalla presa murale.
- 6. Scollegare il cavo di alimentazione del monitor dalla presa di ca esterna e il cavo dati dal server.

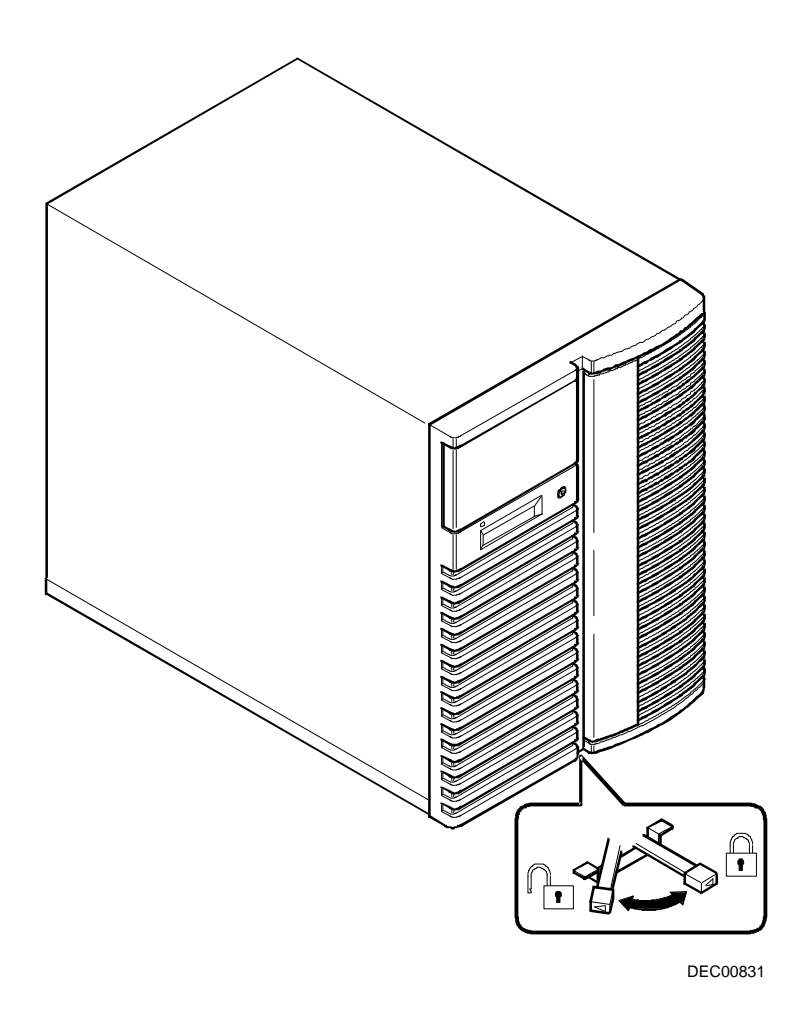

**Figura 3-1. Fermo del server**

### **Rimozione ed installazione del pannello laterale**

Per rimuovere il pannello laterale, seguire questa procedura:

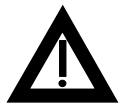

**ATTENZIONE:** la rimozione dei pannelli laterali attiva due dispositivi di blocco che si trovano rispettivamente sul lato superiore destro e sul lato superiore sinistro del server. Questi interruttori spengono l'alimentazione erogata al server. Eventuali tentativi di riattivare l'alimentazione manomettendo gli interruttori possono causare lesioni all'utente o danni al server.

- 1. Aprire la serratura del pannello laterale.
- 2. Fare scorrere il pannello verso il retro del server.

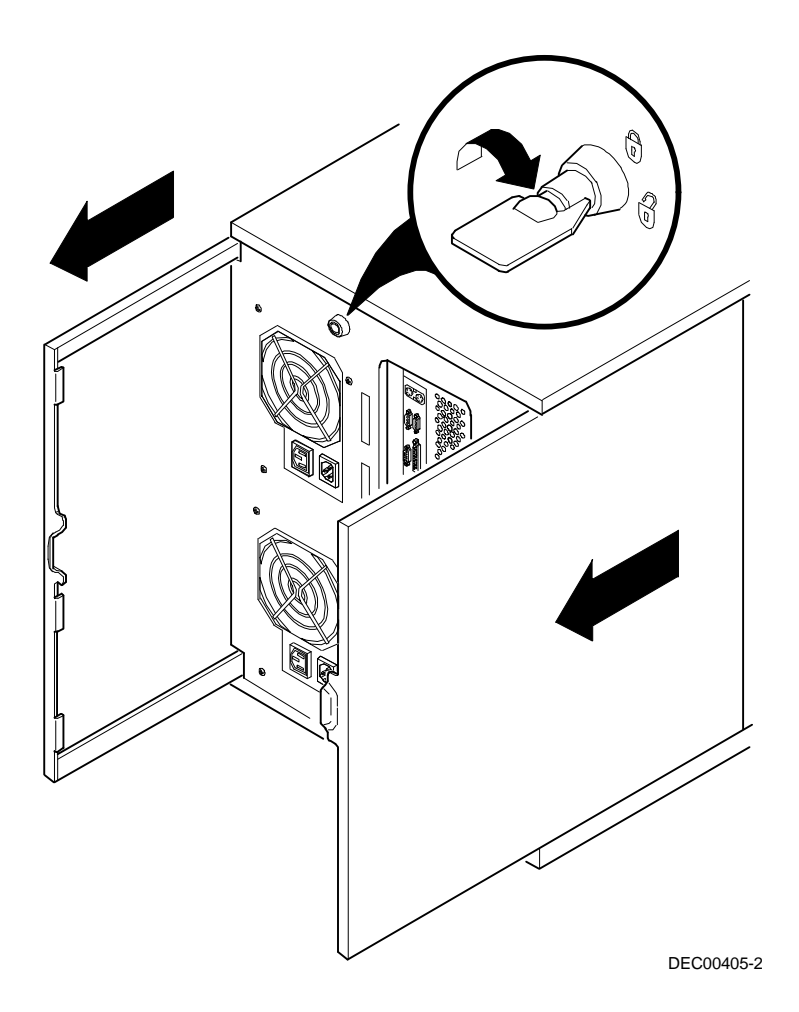

**Figura 3-2. Apertura della serratura e rimozione del pannello laterale**

Per reinstallare i pannelli laterali.

- 1. Fare scorrere i pannelli verso il lato anteriore del server.
- 2. Chiudere i pannelli laterali.

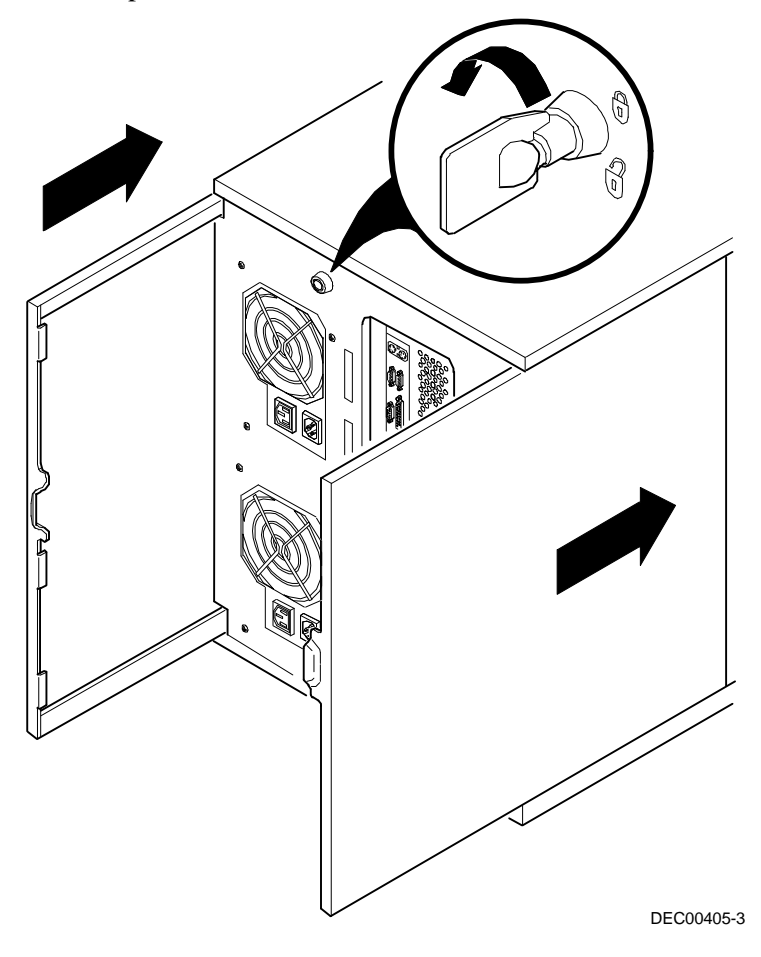

**Figura 3-3. Installazione dei pannelli laterali**

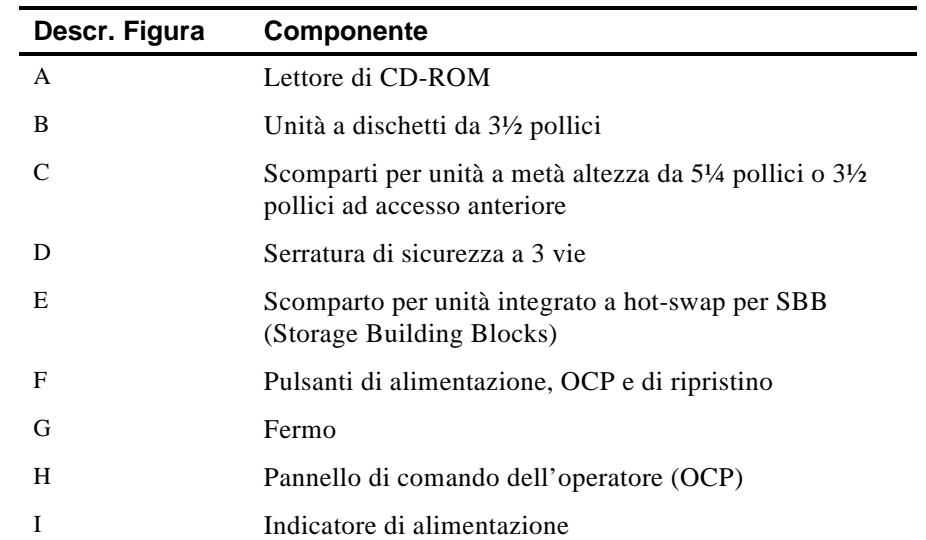

# **Vista anteriore del server**

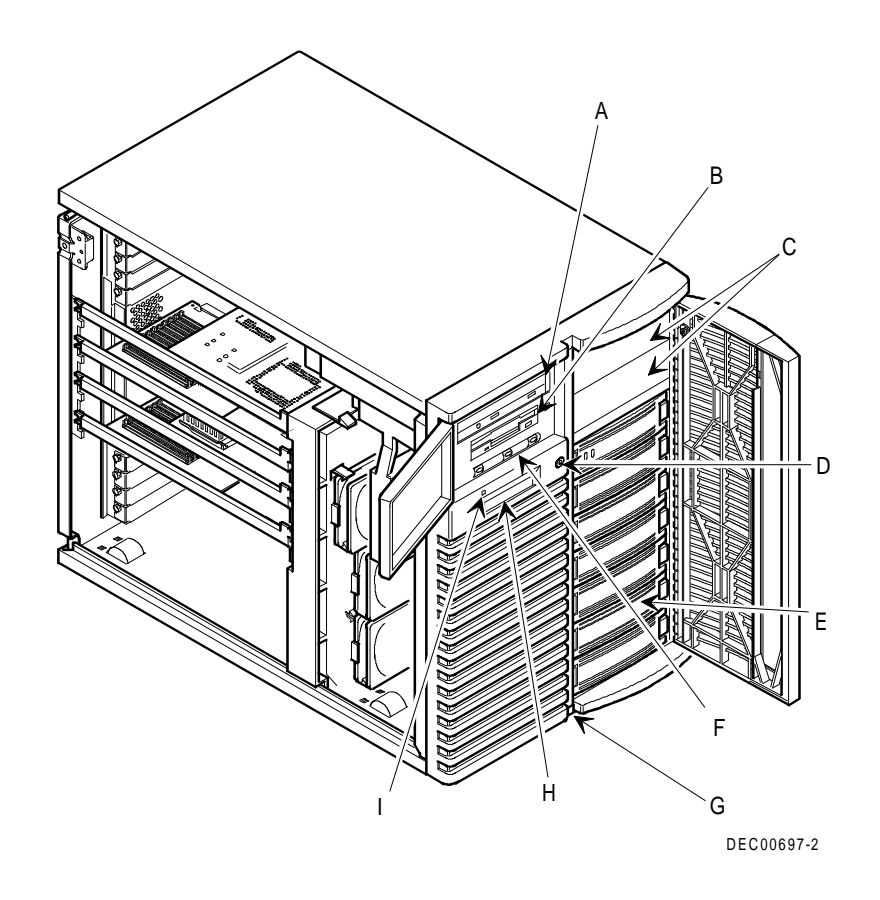

**Figura 3-4. Vista anteriore del server**

# **Vista laterale sinistra del server**

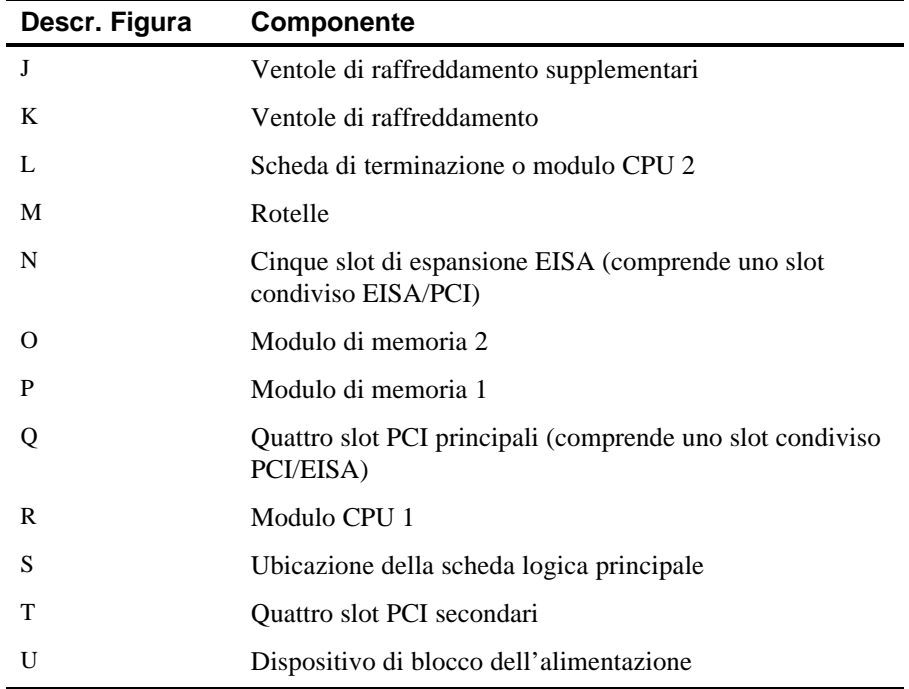

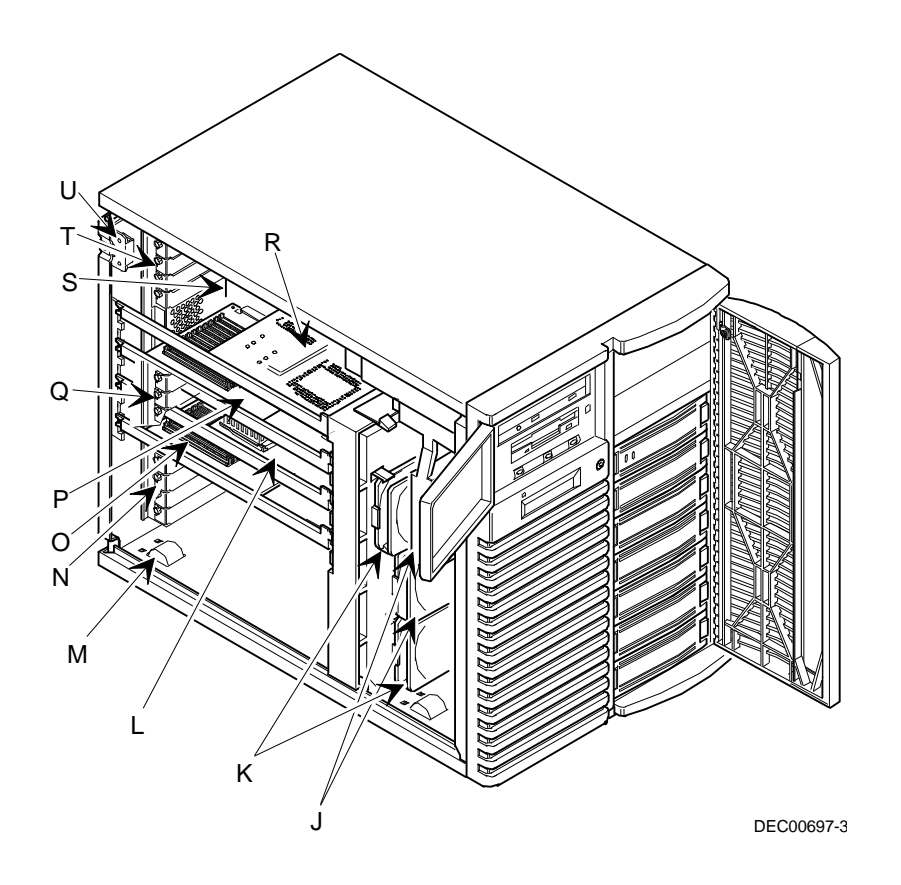

**Figura 3-5. Vista laterale sinistra del server**

# **Vista laterale destra del server**

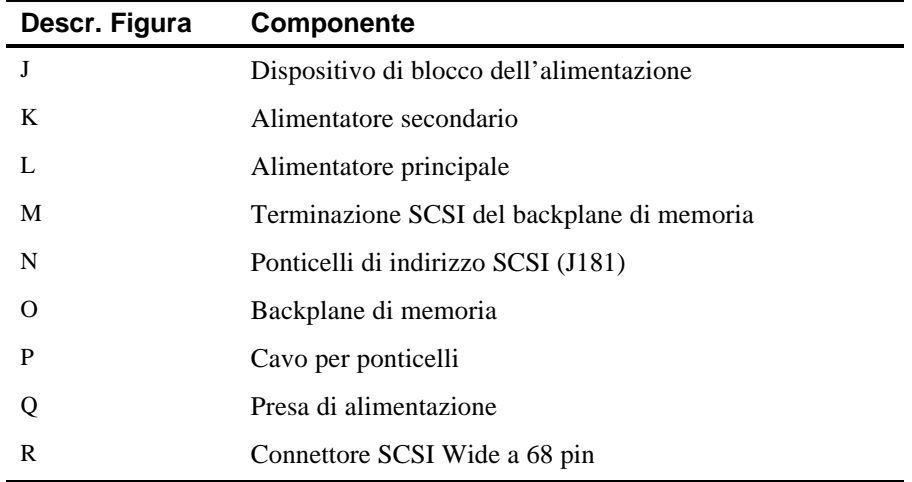

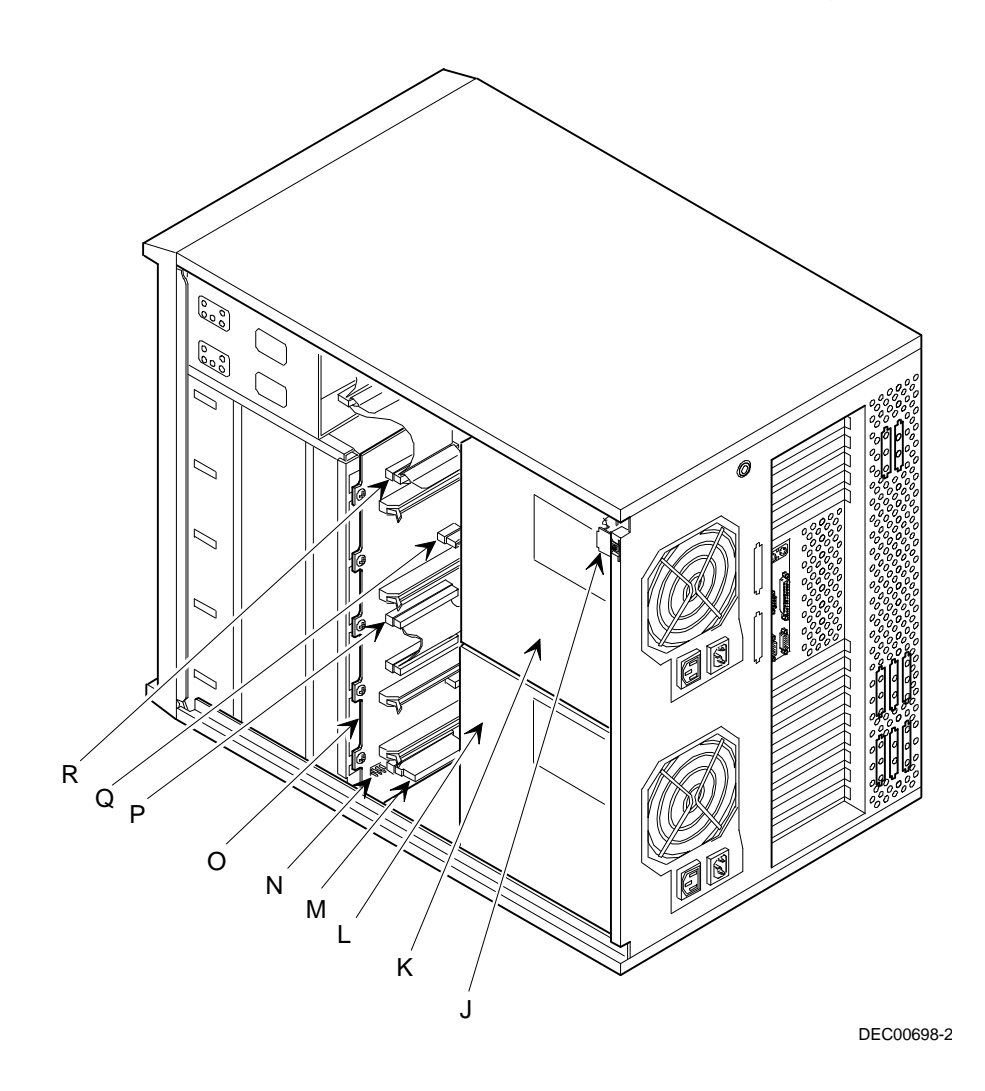

**Figura 3-6. Vista laterale destra del server**

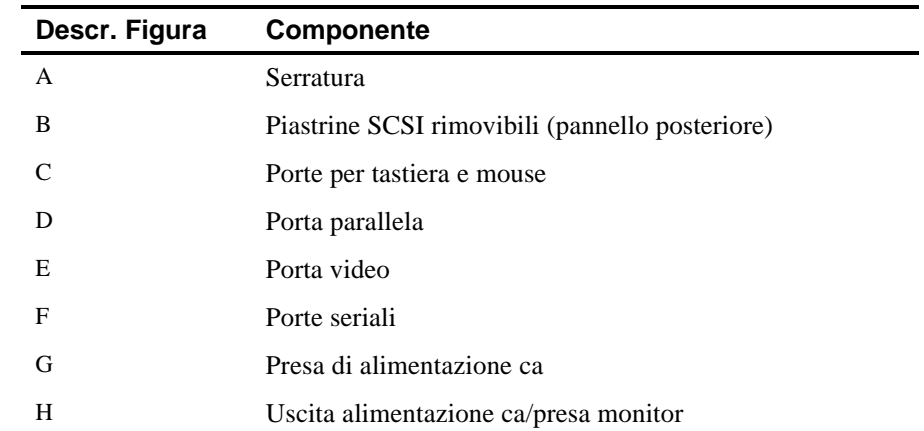

# **Vista posteriore del server**

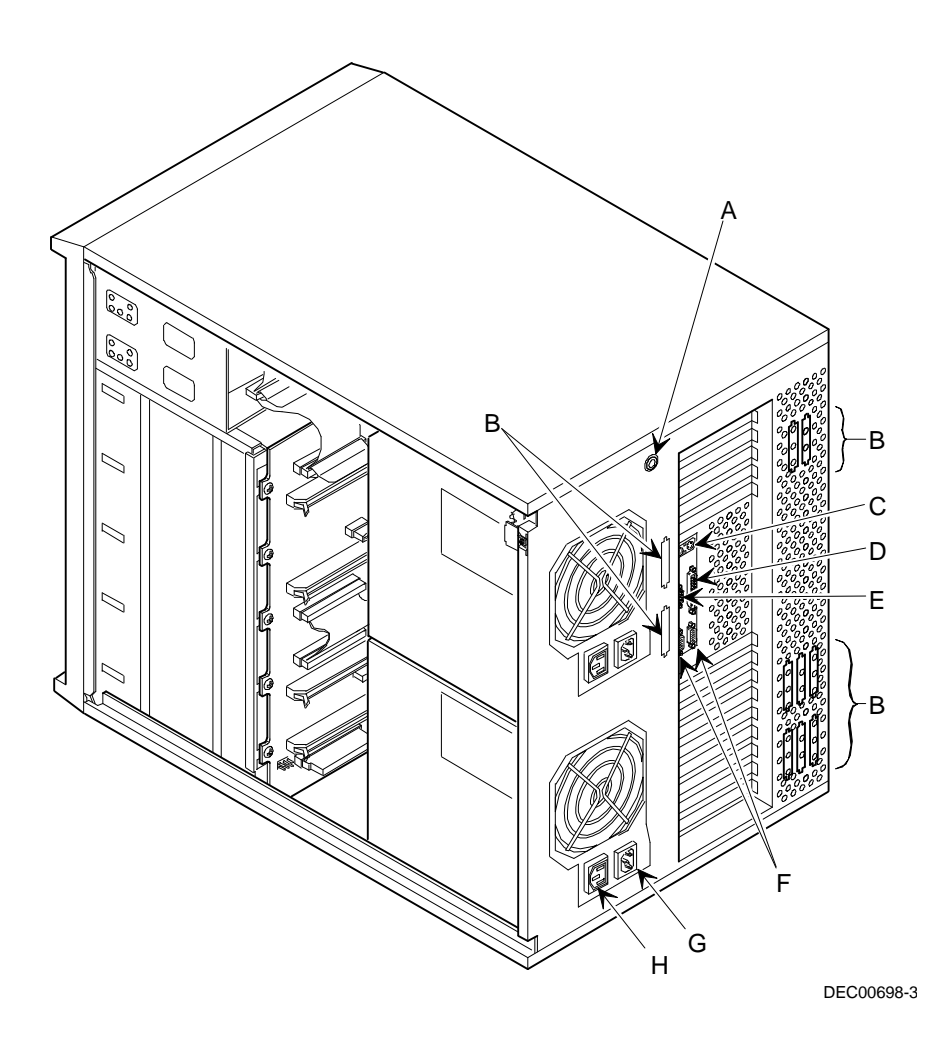

**Figura 3-7. Vista posteriore del server**

# **Connettori della scheda logica principale**

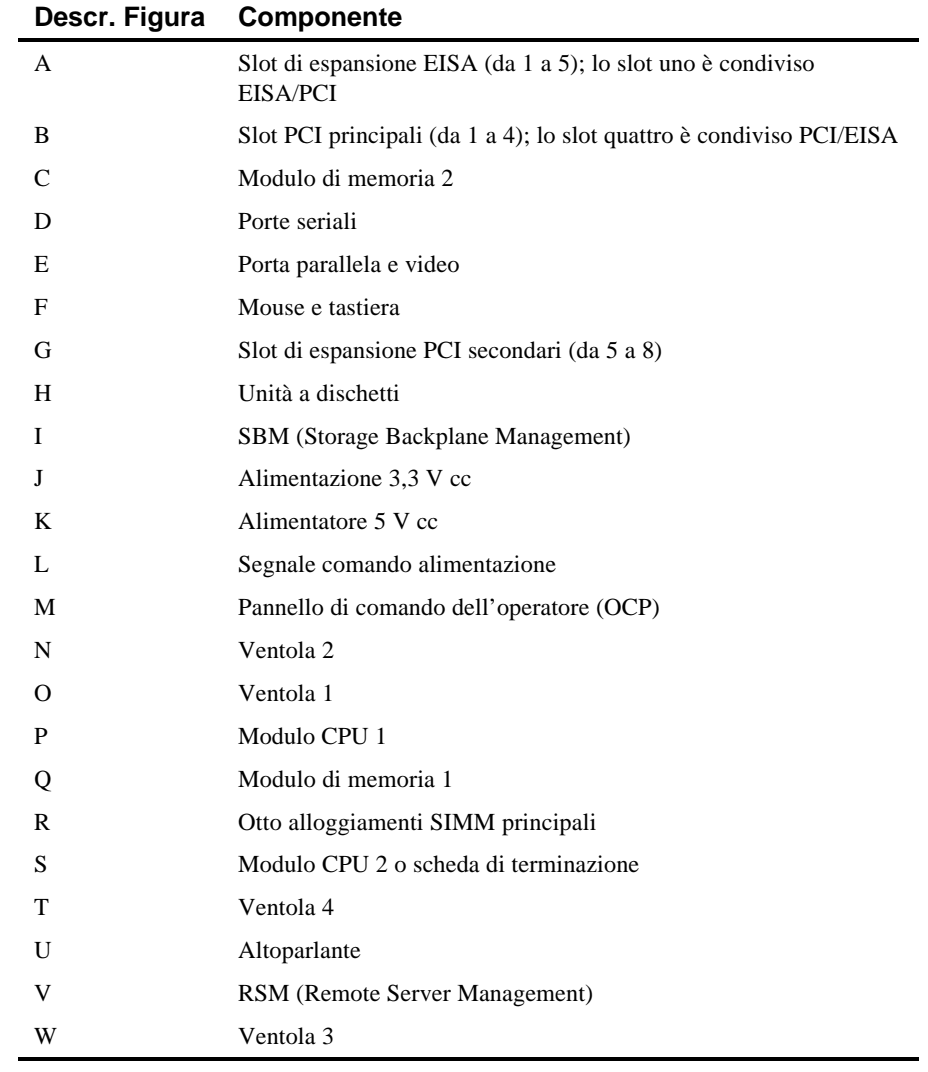

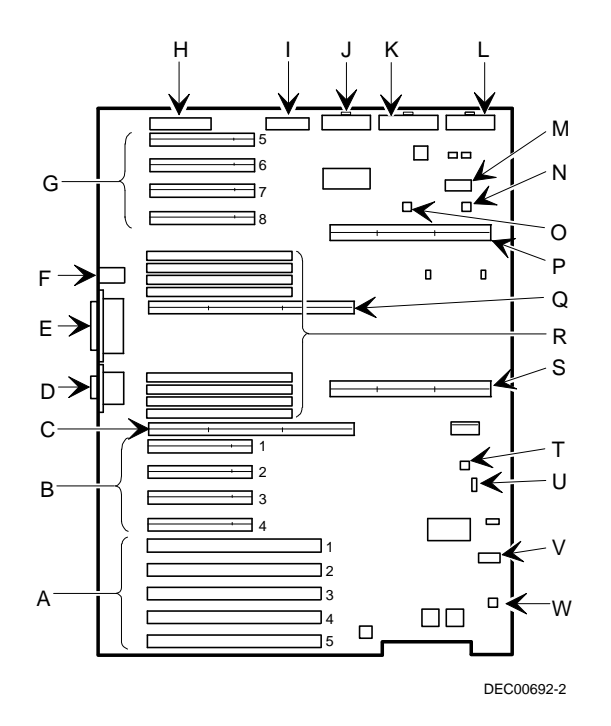

**Figura 3-8. Connettori della scheda logica principale**

# **Componenti della scheda logica principale**

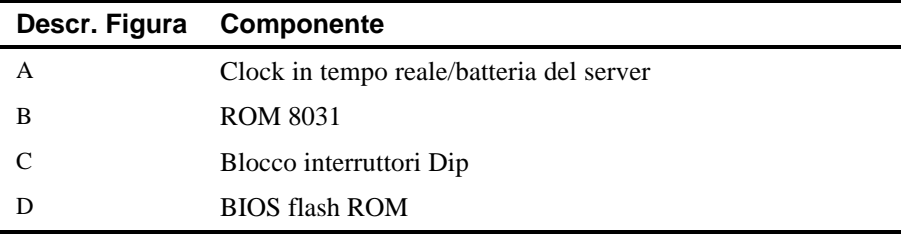

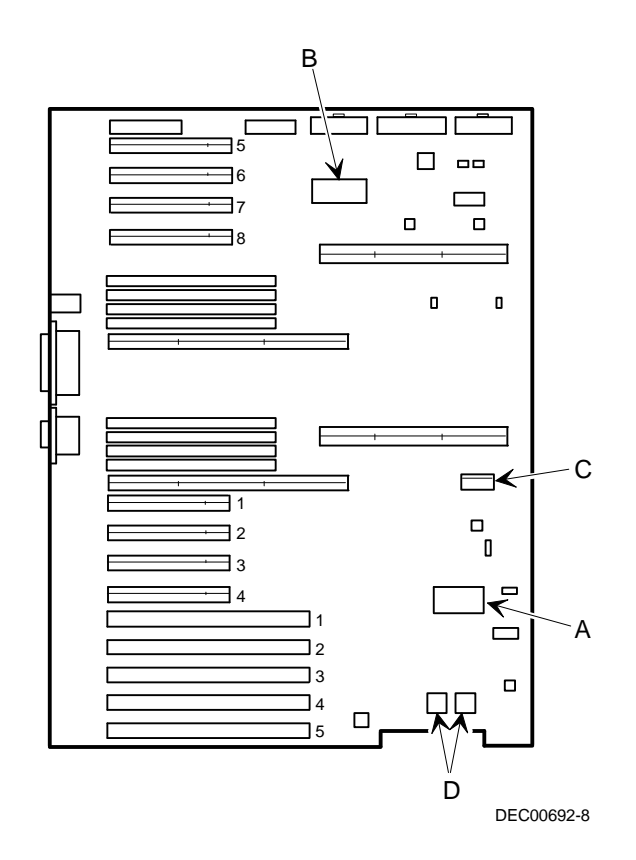

**Figura 3-9. Componenti della scheda logica principale**

# **Componenti e connettori del modulo CPU**

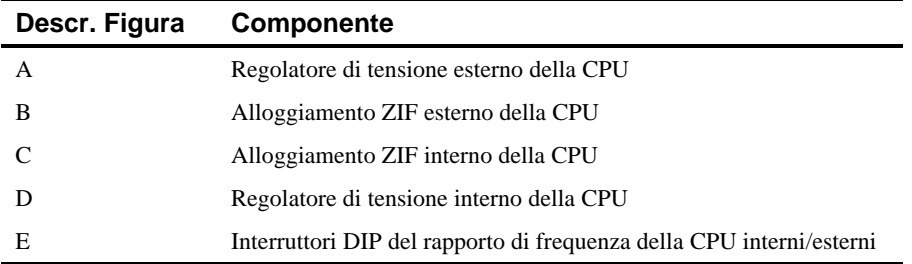

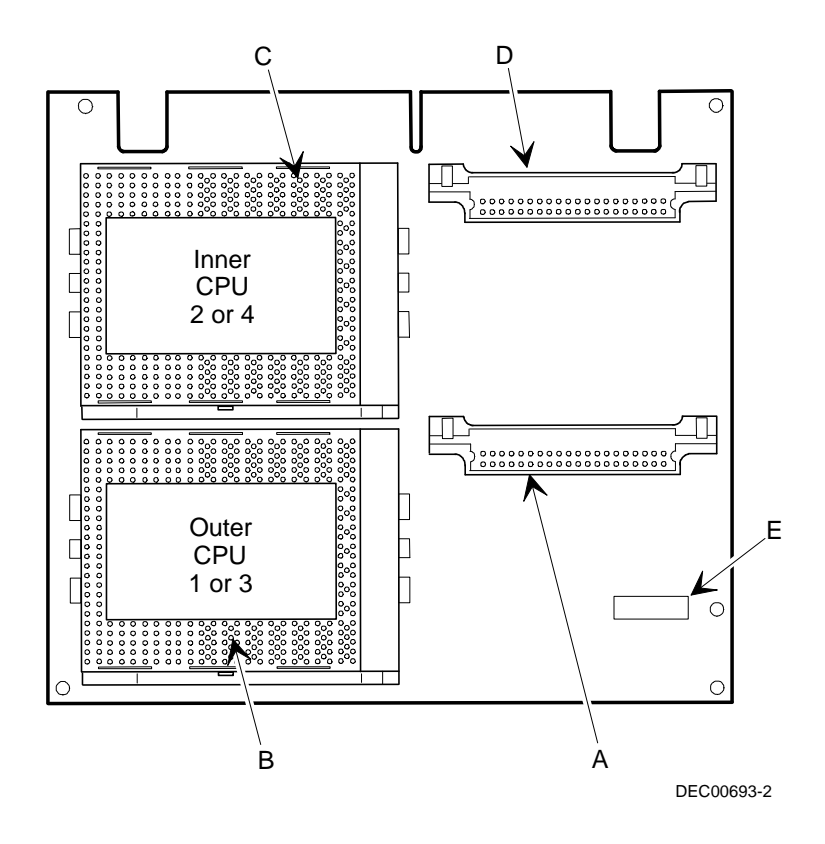

**Figura 3-10. Componenti e connettori del modulo CPU**

### **Utensili necessari**

Prima di installare un dispositivo opzionale, avere a portata di mano:

- un cacciavite
- un cinturino antistatico (consigliato, ma non necessario)

### **Elettricità statica**

L'elettricità statica si accumula su elementi non conduttivi quali la carta, il tessuto o la plastica. Una scarica di elettricità statica può essere dannosa anche se spesso non è visibile o percepibile. Per evitare di danneggiare le schede, seguire le regole riportate qui di seguito:

- Prima di toccare qualsiasi scheda o componente di circuito, bisogna toccare il telaio di metallo del server per scaricare qualsiasi elettricità statica.
- Mantenere le schede ed i componenti al riparo dai non conduttori.
- Tenere qualsiasi indumento lontano dalle schede e dai componenti.
- Riporre le schede nelle confezioni antistatiche.

### **Sostituzione della batteria del server/RTC**

La batteria di mantenimento della memoria di sistema/RTC (real time clock) fa funzionare l'orologio del server e ritiene le informazioni di configurazione quando esso viene spento. Se il server non mantiene correttamente la data, l'ora o i parametri di configurazione all'accensione, è necessario sostituire la batteria/RTC del server.

Per sostituire il RTC, eseguire le seguenti operazioni.

- 1. Se non è già stato fatto, annotare i parametri di configurazione del server mediante la SCU.
- 2. Spegnere il server.
- 3. Scollegare eventuali dispositivi esterni e staccare il cavo di alimentazione dalla presa murale. Staccare il cavo di alimentazione e del monitor dal retro del server.
- 4. Aprire la serratura e rimuovere il pannello laterale sinistro.
- 5. Estrarre il vecchio RTC.

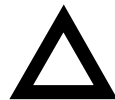

**ATTENZIONE:** a seconda della località, è possibile che il RTC del server sia considerato un rifiuto pericoloso. Eliminare il RTC conformemente alle normative vigenti.

- 6. Installare il nuovo RTC. Assicurarsi che il pin 1 del RTC sia allineato in corrispondenza del pin 1 dell'alloggiamento (A, Figura 3-11).
- 7. Rimettere in posizione e chiudere la serratura del pannello laterale sinistro.
- 8. Collegare le periferiche esterne e ripristinare l'alimentazione.

- 9. Riavviare ed eseguire la SCU:
	- a. Selezionare Configurare il computer dalla schermata della SCU.
	- b. Selezionare Visualizza e modifica dettagli dalla schermata visualizzata.
	- c. Modificare i parametri di configurazione in modo da farli corrispondere ai parametri annotati alla fase 1.
	- d. Selezionare Salva ed esci per configurare il server.

*Consultare il capitolo 2, "Programmi di utilità del server".*

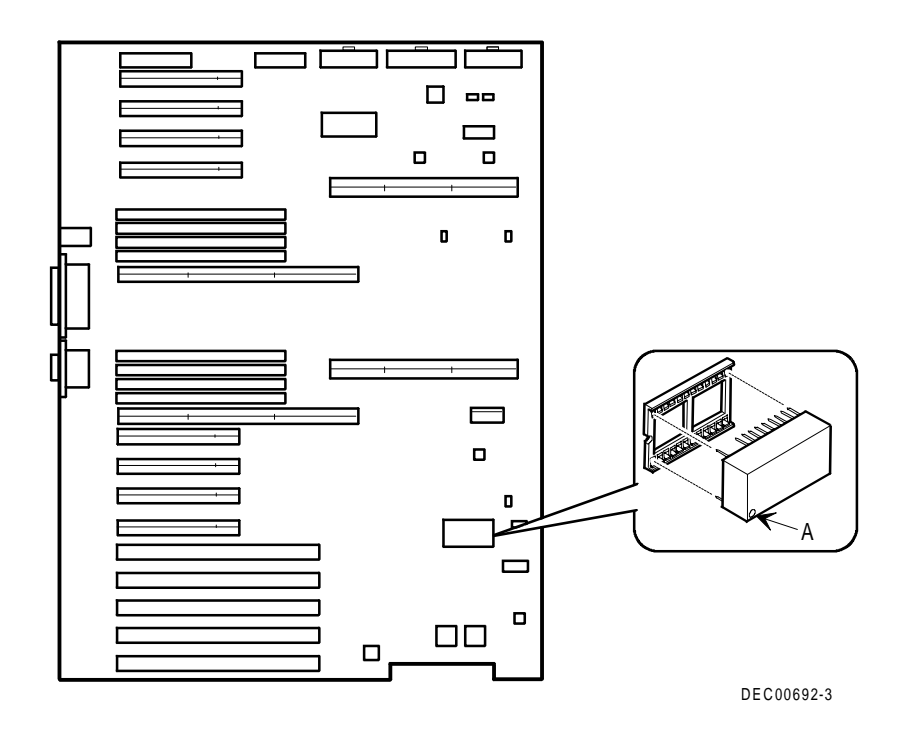

**Figura 3-11. Sostituzione della batteria del server/RTC**

### **Introduzione**

Il server Prioris ZX Serie 6000MP è configurato con dell'hardware che supporta la gestione del server, e comprende un processore 8031 con bus multipli  $I^2C$  per la segnalazione dello stato del server.

### **Gestione del server**

Il server Prioris ZX Serie 6000MP consente di eseguire le operazioni di gestione elencate qui di seguito.

- Monitoraggio della tensione della scheda logica principale e delle condizioni della ventola di raffreddamento
- Monitoraggio della tensione del modulo CPU, della temperatura e delle condizioni
- Rilevamento e correzione automatica di errori ECC di bit singoli

Il server Prioris ZX Serie 6000MP consente di gestire il server stesso e i componenti principali nel modo seguente:

- 1. ottenendo informazioni sul server ed i relativi moduli;
- 2. avvisando l'utente di eventuali modifiche apportate ai moduli del server.

Le informazioni possono essere ottenute mediante la SCU o mediante software di gestione del sistema come ServerWORKS Manager.

### **Come ottenere informazioni sul server**

Il server Prioris ZX serie 6000MP fornisce le seguenti informazioni relative alla scheda logica principale, ai moduli CPU ed ai moduli di memoria configurati sul server:

- Numero risorsa campo che può essere definito dall'utente per rintracciare questi componenti
- Numero parte numero di prodotto Digital
- Numero revisione numero di revisione della scheda
- Numero di serie numero di serie della scheda
- Disegno modello revisione della scheda di circuito stampato

L'ID di sistema si trova inoltre sulla scheda logica principale, sul modulo CPU e sui moduli di memoria. L'ID di sistema contiene le seguenti informazioni:

- Numero di modello numero del modello del server
- Numero di serie numero di serie del server
- Numero risorsa del sistema campo che può essere definito dall'utente per rintracciare i componenti del sistema

La scheda logica principale, i moduli CPU e i moduli di memoria contengono ciascuno della memoria in cui sono memorizzate informazioni specifiche e l'ID del sistema. La scheda logica principale contiene inoltre il numero di risorsa del server (vedere la figura 4-1).

Sono disponibili le informazioni relative alla scheda logica principale, ai moduli CPU ed ai moduli di memoria (come ad esempio numeri di parte, revisioni, numeri di serie, e così via). L'utente può inoltre assegnare numeri di risorsa a questi componenti. Il software è inoltre in grado di rilevare le modifiche apportate dall'utente alla configurazione del server aggiungendo o rimuovendo un componente.

Per ottenere informazioni sulla configurazione del server, eseguire la SCU o servirsi del software di gestione del sistema.

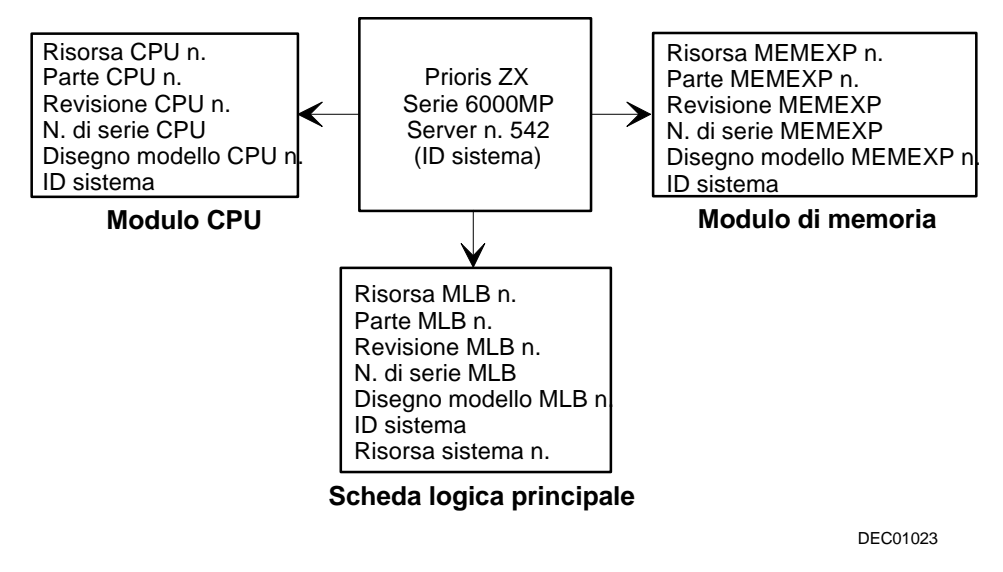

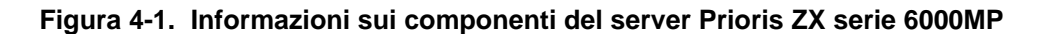

#### **Come ottenere informazioni utilizzando la SCU**

Si può utilizzare la SCU per verificare il numero di serie, il numero di revisione e il numero di risorsa per la scheda logica principale e i moduli CPU e di memoria configurati sul server. Ad esempio, se si modifica un modulo sul server, è necessario eseguire la SCU per sincronizzare nuovamente l'ID del sistema (numero di modello e numero di serie del server) nella memoria di quel modulo. La SCU verifica il nuovo modulo e informa l'utente in caso di mancata corrispondenza degli ID di sistema.

Per visualizzare i dettagli relativi ad un dato modulo è sufficiente selezionare tale modulo. Vengono visualizzati il numero di serie, il numero di revisione e il numero di risorsa del modulo. La SCU elenca quindi il numero di modello del server e il numero di serie del server memorizzati sul modulo. L'utente può confermare a questo punto il numero di modello e il numero di serie. Questi dati sono inoltre disponibili sull'etichetta apposta sul pannello posteriore del server.

*Per ulteriori dettagli sulla SCU, consultare l'appendice C, "Funzioni della SCU".*

### **Come ottenere informazioni utilizzando il software di gestione del server**

Con il server Prioris ZX Serie 6000MP viene fornito il software ServerWORKS Manager. ServerWORKS Manager è un prodotto di gestione del server e del gruppo di lavoro creato appositamente per la famiglia di server della Digital. ServerWORKS Manager utilizza l'ambiente Simple Network Management Protocol (SNMP) e coadiuva l'amministratore della rete o del server monitorizzando costantemente la rete e riportando gli eventuali problemi riscontrati.

ServerWORKS Manager si basa su un'architettura aperta che ne consente la perfetta integrazione ed interoperabilità con altri programmi software di gestione aziendale diffusi su larga scala come, ad esempio POLYCENTER Manager/NetView della Digital, OpenView UX per Windows della Hewlett-Packard e Netview/6000 AIX della IBM. Con ServerWORKS Manager sono inoltre inclusi Network Operating System (NOS) Agents per Windows NT V3.51, Novell NetWare<sup>™</sup> V3.12 e V4.x e SCO UNIX V5.0.

ServerWORKS Manager consente all'amministratore della rete o del server di eseguire le seguenti operazioni sul server.

- Gestire i server Digital PC per stampa, file e applicazione supportati da server Prioris Intel utilizzando un'interfaccia grafica utente (GUI) basata su Windows.
- Visualizzare le informazioni relative ai componenti del server come ad esempio l'utilizzo della CPU e del sistema di file o l'interfaccia della rete.
- Creare automaticamente una rete con le risorse di rete SNMP individuate mediante la funzione e visualizzare i nodi raccolti su una cartina topologica a colori.
- Interrogare tutti i dispositivi della rete ad intervalli definiti dall'amministratore.
- Eseguire un'analisi approfondita della rete per il monitoraggio continuo dello stato della rete.
- Impostare allarmi e avvisi per eventi specifici su tutti i dispositivi della rete, e sulla rete stessa, al fine di individuare tempestivamente i problemi ed evitare costosi tempi di fermo.

Il server Prioris ZX Serie 6000MP può essere gestito anche con altri gestori basati su SNMP.

*Per ulteriori informazioni, vedere il capitolo 4, "Gestione del server su altre piattaforme", nella guida dell'amministratore di ServerWORKS Manager.*

### **Stato del server**

Quando il server Prioris ZX Serie 6000MP è in funzione, possono essere visualizzati due tipi di messaggi:

- messaggi di stato normali
- messaggi di errore

Durante il normale funzionamento del sistema, sullo schermo vengono visualizzati i messaggi della procedura POST (Power On Self Test) e di avvio. Alcuni messaggi POST sono visualizzati sul pannello OCP. Quando si verifica un errore, viene visualizzato un messaggio di errore sia sul monitor che sul pannello OCP e dall'altoparlante del server viene emesso un segnale acustico.

Nella tabella seguente sono elencate le condizioni di errore che possono verificarsi.

### **Stato del server**

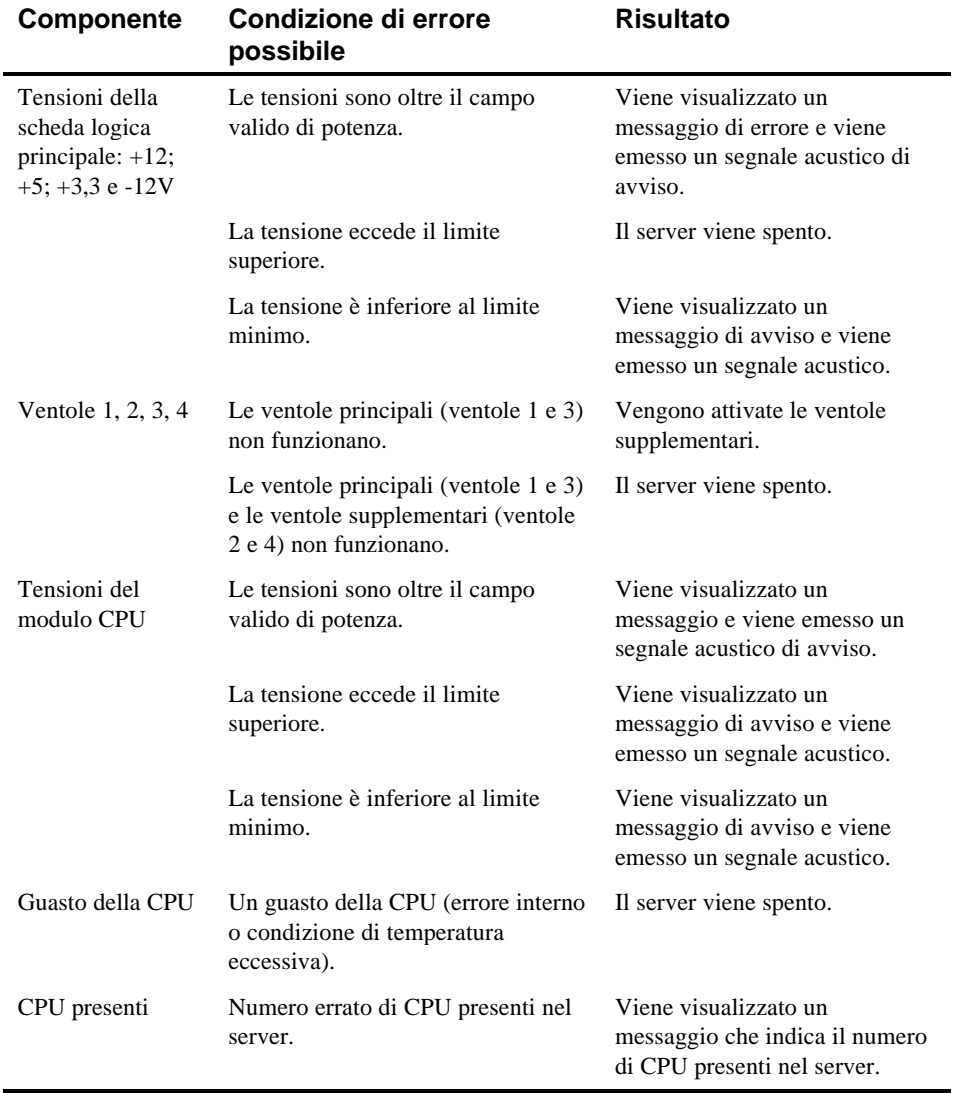

continua

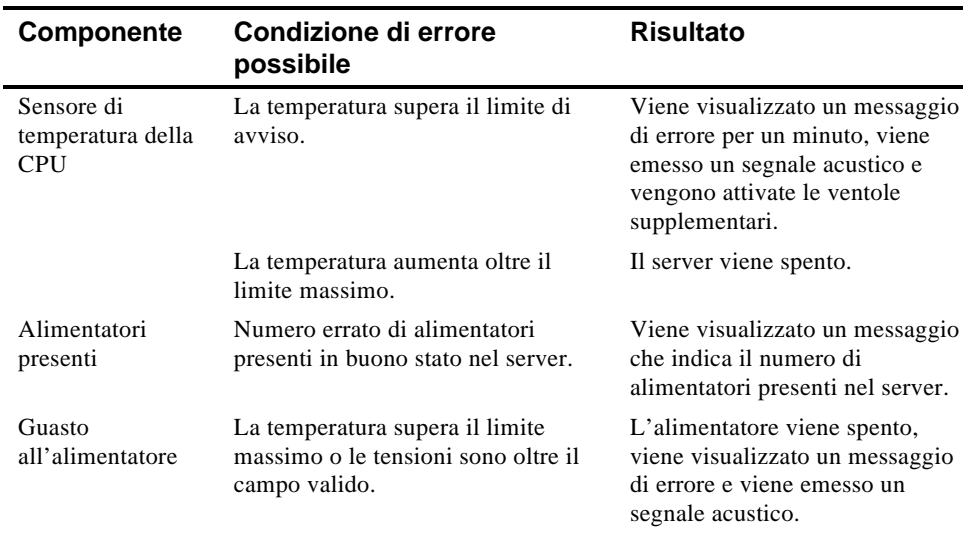
# **Messaggi POST sull'OCP**

Nella tabella seguente sono elencati i messaggi che vengono visualizzati sul pannello OCP del server durante la procedura POST per segnalare condizioni normali e condizioni di errore, nonché i segnali acustici emessi al rilevamento di un errore.

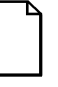

**NOTA:** per disattivare l'altoparlante, premere una volta il pulsante centrale che si trova sotto l'OCP dopo l'emissione di un segnale acustico. Per riattivarlo, premere il pulsante una seconda volta.

## **Codici di avvio/POST**

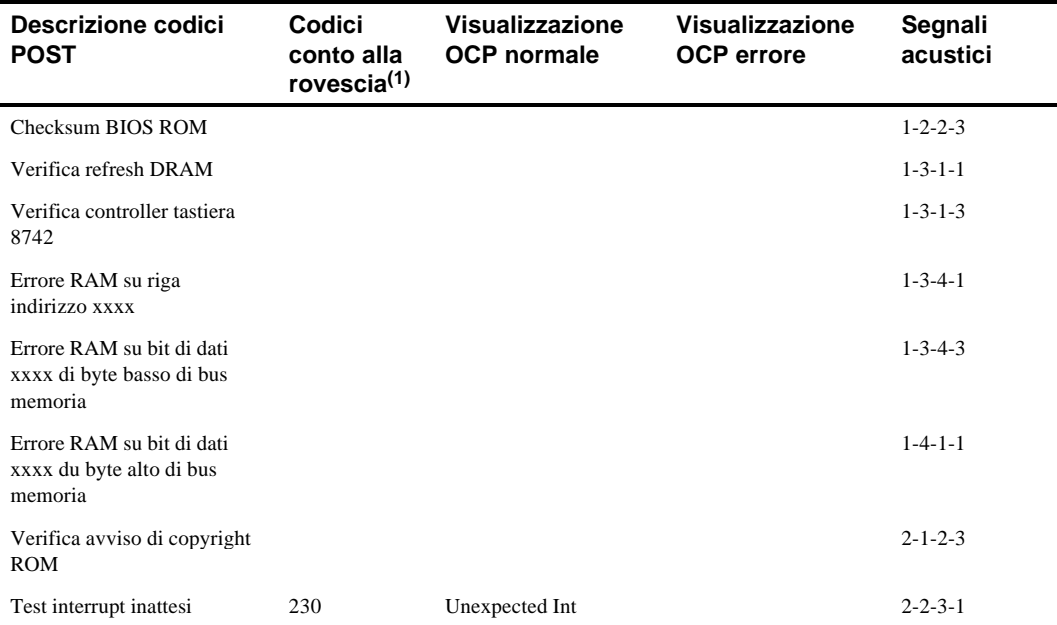

(1) I codici del conto alla rovescia sono visualizzati sul monitor del server.

continua

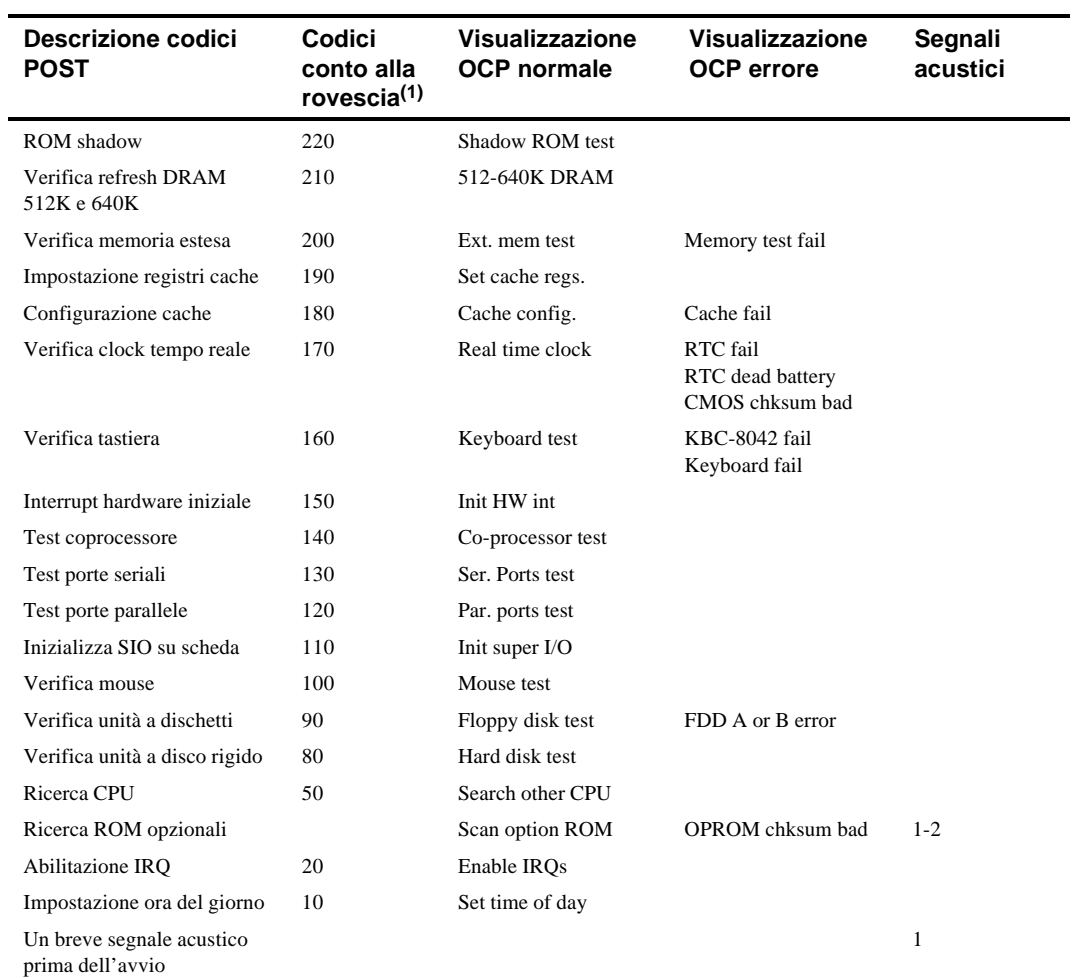

(1) I codici del conto alla rovescia sono visualizzati sul monitor del server.

continua

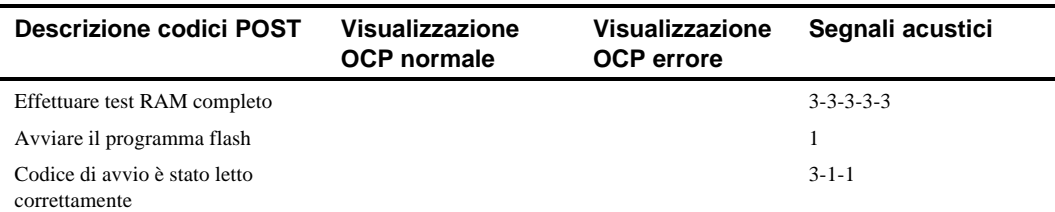

## **Messaggi OCP**

In alcune condizioni di errore, comprese le condizioni di fuori campo valido, sul pannello OCP verrà visualizzato un messaggio di errore e dall'altoparlante del server verrà emesso il corrispondente codice acustico.

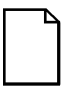

**NOTA:** per disattivare l'altoparlante, premere una volta il pulsante centrale che si trova sotto l'OCP dopo l'emissione del segnale acustico. Per riattivarlo, premere una seconda volta il pulsante.

I tasti di scelta rapida sono definiti nel BIOS come [CTRL] + [ALT] +[1] e consentono di attivare e disattivare i messaggi di stato del pannello OCP analogamente al pulsante OCP.

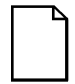

**NOTA:** i tasti di scelta rapida non funzionano durante l'esecuzione della procedura POST o durante il servizio di richiesta del server host dall'OCP.

Se per un determinato periodo di tempo non si premono tasti o pulsanti, la retroilluminazione del pannello LCD verrà disattivata fino a quando non si preme un tasto. Il periodo di tempo è impostato dal server host.

Il messaggio di stato del server può essere esaminato premendo più volte l'interruttore OCP che si trova sul pannello anteriore per visualizzare una per volta le voci che figurano nell'elenco. L'interruttore OCP è disattivato durante la procedura POST, durante il servizio di richiesta dell'host dal 8031, oppure se viene rilevato un errore. La tabella seguente elenca i messaggi di stato e quelli di errore visualizzati sul pannello OCP del server Prioris ZX Serie 6000MP. Sono inoltre indicate alcune azioni correttive da prendere per tentare di risolvere il problema. Qualora il problema continui, contattare il gruppo Digital Multi Customer Services (MCS).

# **Messaggi di stato e di errore OCP**

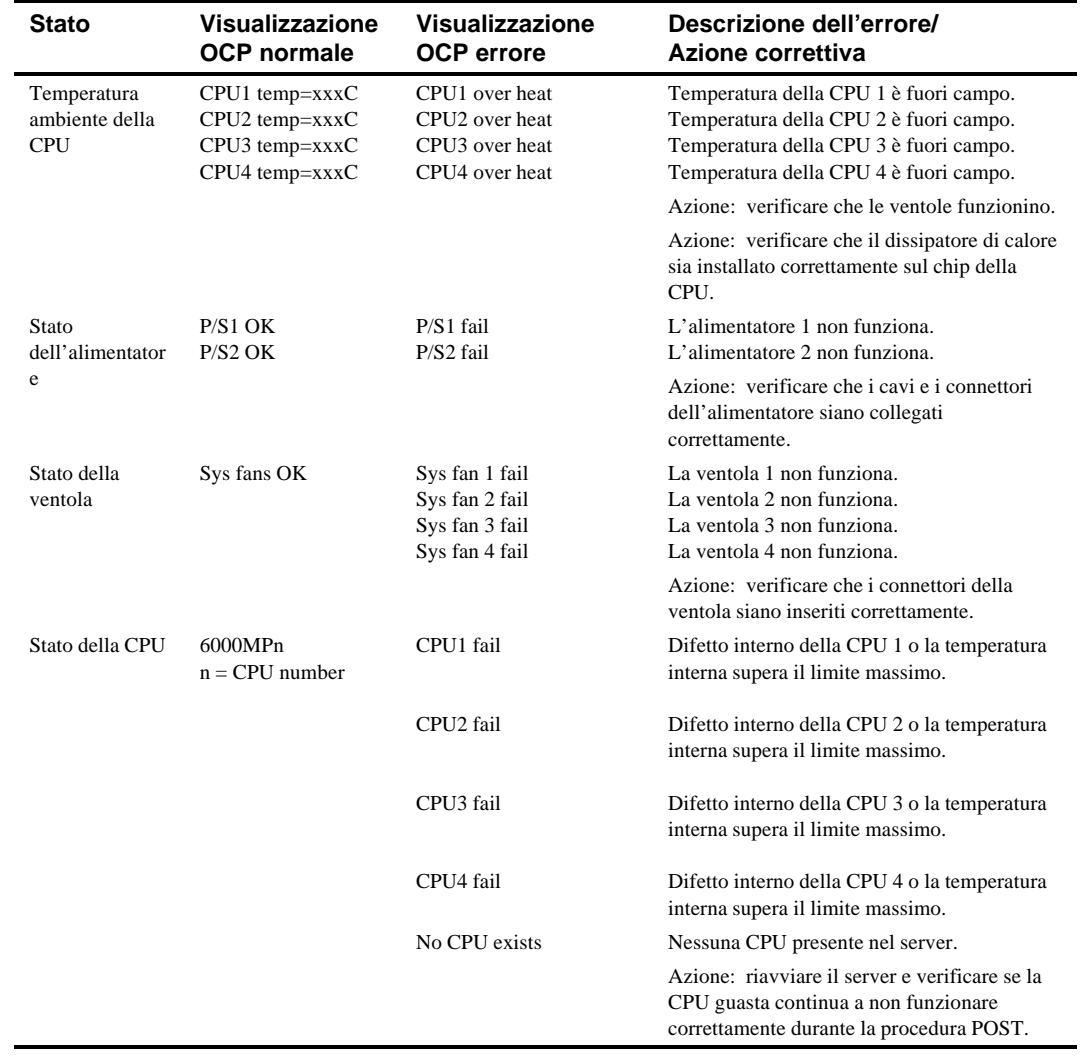

continua

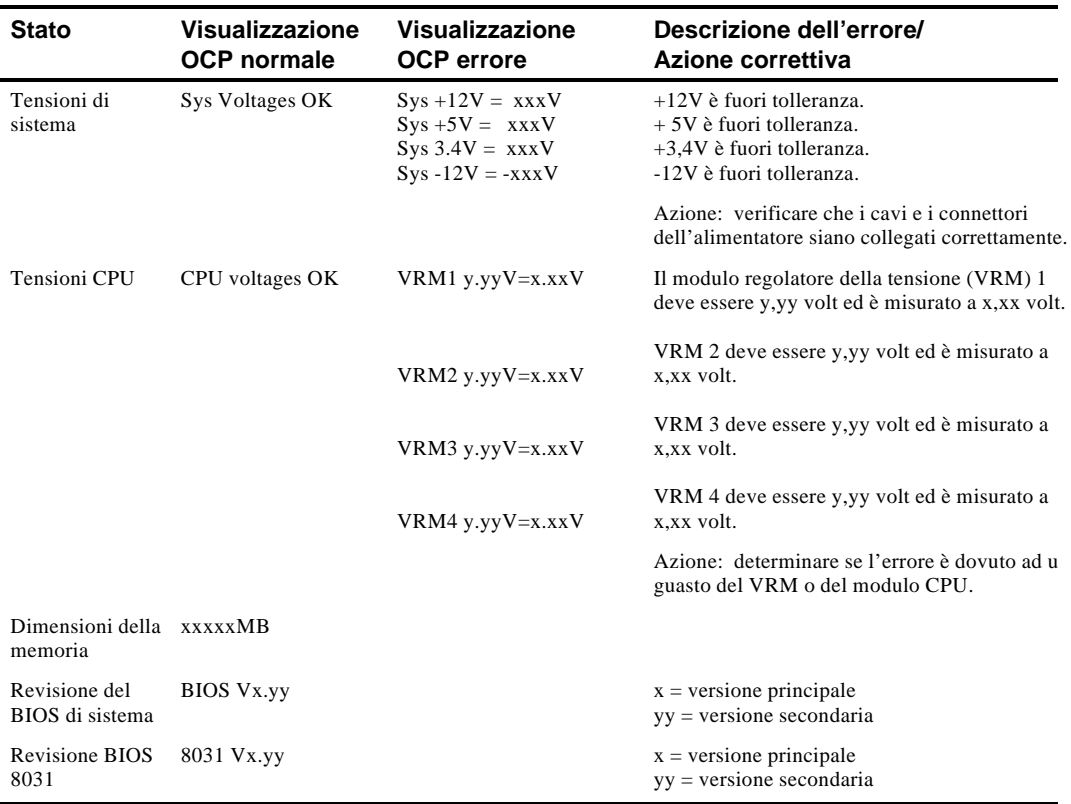

## **Valori di temperatura e tensione della CPU del server**

Nelle seguenti tabelle sono elencati i valori per le temperature e le tensioni di funzionamento della CPU e del modulo regolatore di tensione (VRM).

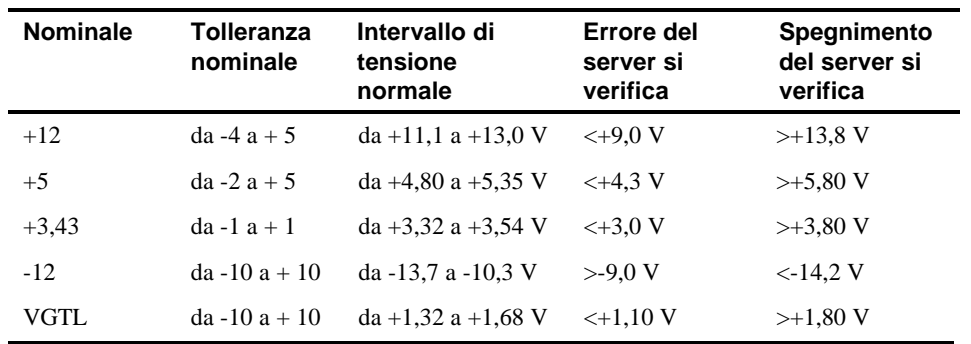

#### **Valori di tensione della CPU**

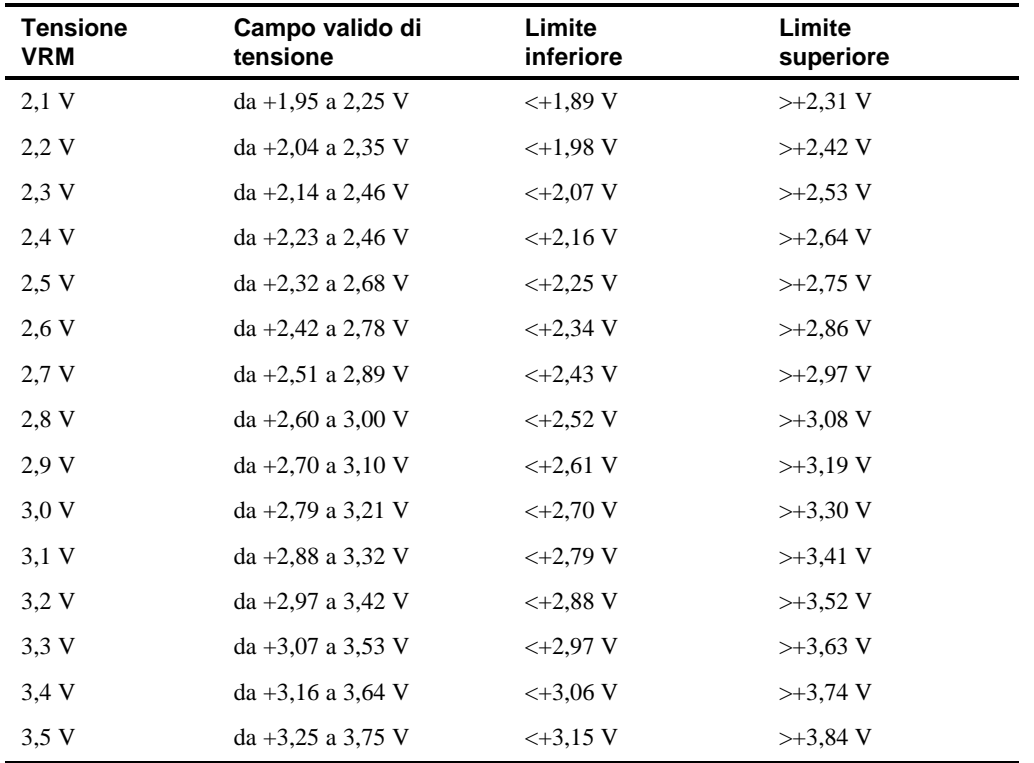

## **Valori di tensione del VRM**

# **Livelli di avviso della temperatura della CPU**

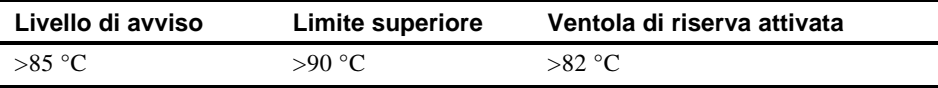

# **5**

# **Aggiornamento della configurazione del modulo CPU del server**

## **Introduzione**

L'installazione di un modulo CPU a prestazioni maggiori o un secondo modulo CPU consente di aumentare le funzionalità del server. Questo capitolo descrive le procedure di configurazione da seguire prima di effettuare l'aggiornamento, nonché le istruzioni per la rimozione e l'installazione dei moduli CPU.

## **Istruzioni per la configurazione**

- Utilizzare soltanto moduli CPU forniti dalla Digital.
- Un aggiornamento della CPU può essere effettuato installando un modulo CPU a prestazioni superiori.
- La scheda di terminazione fornita deve essere installata nello slot CPU 2 quando si utilizza una configurazione con modulo CPU singolo.
- Estrarre la scheda di terminazione fornita dallo slot CPU 2 prima di installare un secondo modulo CPU.
- La velocità della CPU e le dimensioni della cache di un secondo modulo CPU devono essere identici a quelli del modulo CPU principale.
- Se si sta rimuovendo un modulo CPU dal server, rimuovere il modulo dallo slot 2 e sostituirlo con una scheda di terminazione.

## **Configurazioni dei moduli CPU per il server**

Nella seguente tabella sono elencate le possibili configurazioni per i moduli CPU (Figura 5-1):

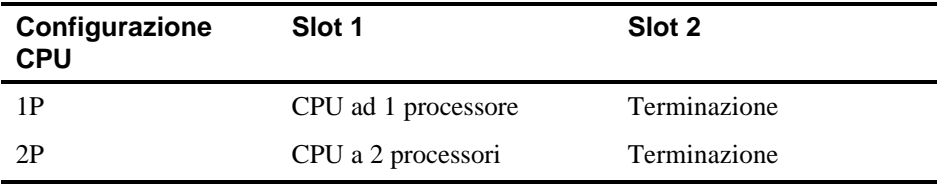

## **Configurazioni di aggiornamento dei moduli CPU**

Il server Prioris ZX Serie 6000MP può essere aggiornato con un modulo CPU a due processori. Con questo aggiornamento, sono disponibili le seguenti configurazioni:

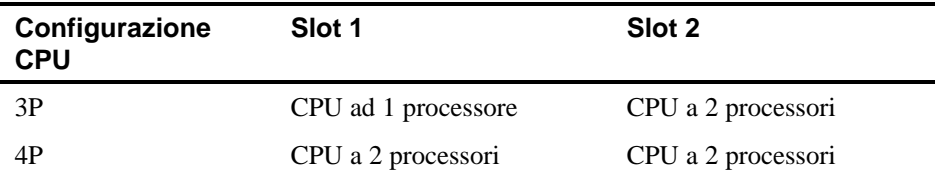

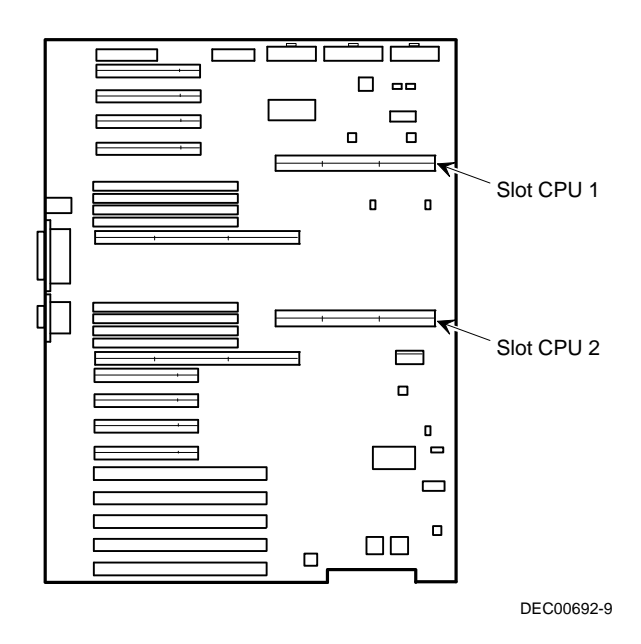

**Figura 5-1. Ubicazioni degli slot CPU**

## **Aggiornamento ad una configurazione con nuovo modulo CPU**

Per eseguire l'aggiornamento, attenersi alle seguenti istruzioni.

- 1. Chiudere il software del sistema operativo.
- 2. Spegnere il server.
- 3. Scollegare tutti i dispositivi esterni, l'alimentazione in ca e l'alimentazione al monitor.
- 4. Sbloccare e rimuovere il pannello laterale sinistro.
- 5. Rimuovere con cautela la scheda di terminazione dallo slot 2 della CPU e collocarla in una busta antistatica (vedere la figura 5-2).
- 6. Rimuovere il modulo CPU, i due regolatori e la staffa di montaggio dalla confezione antistatica. Controllare la corretta impostazione sull'interruttore J19 del modulo CPU.

*Per la descrizione e l'ubicazione degli interruttori, consultare l'appendice A, "Caratteristiche tecniche".*

ka kumangan<br>Kabupaten Para DEC00695-5

Aggiornamento della configurazione del modulo CPU del server

**Figura 5-2. Estrazione della scheda di terminazione**

7. Installare i regolatori nei rispettivi slot sul modulo CPU.

*Per l'ubicazione degli slot dei regolatori, vedere la figura A-2 dell'appendice A, "Caratteristiche tecniche".*

8. Installare il modulo CPU nello slot 2. Installare la staffa di montaggio e fissare al telaio le viti prigioniere che si trovano sulla staffa.

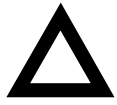

**AVVERTENZA:** allineare il modulo CPU con il numero di slot corrispondente sull'etichetta di guida della scheda al fine di garantire il corretto funzionamento del modulo stesso e del server.

Il modulo CPU è munito di due file di "dita" dorate sul lato che viene inserito nello slot della scheda logica principale. Il modulo CPU deve essere inserito fino in fondo nello slot per collegare entrambe le file di connettori dorati. In caso contrario, è possibil che il server non si accenda o non si avvii.

9. Reinstallare e bloccare il pannello laterale sinistro.

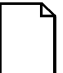

**NOTA:** il server non si accende se il pannello laterale non è reinstallato.

- 10. Ricollegare tutti i dispositivi esterni e l'alimentazione.
- 11. Eseguire la SCU, selezionare Configura computer, selezionare Visualizza e modifica dettagli, quindi selezionare Salva ed esci.

Ciò consente al server di riconoscere la nuova configurazione del modulo CPU.

*Consultare il capitolo 2, "Programmi di utilità del server".*

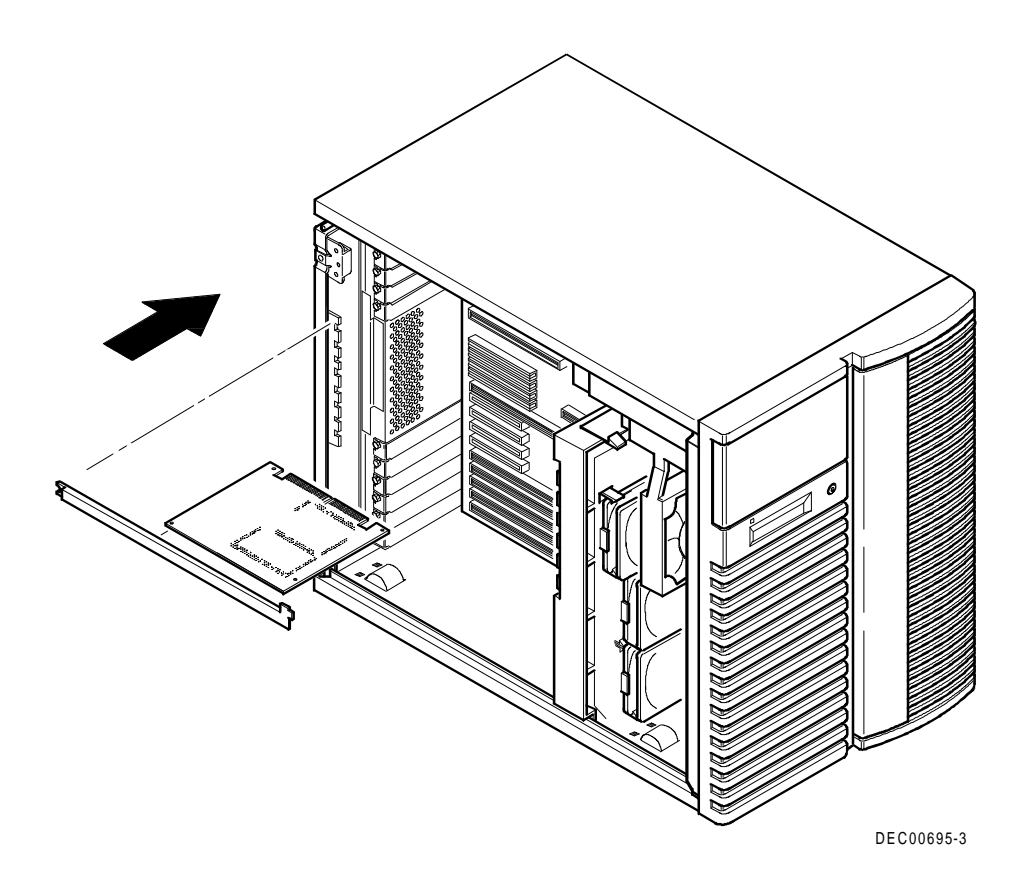

**Figura 5-3. Installazione di un modulo CPU**

# **6**

# **Installazione di memoria supplementare**

### **Introduzione**

Aggiungendo della memoria supplementare nel server, è possibile eseguire software più complessi. Il server Prioris ZX Serie 6000MP può contenere un massimo di 2 GB di memoria a parità standard utilizzando i moduli SIMM (Single In-line Memory Modules). La memoria del server può essere aumentata aggiungendo dei moduli SIMM sulla scheda logica principale e moduli di memori opzionali.

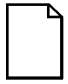

**NOTA:** prima di poter aggiungere moduli di memoria opzionali lo spazio disponibile sulla scheda logica principale deve essere utilizzato completamente. Per l'aggiornamento della memoria sono necessari due moduli di memoria.

Inoltre, i SIMM per i moduli di memoria devono essere ordinati separatamente.

Questo capitolo illustra le procedure preliminari per la configurazione della memoria che vanno eseguite prima di installare dei moduli SIMM supplementari nel server Prioris ZX Serie 6000MP. Esso contiene inoltre le istruzioni per l'installazione di SIMM supplementari sulla scheda logica principale e i moduli di memoria, nonché le istruzioni per l'installazione dei moduli di memoria.

L'installazione deve iniziare con il banco 0 sulla scheda logica principale. Per ulteriori aggiornamenti è necessario che entrambi i moduli di memoria siano installati al fine di consentire l'interfoliazione a quattro vie. è necessario riempire il banco 1 (8 SIMM) dei moduli di memoria 1 e 2 prima di poter aggiungere dei SIMM nel banco 2 e così via.

Il server Prioris ZX Serie 6000MP fornisce un sistema di memoria interfoliata a quattro vie, con una memoria minima supportata pari a 64 MB. La memoria è configurata in banchi, con ogni banco contenente quattro interfoliazioni dei settori (da cui il termine interfoliazione a quattro vie). La scheda logica principale contiene il banco 0, con quattro interfoliazioni (Interleave 0-3) per un totale di otto SIMM (due SIMM per ogni interfoliazione). Il modulo di memoria 1 contiene i banchi 1, 2 e 3 con interfoliazioni 0 e 1; il modulo di memoria 2 contiene i banchi 1, 2 e 3 con interfoliazioni 2 e 3.

*Consultare la sezione "Percorso di aggiornamento dell'interfoliazione della memoria" più avanti in questo capitolo.*

## **Requisiti per i SIMM del server**

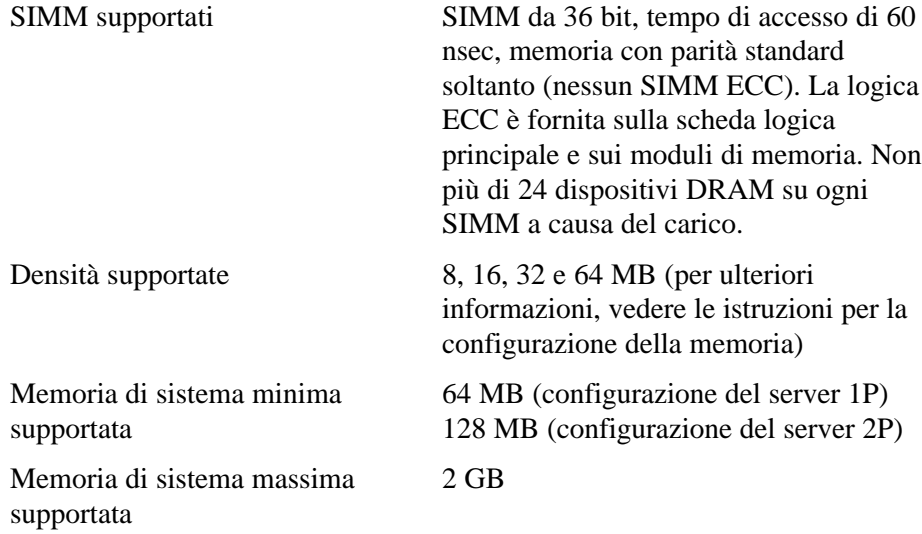

## **Istruzioni per la configurazione della memoria**

Qui di seguito sono elencate le regole principali per la configurazione della memoria del server Prioris ZX Serie 6000MP.

- Ogni banco di memoria sulla scheda logica principale e i moduli di memoria devono contenere otto SIMM.
- La quantità di memoria minima supportata sulla scheda logica principale è pari a 64 MB (utilizzando otto SIMM da 8 MB) per configurazioni del server ad 1P e 128 MB (utilizzando otto SIMM da 16 MB) per le configurazioni del server a 2P.
- La memoria massima supportata sulla scheda logica principale è 512 MB (utilizzando otto SIMM da 64 MB).
- La memoria massima di sistema (scheda logica principale e moduli di memoria) è 2 GB.
- Il banco 0 (interfoliazioni 0-3) si trova sulla scheda logica principale (Figura 6-1).
- I banchi 1, 2, 3 (interfoliazioni 0-1) si trovano sul modulo di memoria 1 (interfoliazioni 0-1).
- I banchi 1, 2, 3 (interfoliazioni 2-3) si trovano sul modulo di memoria 2 (interfoliazioni 2-3).
- I SIMM da 8 MB e da 64 MB possono essere installati soltanto con SIMM delle stesse dimensioni. L'installazione di combinazioni di SIMM non consentite provoca la visualizzazione di un messaggio di "errore di combinazione di DRAM, arresto del sistema" all'avvio del server e il mancato avvio di quest'ultimo.
- I SIMM da 16 MB e da 32 MB SIMM possono essere installati insieme (vedere le tabelle di configurazione dei banchi di memoria nella sezione dedicata alle configurazioni di memoria più avanti in questo capitolo).

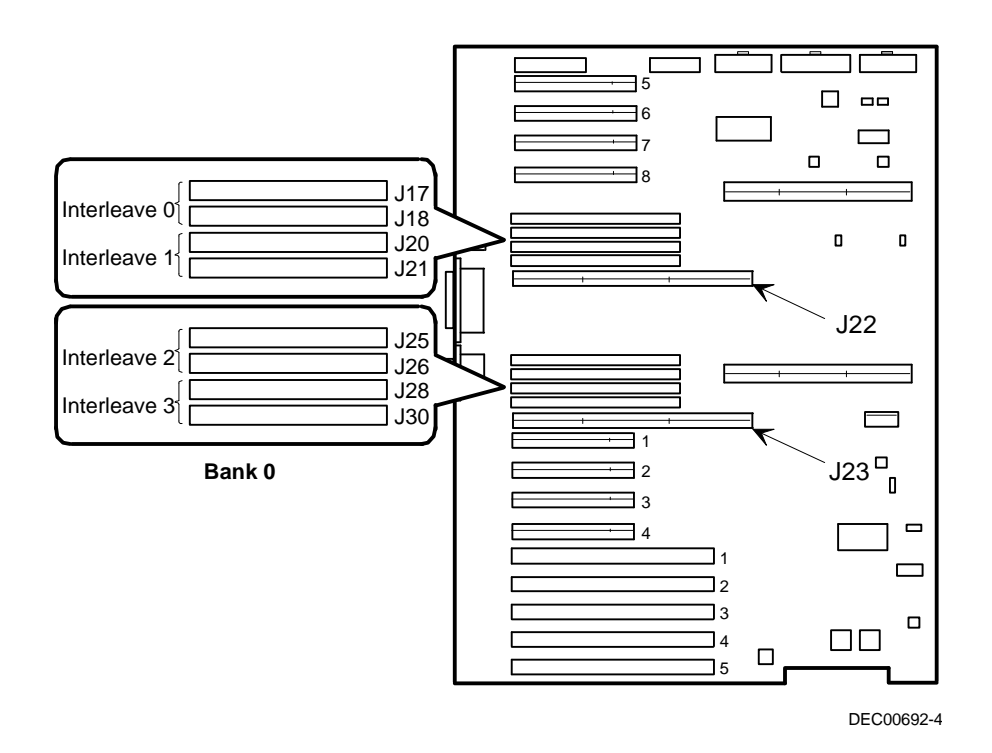

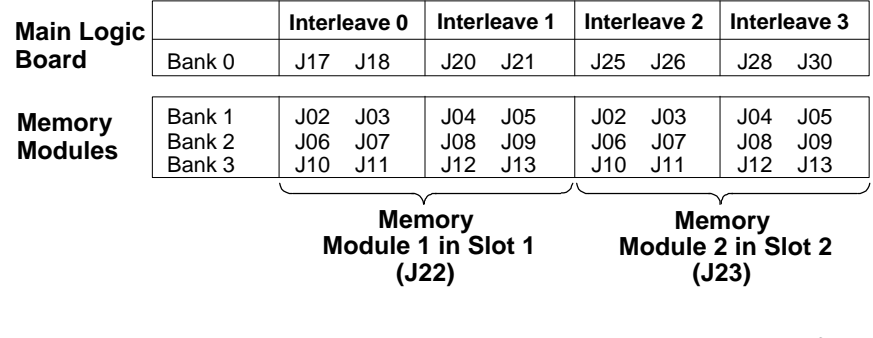

DEC00884

#### **Figura 6-1. Ubicazioni di interfoliazioni e banco 0 dei SIMM della scheda logica principale**

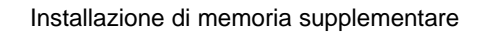

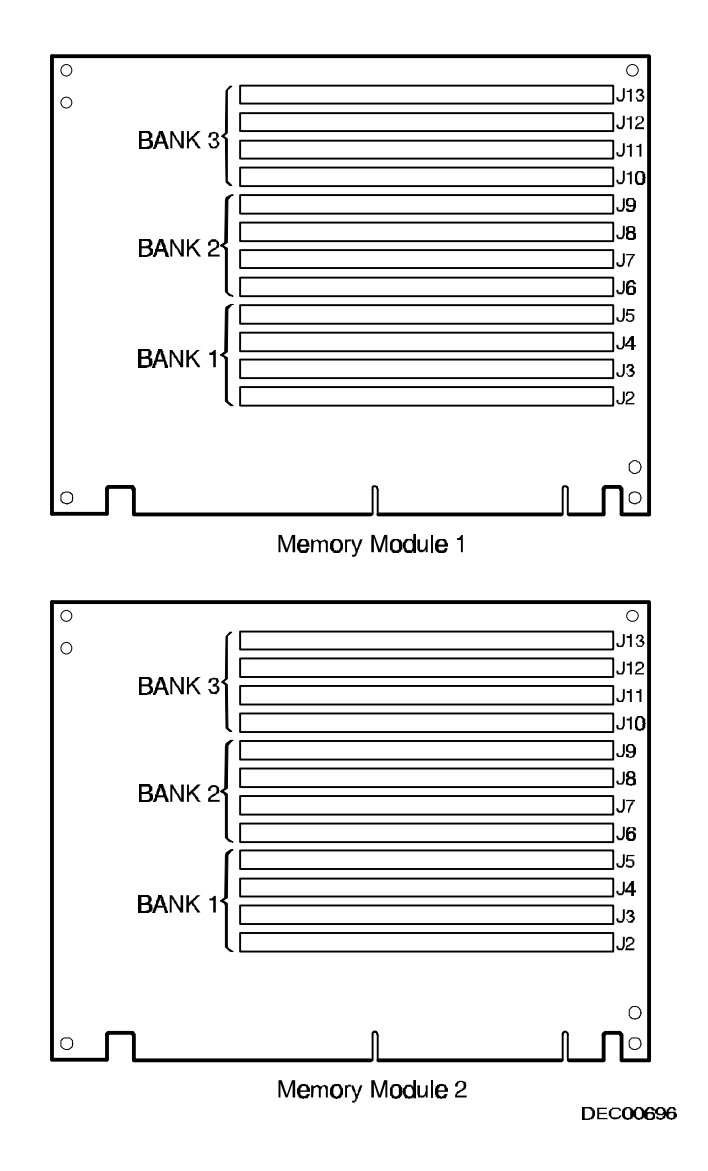

**Figura 6-2. Ubicazioni dei banchi SIMM dei moduli di memoria 1 e 2**

## **Installazione dei moduli SIMM (scheda logica principale)**

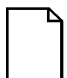

**NOTA:** prima di installare della memoria supplementare nel server Prioris ZX Serie 6000MP, consultare la sezione precedente per verificare che la configurazione prescelta sia conforme a tutte le regole di configurazione della memoria indicate.

Per installare un SIMM sulla scheda logica principale, eseguire le seguenti operazioni.

- 1. Spegnere l'alimentazione al server.
- 2. Scollegare l'alimentazione in ca, tutti i dispositivi esterni e l'alimentazione al monitor.
- 3. Sbloccare e rimuovere il pannello laterale sinistro.
- 4. Installare un modulo SIMM in un alloggiamento ad un angolo di 45 nella direzione opposta rispetto al connettore laterale.

Verificare che la tacca sia rivolta come illustrato nella figura 6-3 (A). Far oscillare delicatamente il SIMM fino a quando non sia completamente inserito nell'alloggiamento. Portare il SIMM in posizione verticale per fa scattare entrambi i ganci di blocco (B, C, Figura 6-3).

5. Installare i rimanenti SIMM (un totale di 8 SIMM per il banco 0 sulla scheda logica principale).

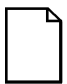

**NOTA:** se si stanno installando SIMM supplementari utilizzando i moduli di memoria 1 e 2, consultare la sezione *Installazione dei SIMM (moduli di memoria)* più avanti in questi capitolo.

- 6. Reinstallare e bloccare il pannello laterale sinistro.
- 7. Ricollegare tutti i dispositivi esterni e l'alimentazione al server.
- 8. Eseguire la SCU. Selezionare Configura computer dal menu principale e selezionare Salva ed esci per configurare il server per la memoria supplementare.

*Consultare il capitolo 2, "Programmi di utilità del server".*

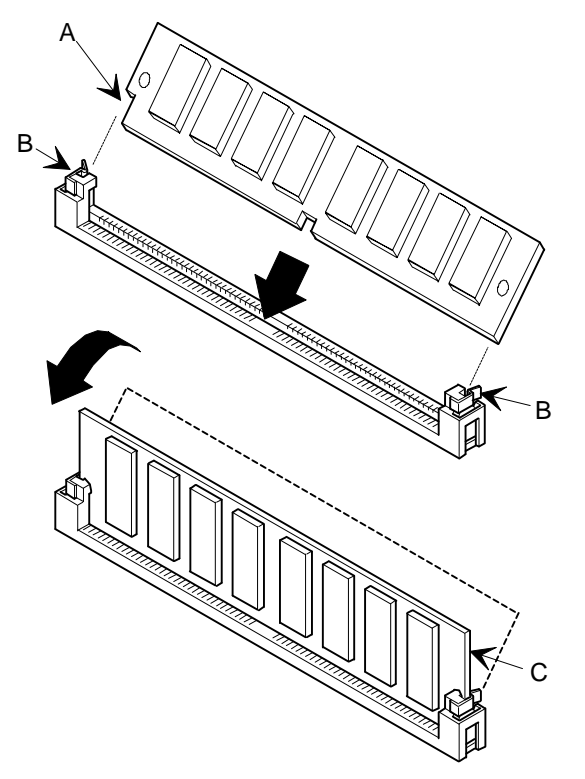

**Figura 6-3. Installazione di un modulo SIMM (scheda logica principale)**

## **Aggiornamento della memoria**

La memoria sul server Prioris ZX Serie 6000MP può essere aggiornata mediante moduli di memoria supplementari. Per l'espansione della memoria è necessario installare due moduli.

Quando si aggiorna la memoria utilizzando i moduli di memoria 1 e 2, rispettare le seguenti regole.

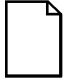

**NOTA:** prima di poter aggiungere moduli di memoria è necessario installare i moduli SIMM nel banco 0 della scheda logica principale.

- 1. Per espandere la memoria, installare due moduli di memoria.
- 2. Installare i SIMM nel banco 1 su ciascun modulo di memoria, quindi nel banco 2 e 3 secondo le necessità.

## **Installazione di SIMM (modulo di memoria)**

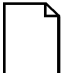

**NOTA:** prima di installare della memoria supplementare nel server Prioris ZX Serie 6000MP, consultare la sezione precedente per verificare che la configurazione prescelta sia conforme a tutte le regole di configurazione della memoria indicate.

Per installare i moduli SIMM, eseguire le seguenti operazioni.

- 1. Spegnere il server.
- 2. Scollegare tutti i dispositivi esterni, l'alimentazione in ca e l'alimentazione al monitor.
- 3. Sbloccare e rimuovere il pannello laterale sinistro.
- 4. Rimuovere la staffa di fissaggio dei moduli di memoria 1 e 2 (vedere la figura 6-4).
- 5. Rimuovere con cautela i moduli di memoria 1 e 2 dalla scheda logica principale e collocarli su una superficie antistatica.

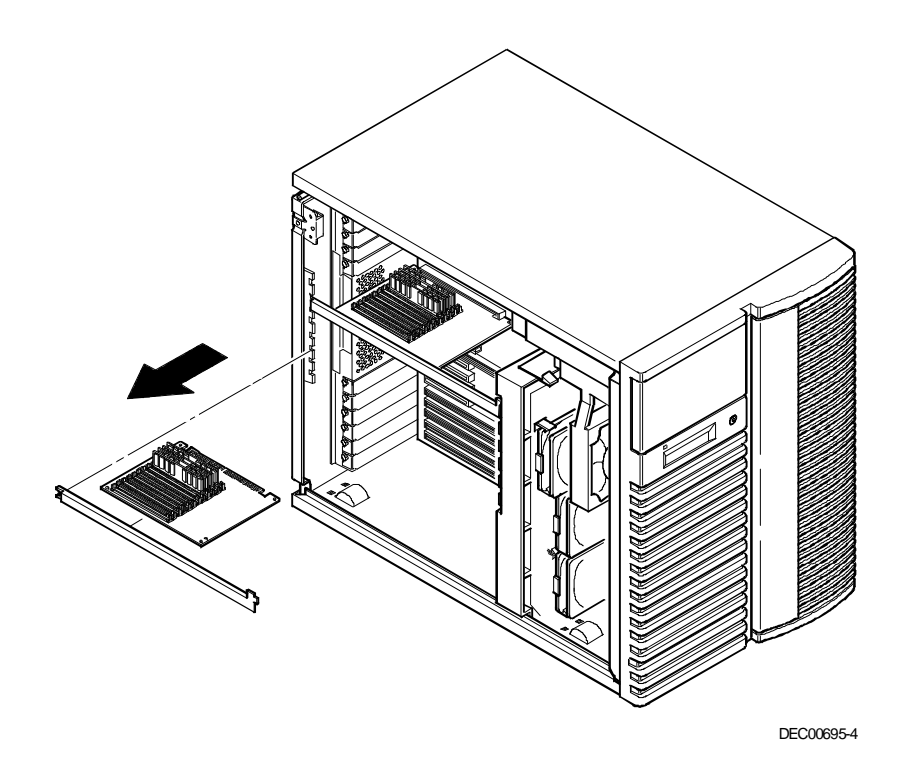

**Figura 6-4. Rimozione del modulo di memoria**

6. Installare un SIMM in un alloggiamento ad un angolo di 45 nella direzione opposta rispetto al connettore laterale.

Verificare che la tacca sia rivolta come illustrato nella figura 6-5 (A). Far oscillare delicatamente il SIMM fino a quando non sia completamente inserito nell'alloggiamento. Portare il SIMM in posizione verticale per fa scattare entrambi i ganci di blocco (B, C, Figura 6-5).

7. Installare i rimanenti SIMM riempendo i banchi sui moduli di memoria 1 e 2.

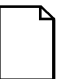

**NOTA:** metà dei banchi 1, 2 e 3 sono su ciascun modulo di memoria.

*Consultare la sezione dedicata all regole di configurazione della memoria*.

- 8. Reinstallare entrambi i moduli di memoria e assicurarli con le staffe di fissaggio.
- 9. Reinstallare e bloccare il pannello laterale sinistro.
- 10. Ricollegare tutti i dispositivi esterni e ripristinare l'alimentazione.
- 11. Eseguire la SCU. Selezionare Configura computer dal menu principale e selezionare Salva ed esci per configurare il server per la memoria supplementare.

*Consultare il capitolo 2, "Programmi di utilità del server".*

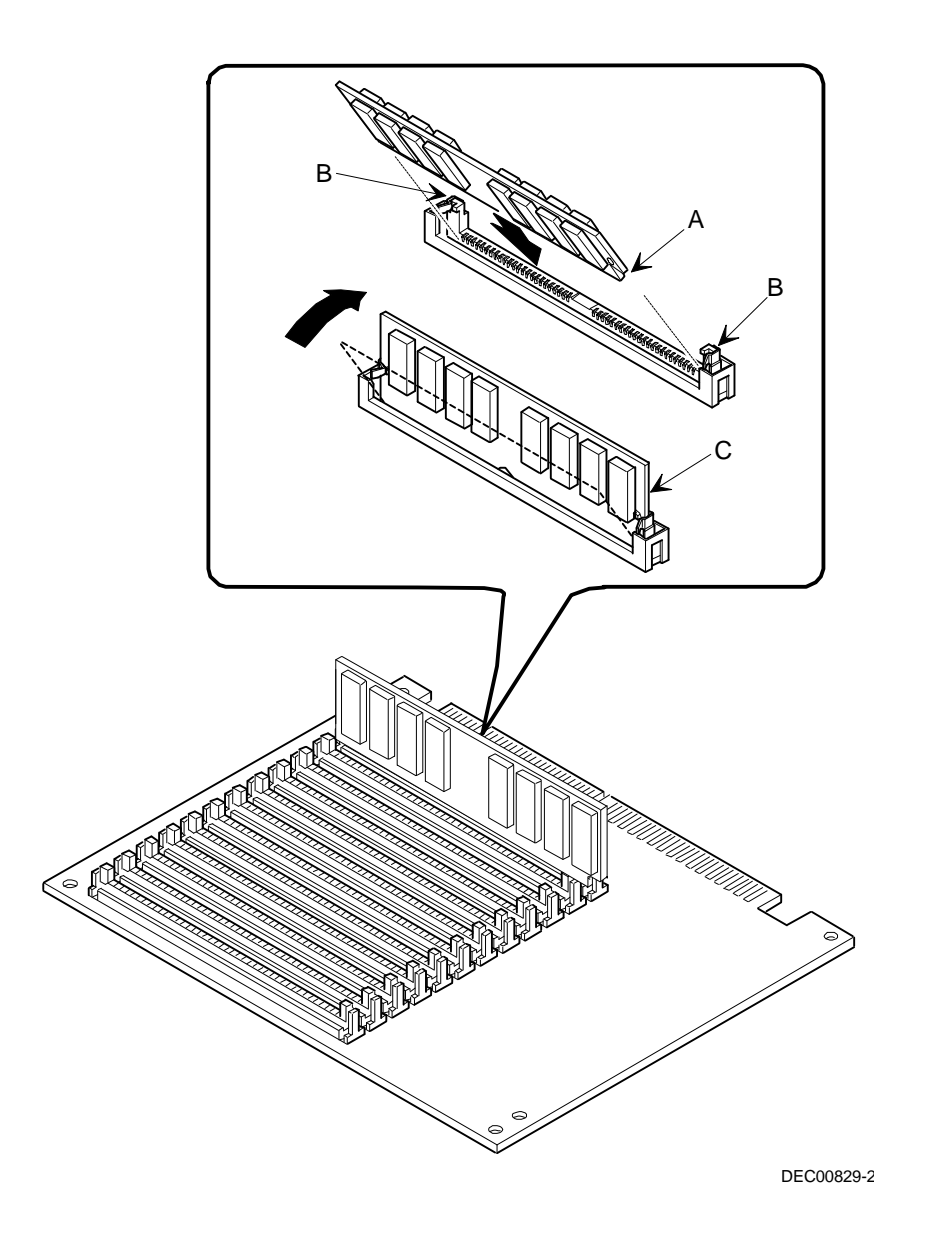

**Figura 6-5. Installazione di un SIMM (modulo di memoria)**

## **Percorso di aggiornamento dell'interfoliazione della memoria**

La seguente tabella illustra i dettagli del percorso di aggiornamento della memoria del server Prioris ZX Serie 6000MP.

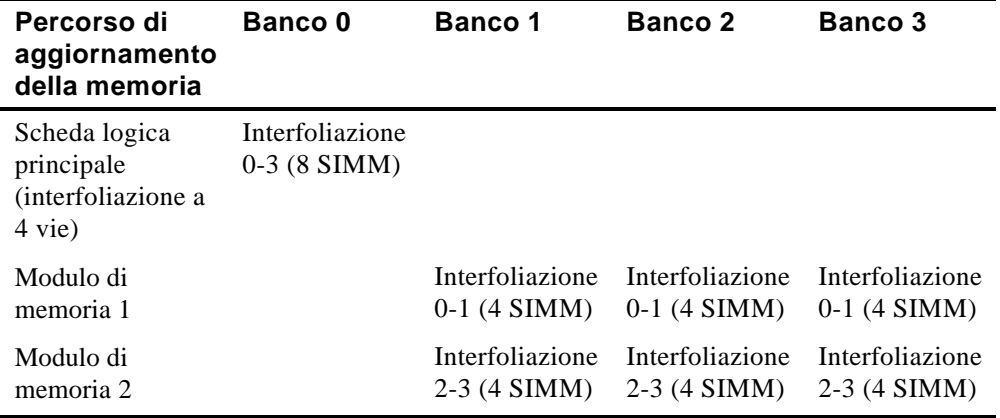

# **Configurazioni di memoria consentite**

La seguente tabella elenca le possibili combinazioni di SIMM consentite per il server Prioris ZX Serie 6000MP.

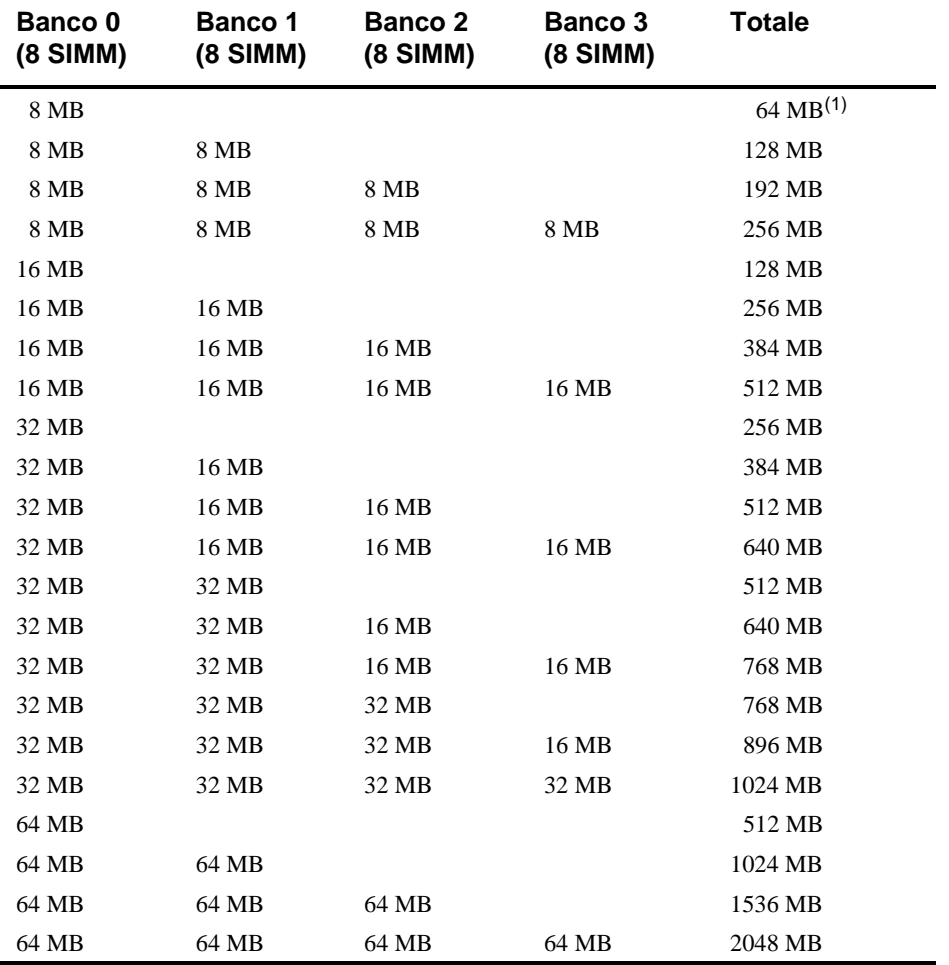

(1) Configurazioni di server ad 1P soltanto

## **Individuazione dei problemi associati alla memoria**

La procedura POST del server Prioris ZX Serie 6000MP è in grado di rilevare errori di memoria al momento dell'avvio. L'errore può essere isolato in uno o due SIMM sulla scheda logica principale e sui moduli di memoria 1 e 2.

Il formato dei messaggi di errore è il seguente:

<Tipo di errore>: <Ubicazione>

Dove:

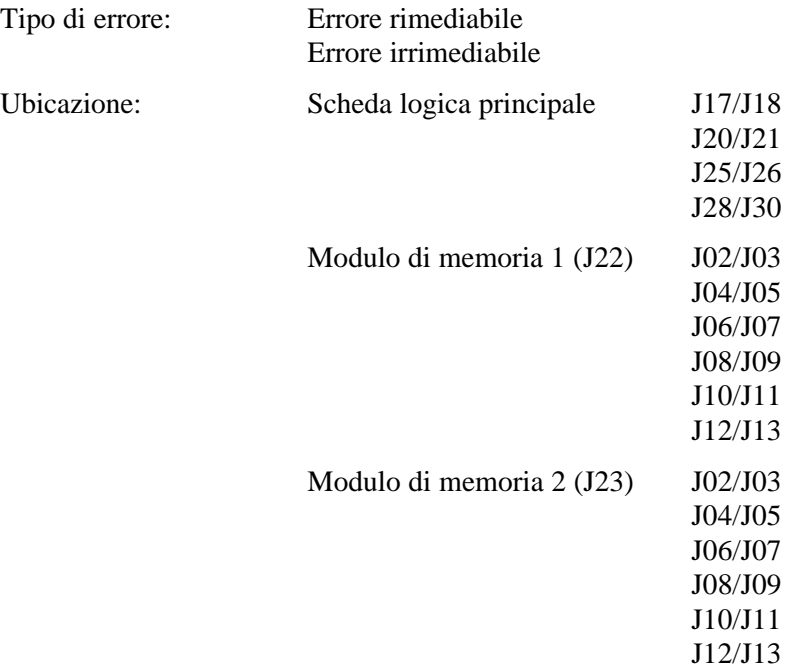

Esempio:

Errore irrimediabile: Scheda logica principale J17/J18

Se si verifica un errore rimediabile, il BIOS visualizza il messaggio: "Premere <F1> per continuare" dopo l'avvio del server.Se si verifica un errore irrimediabile, il server si blocca dopo la verifica della memoria.

## **Introduzione**

Questo capitolo descrive le regole di configurazione da seguire prima di installare unità a disco e a nastro opzionali ed una scatola di memoria esterna. Sono fornite inoltre istruzioni dettagliate per l'installazione.

## **Regole per la configurazione delle unità a nastro**

- Le unità a nastro devono essere installate nello scomparto superiore destro da 5¼ pollici.
- Sul server possono essere configurate al massimo nove unità a disco rigido.
	- − Sette unità SBB (Storage Building Block).
	- − Due unità disco a metà altezza nei due scomparti sopra il gruppo SBB.
- Un'unità a nastro ad altezza intera occupa due scomparti per unità a metà altezza da 5¼ pollici.

## **Regole per la configurazione delle unità SBB**

- Le unità SBB possono essere installate soltanto nell'area dello scomparto a hot-swap.
- È possibile installare al massimo sette SBB a metà altezza da 3½ pollici.

## **Regole per la configurazione dei lettori di CD-ROM**

- Il lettore di CD-ROM SCSI preinstallato ha l'ID impostato su SCSI 6 (nella maggior parte delle configurazioni).
- Il lettore di CD-ROM deve essere sempre collegato al controller SCSI Adaptec preinstallato per supportare il CD avviabile ServerWORKS Quick Launch.

## **Regole per la configurazione SCSI**

La seguente sezione elenca le regole da seguire per la configurazione dei dispositivi SCSI installati sul server.

### **ID SCSI e terminazione**

- Sul server possono essere installati fino a 10 dispositivi SCSI interni, comprese sette unità SBB, un lettore di CD-ROM e due dispositivi a metà altezza che si trovano negli scomparti sopra l'area SBB.
- Questi dispositivi possono essere collegati su bus wide o narrow, canali singoli o multipli. È possibile inoltre che i limiti per il collegamento di questi dispositivi dipendano dalla progettazione del fabbricante.

#### **Impostazione degli ID e della terminazione**

- Ogni dispositivo sul canale deve essere assegnato ad un numero di ID SCSI univoco. Il bus SCSI narrow supporta otto dispositivi da 0 a 7.
- Il bus SCSI wide supporta 16 dispositivi da 0 a 15. In entrambi i bus, L'ID SCSI "7" è in genere assegnato all'adattatore host SCSI. L'assegnazione può essere modificata nell'utility di configurazione.
- Entrambe le estremità del bus SCSI devono essere munite di terminazione. Nella maggior parte dei casi, un lato della terminazione è un parametro software sull'adattatore host SCSI, impostato nella utility di configurazione. L'altra terminazione si può trovare su un dispositivo SCSI come un'impostazione di ponticello, l'ultimo connettore di un cavo bus che utilizza una terminazione SCSI in linea o una terminazione Digital che si trova sul backplane SBB.
- Se un dispositivo come un lettore di CD-ROM è munito di ponticello di terminazione e il lettore è collegato al secondo connettore sul cavo dall'adattatore host SCSI, non sarà visto alcun altro dispositivo oltre il secondo connettore.

#### **Dispositivo di avvio**

- L'adattatore host SCSI con l'indirizzo BIOS più basso è identificato dal server come l'adattatore host SCSI "primario". Quando si carica il sistema operativo da un SBB SCSI, Questa unità primaria o di avvio deve essere collegata all'adattatore SCSI principale.
- Per migliorare il rendimento del server, si possono distribuire i dispositivi SCSI sugli adattatori host SCSI.
- Ogni sistema operativo ha limiti specifici relativi al numero massimo di adattatori host SCSI che possono essere installati. Per ulteriori informazioni, consultare i manuali del sistema operativo.

#### **Canale esterno**

- Verificare che gli ID SCSI selezionati per i dispositivi SCSI esterni non siano in conflitto con non siano in conflitto con altri dispositivi installati sul server sullo stesso bus.
- Assicurarsi che il bus SCSI esterno sia munito della corretta terminazione.
- Per assicurare il corretto funzionamento, la lunghezza del cavo SCSI di ogni canale non deve superare il metro\*. Questa comprende la lunghezza del cavo interno e la lunghezza del cavo esterno fino alla porta.
- Sarà necessario disattivare la terminazione dell'adattatore host se si trova al centro del cavo SCSI collegato a margherita (daisy chain). Se si rimuove la terminazione dell'adattatore host, verificare che entrambe le estremità del cavo SCSI siano munite della corretta terminazione.

\* Secondo le specifiche Digital

#### **Backplane di memoria**

- Le SBB possono essere installate soltanto nell'area degli scomparti a hot-swap.
- Si possono installare sette SBB al massimo.
- Non mescolare SBB di tipo wide e narrow sul bus narrow.
- L'ID SCSI di ogni SBB viene assegnato impostando i ponticelli sul backplane di memoria.

*Consultare la tabella ID di destinazione per bus SCSI singoli/doppi nella sezione ID delle unità.*

• Il backplane di memoria è preimpostato in fabbrica come canale completo su un bus SCSI wide. Per suddividere il backplane, rimuovere il cavo per ponticello fra l'unità SBB quattro e l'unità SBB cinque. Installare le corrette terminazioni su entrambe le estremità del backplane.

#### **ID delle unità**

- L'assegnazione degli ID SCSI è indipendente dalla configurazione con bus SCSI singolo o doppio. Selezionare ID SCSI univoci per tutti i dispositivi sul bus SCSI.
- Per impostare ID SCSI superiori a sette è necessario un adattatore host SCSI di tipo wide.
- Gli ID del lettore di CD-ROM e dell'unità a nastro devono essere impostati manualmente mediante ponticelli sul dispositivo. Per informazioni sull'impostazione degli ID delle unità, consultare la documentazione fornita dal fabbricante. L'ID SCSI del lettore di CD-ROM preinstallato è stato impostato su 6.
- I dispositivi narrow (8 bit) su un cavo wide contano come due ID SCSI. Ad esempio, poiché al lettore di CD-ROM narrow è stato assegnato l'ID SCSI 6, l'ID SCSI 14 non è disponibile. Il dispositivo CD-ROM a 8 bit conta come due dispositivi su un percorso dati wide da 16 bit.
*Per ulteriori dettagli, consultare la tabella ID di destinazione per bus SCSI singoli/doppi.*

| ID di destinazione per bus SCSI singoli/doppi (J181 sul backplane di memoria) |
|-------------------------------------------------------------------------------|
|-------------------------------------------------------------------------------|

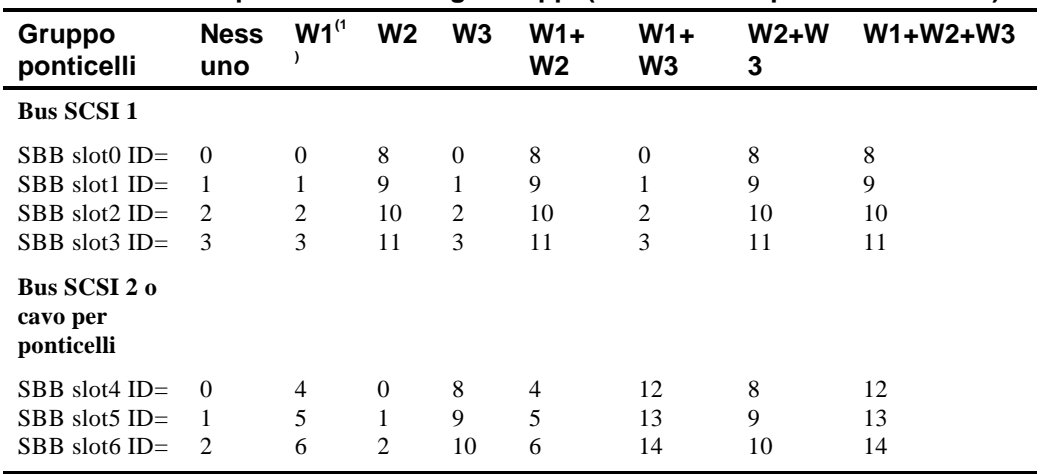

(1) Impostazioni predefinite

## **Cavi**

- Il cavo SCSI standard interno di tipo wide, a cinque connettori, comprende (vedere inoltre la figura 7-1):
	- − un connettore SCSI wide a 68 pin per il collegamento all'adattatore host SCSI wide (A, Figura 7-1);
	- − tre adattatore da wide a narrow per il collegamento al lettore di CD-ROM narrow ed altri dispositivi narrow (B, Figura 7-1);
	- − un connettore wide per il collegamento l'adattatore host SCSI al canale A del backplane di memoria. Viene fornita una terminazione da installare qualora il connettore non venga utilizzato per il collegamento al backplane di memoria (C, Figura 7-1).

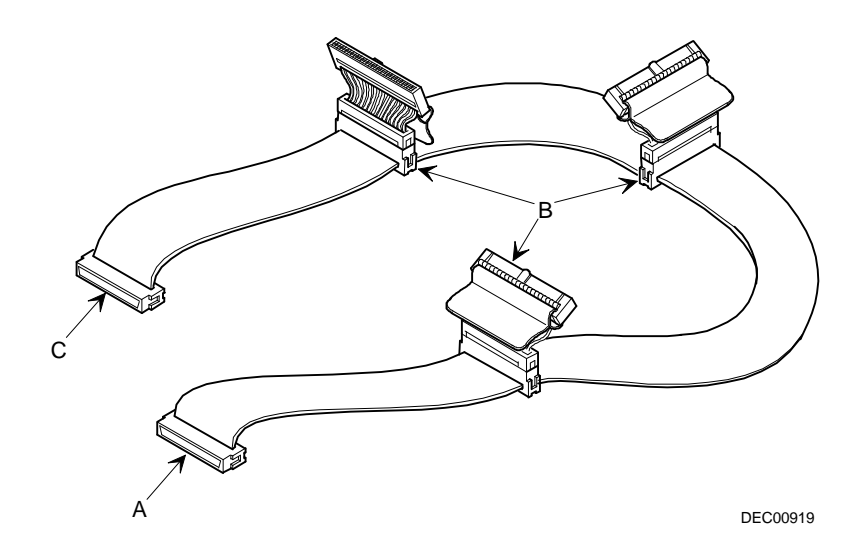

**Figura 7-1. Cavo SCSI a cinque connettori**

- Viene fornito un cavo per ponticelli per collegare i due segmenti del backplane di memoria per creare un canale SCSI singolo.
- Sono fornite due terminazioni interne per il backplane di memoria: una da utilizzare per il canale A e l'altra per il canale B.
- Sono forniti inoltre due cavi wide supplementari con due connettori SCSI wide non schermati a 68 pin per collegare il canale A o il canale B ad un controller o canale distinto.

# **Backplane di memoria**

Il backplane di memoria supporta sette dispositivi a hot-swap divisi fra due sezioni di bus SCSI: il canale SCSI A e il canale SCSI B (vedere la figura 7-2). Il canale SCSI A è la sezione superiore del bus ed è costituito da quattro collegamenti per dispositivi SCSI. Il canale SCSI B è la sezione inferiore del bus ed è costituito da tre collegamenti per dispositivi SCSI. Questi canali possono essere configurati come due bus SCSI indipendenti o come un bus SCSI mediante l'installazione di un cavo per ponticelli SCSI wide.

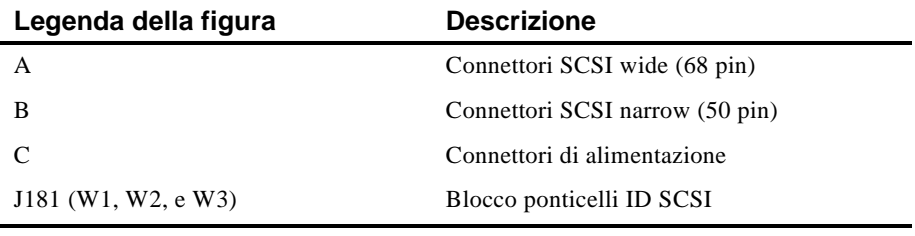

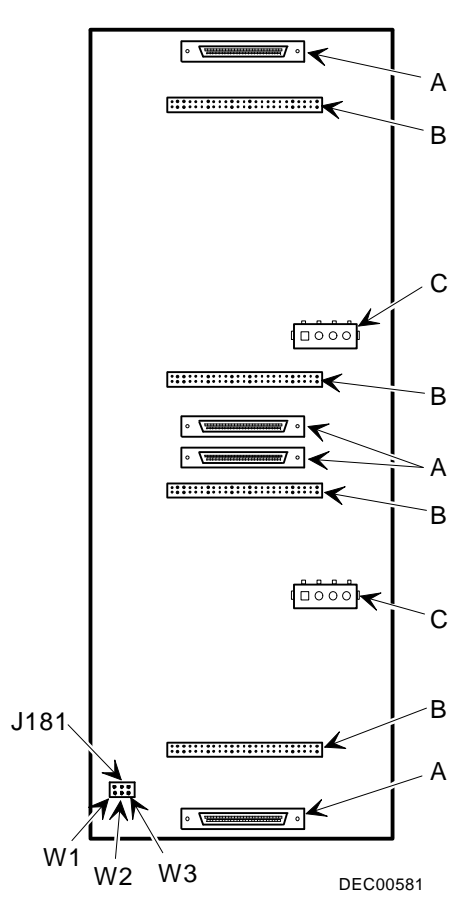

**Figura 7-2. Backplane di memoria**

# **Installazione di unità opzionali**

Il server contiene tre aree per gli scomparti per unità. Le unità opzionali, come ad esempio un'unità a disco SCSI, un'unità a dischetti, un lettore di CD-ROM SCSI e un'unità a nastro SCSI sono installati in queste aree per gli scomparti per unità. Le tre aree per scomparti per unità sono elencate qui di seguito.

- Area ad accesso anteriore sinistro—Quest'area contiene un lettore di CD-ROM SCSI da 5¼ pollici (standard sui Prioris ZX Serie 6000MP).
- Area ad accesso anteriore, in alto a destra— Quest'area può contenere due dispositivi SCSI wide (68 pin) o narrow (50 pin) a metà altezza da 5¼ pollici o da 3½ pollici oppure un dispositivo da 5¼ pollici ad altezza intera. I dispositivi possono comprendere unità a dischetti, lettori di CD-ROM o unità a nastro.
- Area ad accesso anteriore, in basso a destra—Quest'area può contenere sette dispositivi SBB fast SCSI-2 a hot-swap da 3½ pollici, di tipo wide o narrow.

# **Installazione di un dispositivo da 5¼ pollici a metà altezza nello scomparto superiore destro**

Per installare un dispositivo da 5¼ pollici a metà altezza in uno degli scomparti del lato superiore destro del server attenersi alle seguenti istruzioni.

- 1. Spegnere il server.
- 2. Scollegare eventuali dispositivi esterni e staccare il cavo di alimentazione dalla presa murale. Staccare il cavo di alimentazione e del monitor dal retro del server.
- 3. Aprire la serratura e rimuovere il pannello laterale sinistro.
- 4. Aprire la serratura e aprire la porta.
- 5. Togliere il pannello di riempimento in plastica spingendolo dall'interno del server verso l'esterno.
- 6. Togliere la staffa dallo scomparto per unità (all'interno a sinistra) e installarla sul dispositivo.
- 7. Inserire il dispositivo nello scomparto per unità dal lato anteriore.
- 8. Fissare il dispositivo nello slot servendosi delle viti di montaggio fornite.
- 9. Se opportuno, reinstallare il pannello di mispimento in plastica.

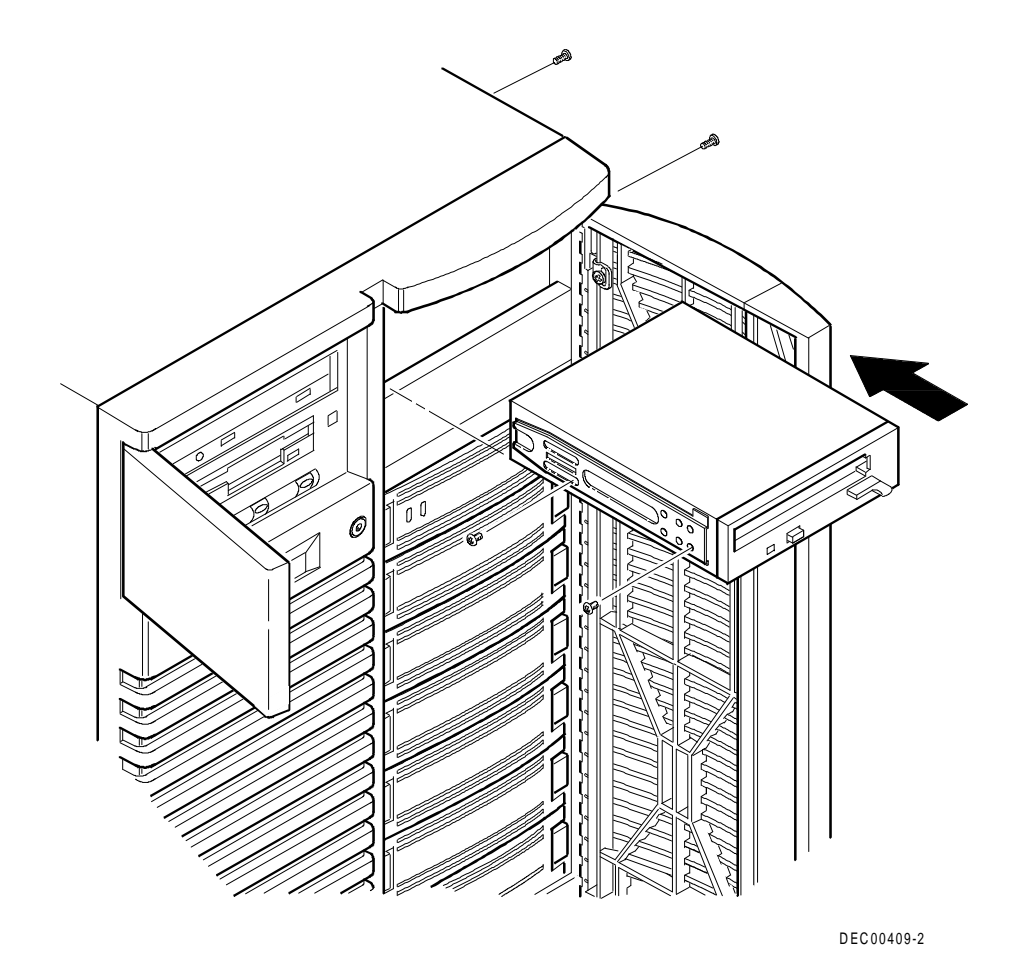

Installazione di unità a disco e a nastro opzionali

**Figura 7-3. Installazione di un dispositivo da 5¼ pollici a metà altezza nello scomparto superiore destro**

# **Installazione di un dispositivo da 5¼ pollici ad altezza intera nello scomparto superiore destro**

Per installare un dispositivo da 5¼ pollici ad altezza intera in uno degli scomparti del lato superiore destro del server attenersi alle seguenti istruzioni.

- 1. Spegnere il server.
- 2. Scollegare eventuali dispositivi esterni e staccare il cavo di alimentazione dalla presa murale. Staccare il cavo di alimentazione e del monitor dal retro del server.
- 3. Aprire la serratura e rimuovere il pannello laterale sinistro.
- 4. Aprire la serratura e aprire la porta.
- 5. Togliere entrambi i pannelli di riempimento in plastica spingendoli dall'interno del server verso l'esterno.
- 6. Disinstallare le staffe di supporto dall'interno dello scomparto per unità e installarle sul dispositivo.
- 7. Rimuovere l'elemento divisorio (A, Figura 7-4) dal lato destro dello scomparto per unità.
- 8. Inserire il dispositivo nello scomparto per unità dal lato anteriore.
- 9. Fissare il dispositivo servendosi delle quattro viti di montaggio.
- 10. Reinstallare i pannelli di riempimento in plastica.

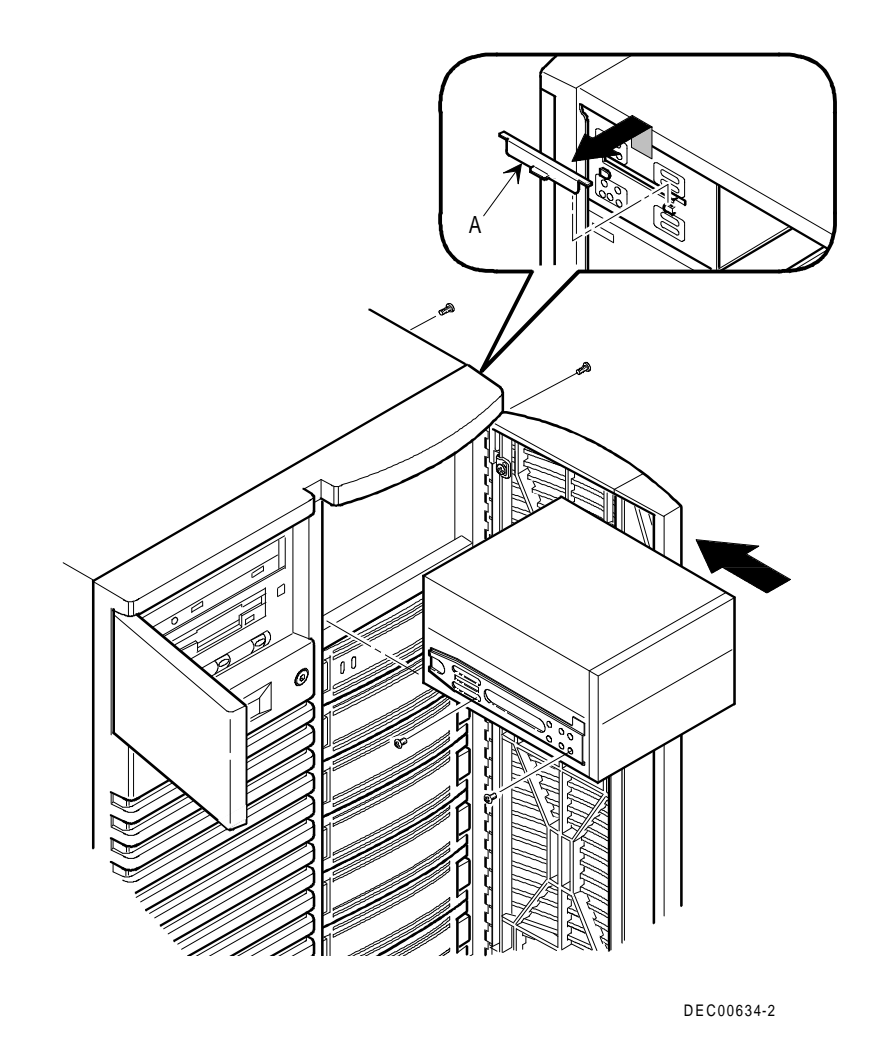

**Figura 7-4. Installazione di un dispositivo da 5¼ pollici ad altezza intera nello scomparto per unità superiore destro**

#### **Installazione delle staffe di espansione**

Lo scomparto superiore destro permette di installare dispositivi di mezza altezza da 3,5 pollici. Se si prevede di installare un dispositivo da 3,5 pollici in uno scomparto per dispositivi da 5,25 pollici, occorre prima di tutto installare le staffe di espansione sul dispositivo. Le staffe di espansione sono in dotazione del dispositivo o vanno acquistate dalla Digital. Rivolgersi al rappresentante della Digital per ulteriori informazioni.

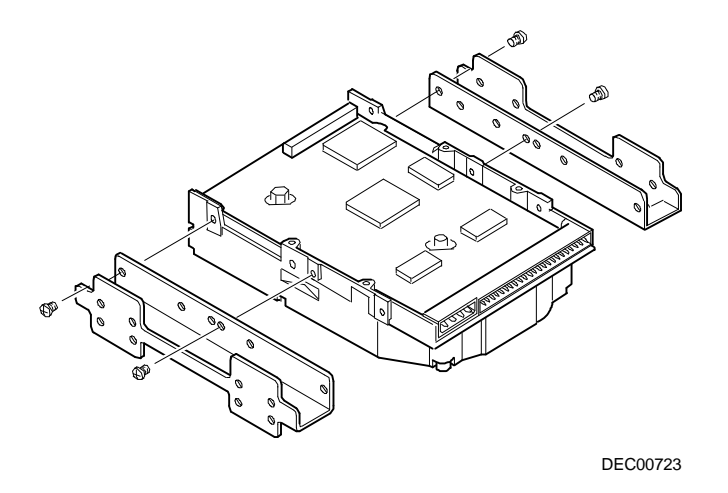

**Figura 7-5. Installazione delle staffe di espansione**

## **Scomparto per unità a hot-swap**

Il metodo "hot-swap" consente di rimuovere o installare un'unità SBB mentre il server è in linea e attivo, senza però accedere in quel momento al dispositivo che viene sostituito. Ciò elimina le interferenze con il funzionamento del server. Per le unità SBB, si può utilizzare il metodo "hot-swap" per sostituire un dispositivo, a condizione che tale dispositivo non sia attivo (la spia luminosa verde è spenta).

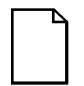

**NOTA:** non tutti gli adattatori host SCSI supportano il metodo "hot swap". Consultare la documentazione dell'adattatore host SCSI per determinare se questo metodo viene supportato.

Potrebbe inoltre essere necessario riconfigurare il server in modo che i dispositivi installati siano riconosciuti.

Usare questa procedura per installare o sostituire un blocco SBB:

- 1. Sbloccare la serratura per aprire la porta.
- 2. Togliere il pannello di riempimento o il blocco SBB premendo insieme le due linguette per poter estrarre il pannello o il blocco SBB (A, Figura 7-6).
- 3. Inserire il nuovo SBB negli slot di guida e spingerlo fino ad ottenere un inserimento completo e ad ingaggiare le linguette di montaggio nel ripiano.
- 4. Chiudere a chiave la porta.

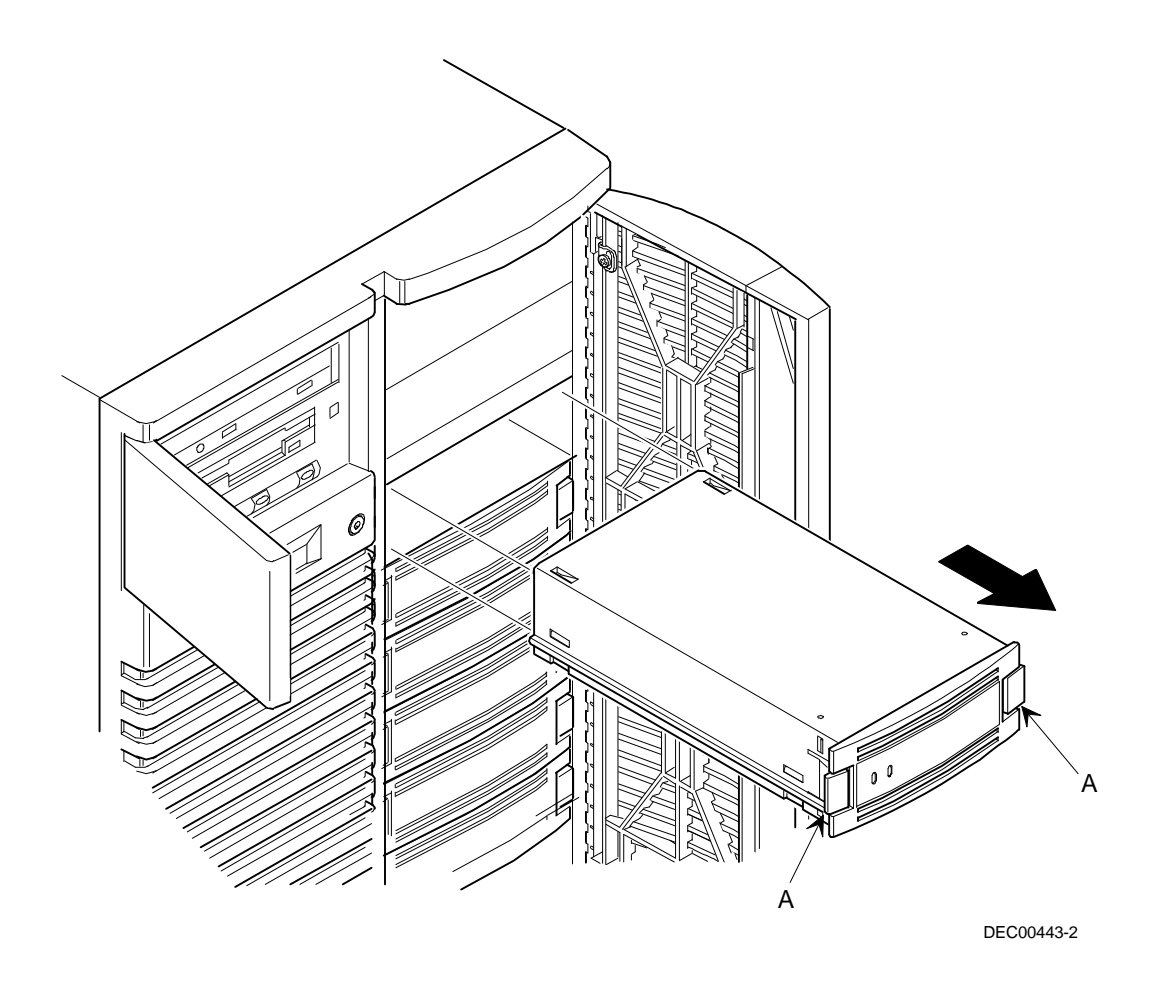

**Figura 7-6. Installazione di un dispositivo nello scomparto "hot swap"**

#### **Spie luminose di stato dei blocchi SBB**

Il backplane di "hot swap" controlla lo stato del ripiano per identificare le condizioni di errore o i guasti. Tale stato viene visualizzato dai LED dei blocchi SBB. Il LED sinistro mostra l'attività del dispositivo e quello destro lo stato di guasto.

• Il LED sinistro (verde) corrisponde alla spia di attività del dispositivo ed è acceso o lampeggiante quando il blocco SBB è attivo.

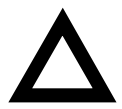

**AVVERTENZA:** nel caso degli adattatoti non di tipo RAID, è possibile che la rimozione di un'unità SBB mentre la spia sinistra è illuminata o lampeggiante provochi la perdita o il danneggiamento dei dati.

• Per gli adattatori RAID, la spia destra (colore giallo) si illumina o lampeggia in presenza di una condizione di errore sull'unità SBB.

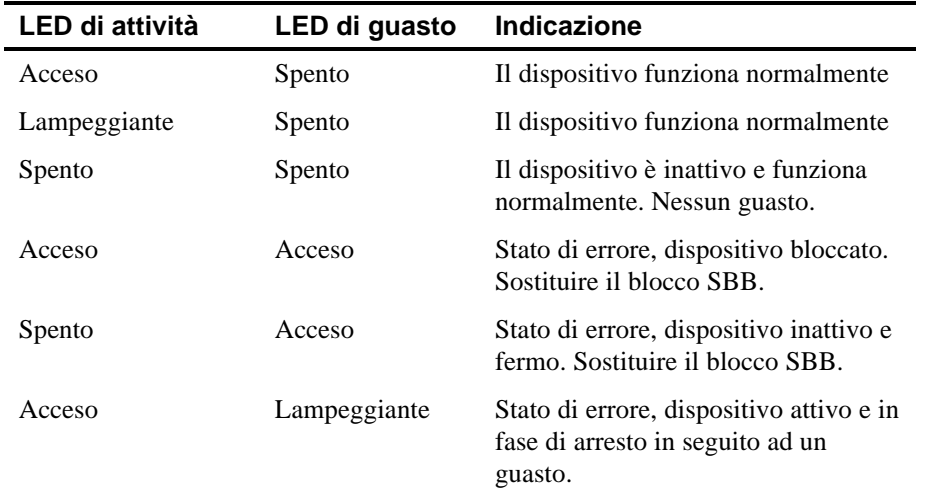

#### **LED di stato SBB**

# **Memoria esterna**

Ulteriori cavi e/o adattatori host SCSI possono venire usati per collegare dispositivi SCSI esterni al server. Rivolgersi al rappresentante della Digital per informazioni sulle opzioni ed i cavi SCSI.

## **Collegamento di un bus SCSI esterno al backplane di memoria**

Per collegare un bus SCSI esterno al backplane di memoria, eseguire le seguenti operazioni.

- 1. Spegnere il server Prioris ZX Serie 6000MP.
- 2. Sbloccare e rimuovere il pannello laterale sinistro.
- 3. Rimuovere l'alimentatore secondario, come indicato qui di seguito.
	- a. Scollegare il cavo dal lato posteriore dell'alimentatore secondario.
	- b. Rimuovere le quattro viti che fissano l'alimentatore secondario al telaio.
	- c. Rimuovere l'alimentatore secondario dal telaio.
- 4. Rimuovere la terminazione dal backplane di memoria per il bus che si desidera collegare.
- 5. Collegare il connettore SCSI wide per cavo non schermato a 68 pin (numero prodotto FR-PCXAR-WG) al backplane di memoria (A, Figura 7-7).
- 6. Servendosi di un cacciavite, fare leva delicatamente su una delle piastrine di copertura SCSI del pannello posteriore per rimuoverla (B, Figura 7-7).
- 7. Avvitare il connettore schermato esterno SCSI wide a 68 pin o narrow a 50 pin al pannello posteriore (C, Figura 7-7).
- 8. Collegare il dispositivo SCSI esterno assicurandosi che sia munito delle corrette terminazioni.

- 9. Reinstallare l'alimentatore secondario, come indicato qui di seguito.
	- a. Collocare l'alimentatore secondario nel telaio.
	- b. Collocare il cavo per bus SCSI sopra la staffa di montaggio dell'alimentatore.
	- c. Fissare l'alimentatore secondario al telaio con le quattro viti rimosse al punto 3.
	- d. Collegare il cavo al lato posteriore dell'alimentatore.

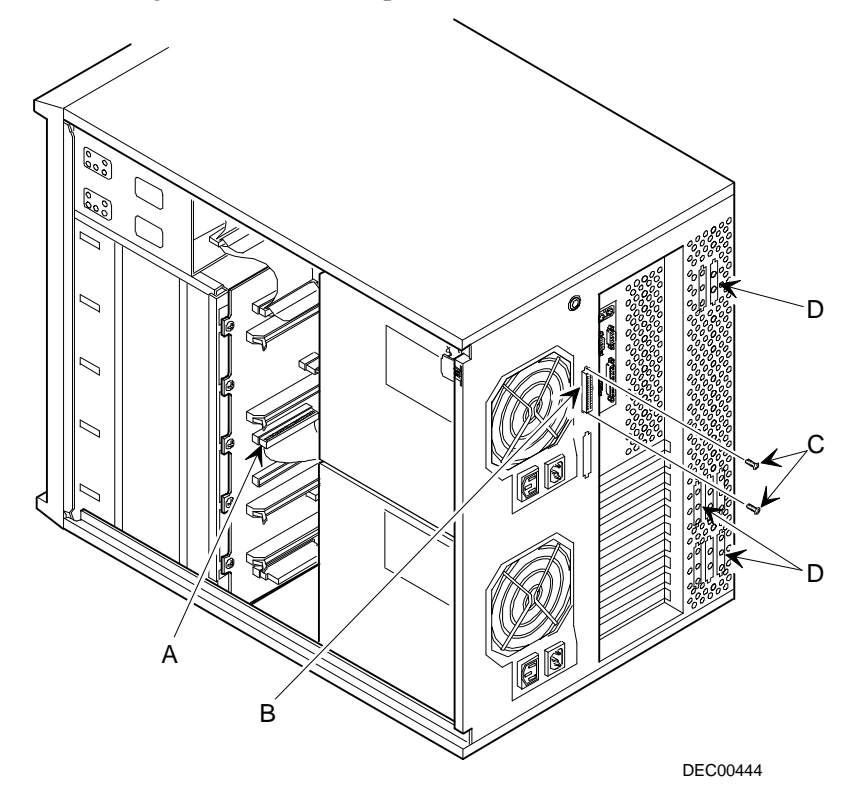

**Figura 7-7. Collegamento al bus SCSI esterno**

## **Collegamento di un dispositivo esterno ad un controller SCSI**

Per collegare un bus SCSI esterno ad un controller, eseguire le seguenti operazioni.

- 1. Spegnere il server Prioris ZX Serie 6000MP.
- 2. Sbloccare e rimuovere il pannello laterale sinistro.
- 3. Servendosi di un cacciavite, fare leva delicatamente su una delle piastrine di copertura SCSI del pannello posteriore di ventilazione per rimuoverla (D, Figura 7-7).
- 4. Collegare il connettore SCSI wide per cavo non schermato a 68 pin (numero prodotto FR-PCXAR-WG) dal connettore interno sulla piastrina rimovibile al connettore SCSI esterno sul controller SCSI.
- 5. Avvitare il connettore schermato esterno adatto (SCSI wide a 68 pin o SCSI narrow a 50 pin) al connettore selezionato all'esterno della piastrina rimovibile.
- 6. Collegare il dispositivo SCSI esterno assicurandosi che sia munito delle corrette terminazioni.

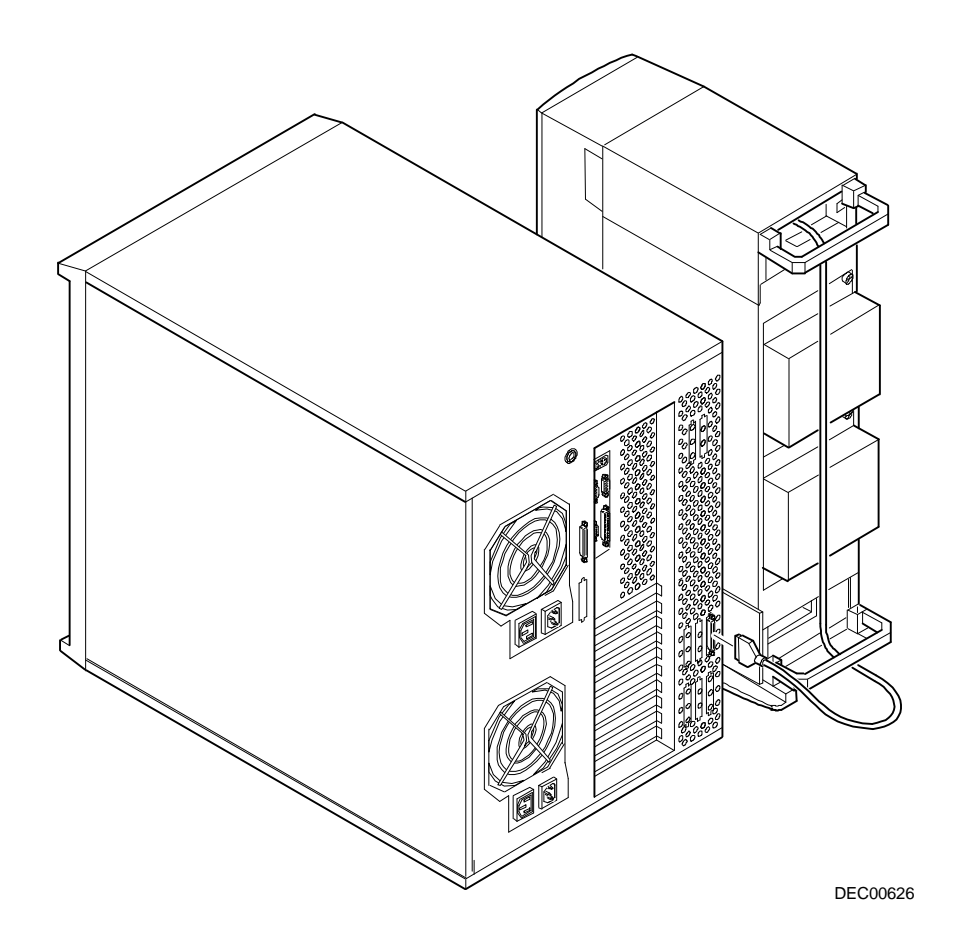

**Figura 7-8. Esempio di collegamento di una scatola di memoria SCSI esterna ad un controller SCSI**

# **8**

# **Installazione delle schede di espansione**

# **Introduzione**

Questo capitolo elenca le regole di configurazione da rispettare prima di eseguire l'installazione delle schede di espansione ISA, EISA o PCI e fornisce istruzioni dettagliate per l'installazione. Si noti che le schede di espansione EISA e PCI possono essere SCSI, RAID e NIC.

# **Regole di configurazione per schede di espansione ISA/EISA**

- Gli slot EISA da uno a cinque supportano schede di espansione standard EISA a 32 bit o ISA a 16 bit.
- Poiché lo slot EISA uno è progettato come slot condiviso con lo slot PCI quattro, soltanto una scheda per volta può risiedere nello slot EISA uno o nello slot PCI quattro.
- Le schede ISA/EISA devono essere installate cominciando dallo slot EISA due. Utilizzare lo slot condiviso EISA uno per ultimo.
- Dopo aver installato una scheda di espansione EISA è necessario eseguire la utility SCU.
- La SCU deve essere eseguita prima di installare una scheda di espansione ISA per visualizzare gli IRQ e indirizzi assegnati per altre opzioni.
- Seguire i numeri di slot sulla guida in plastica per allineare le schede di espansione ISA/EISA.

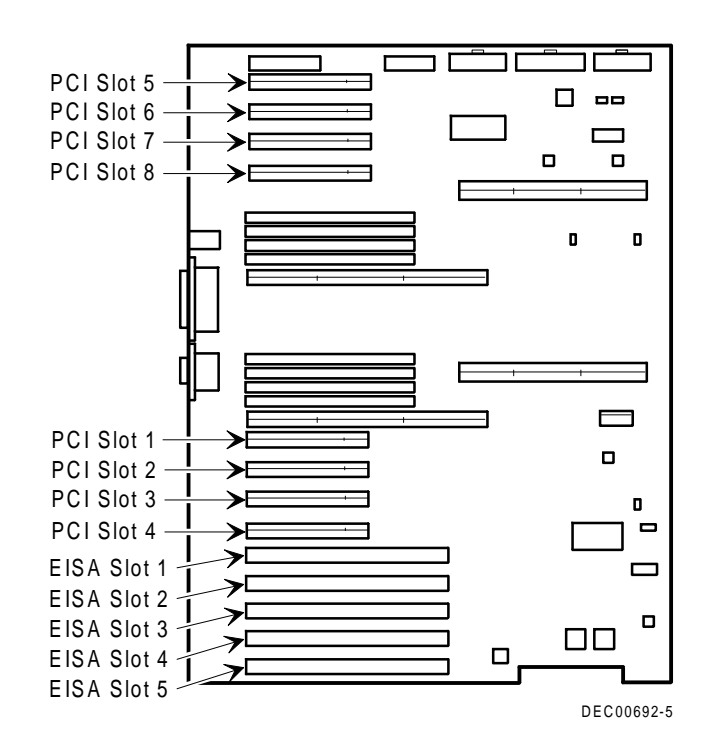

**Figura 8-1. Ubicazioni degli slot per schede di espansione**

# **Regole di configurazione per le schede di espansione PCI**

- Gli slot PCI da uno a otto supportano schede di espansione PCI a 32 bit con mastering del bus.
- Poiché lo slot PCI quattro è progettato come slot condiviso con lo slot EISA uno, soltanto una scheda per volta può risiedere nello slot PCI quattro o nello slot EISA uno.
- Le schede di espansione video PCI devono essere installate nello slot PCI uno.

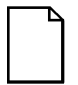

**NOTA:** eseguire la SCU una volta installata una scheda di espansione video PCI al fine di disattivare il controller video incorporato su scheda.

• La SCU verifica automaticamente il bus PCI ed assegna un IRQ e un indirizzo per la porta di I/O per ogni nuova scheda PCI installata sul server.

# **Configurazione delle schede di espansione EISA/PCI utilizzando la SCU**

Quando si installano schede di espansione EISA e PCI sul server, è necessario eseguire la SCU per configurarle.

Nel caso delle schede di espansione EISA, la SCU consente di riesaminare l'IRQ e l'indirizzo predefinito per la porta di I/O, nonché l'indirizzo ROM per le schede di espansione, e di modificarli. Questi valori vengono salvati nel file SCI e possono essere caricati utilizzando tale file quando la SCU viene eseguita una seconda volta.

Nel caso delle schede di espansione PCI, la SCU rileva automaticamente le schede ed assegna a tali schede gli IRQ e gli indirizzi della porta di I/O. Ad ogni slot PCI possono essere assegnati al massimo 4 IRQ per l'uso da parte del controller. Gli indirizzi ROM per le schede di espansione PCI saranno assegnati in base all'ordine di scansione dei dispositivi PCI e agli indirizzi disponibili, non ancora assegnati alle schede ISA o EISA. La SCU può essere utilizzata per modificare gli indirizzi ROM di qualsiasi controller nel bus EISA o nei bus PCI 0 e 1.

#### **Identificazione del dispositivo di avvio del server**

Il dispositivo di avvio del server può essere definito nella SCU. Affinché un'unità a CD-ROM o SBB avviabile funzioni come dispositivo d avvio, essa deve essere collegata ad un controller SCSI che abbia il più basso indirizzo ROM sul bus EISA o PCI. Il controller SCSI deve essere installato sul bus EISA o PCI 0. Il server è preconfigurato in fabbrica con il supporto per CD-ROM avviabile per il programma Quick Launch. Qualora il CD-ROM non si avvii, procedere come indicato qui di seguito.

1. Verificare che l'opzione CD-ROM avviabile ("Bootable CD-ROM") sia attivata nell'utility SCSI*Select* (nelle opzioni di configurazione avanzate).

*Consultare la sezione "Utility SCSISelect" nel capitolo 2.*

2. Verificare che il lettore di CD-ROM sia collegato direttamente alla scheda di espansione del controller Adaptec e che alla scheda sia stato assegnato l'indirizzo ROM più basso di tutti i controller di memoria sul server.

Inoltre, quando il CD-ROM Quick Launch crea e carica le utility sulla partizione del disco rigido sul server, esso sceglie il primo disco rigido individuato nella sequenza di scansione.

#### **Ordine di scansione del bus del server**

Gli indirizzi ROM sulle schede di espansione PCI sono assegnati in base all'ordine di scansione dei dispositivi PCI e agli indirizzi disponibili al momento della scansione. L'ordine di scansione del bus è indicato qui di seguito.

1. Il bus EISA viene verificato per primo, in ordine crescente dallo slot 1 allo slot 5. Pertanto, se sul server è presente un adattatore SCSI EISA ed un adattatore SCSI PCI, sarà esaminato prima il dispositivo SCSI EISA e quindi quello PCI. L'indirizzo ROM EISA è costituito dall'impostazione predefinita o dall'ultimo valore impostato mediante la SCU. L'adattatore PCI riceverà il successivo indirizzo ROM disponibile.

2. La scansione del bus PCI procede quindi nel seguente ordine:

gli slot PCI da 1 a 4 sono fissi sul bus PCI 0, e sono esaminati in ordine crescente. Ogni slot rappresenta un numero di dispositivo PCI diverso sul bus PCI 0, come indicato qui di seguito.

Slot 1 Bus PCI 0, Dispositivo 6 Slot 2 Bus PCI 0, Dispositivo 7 Slot 3 Bus PCI 0, Dispositivo 8 Slot 4 Bus PCI 0, Dispositivo 9

Per ogni controller individuato, il server verifica se su tale controller sono presenti ulteriori bus PCI. Ad ogni bus PCI individuato viene assegnato il successivo numero di bus PCI disponibile.

I controller di tipo Adaptec 2940W e Mylex RAID (1, 2 o 3 canali), non sono muniti di bus PCI supplementari e, se installati negli slot PCI da 1 a 4, rappresenterebbero un unico dispositivo.

Il controller Adaptec 3940W comprende un bus PCI supplementare con due canali SCSI. Se il controller 3940W è installato nello slot 1 del bus PCI 0, il bus PCI sul 3940W viene identificato come bus PCI 1, e i due canali SCSI sul controller sono identificati come dispositivi sul bus PCI 1.

Una volta verificati i controller sul bus PCI 0 (slot 1-4), viene esaminato il bus PCI secondario (slot 5-8), a cui viene assegnato il successivo numero di bus disponibile. Gli slot sono pertanto assegnati come indicato qui di seguito.

Slot 5 Bus PCI N+1, Dispositivo 1 Slot 6 Bus PCI N+1, Dispositivo 2 Slot 7 Bus PCI N+1, Dispositivo 3 Slot 8 Bus PCI N+1, Dispositivo 4

Dove N è l'ultimo numero di bus PCI assegnato.

## **Esempi di ordine di scansione EISA/PCI**

Esempio 1:

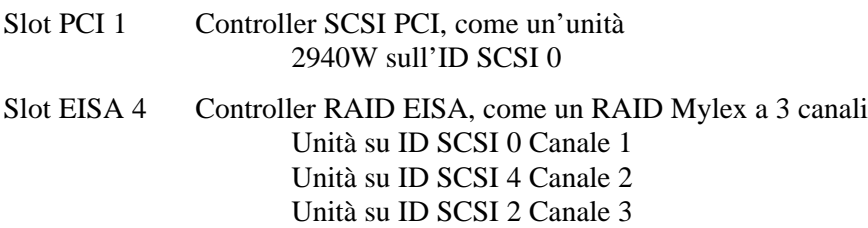

Ai fini di questo esempio, si presuma che l'indirizzo ROM predefinito del controller RAID Mylex sia CC000h. Si presuma inoltre che si sia utilizzata la utility di configurazione RAID per creare un'unità logica del server 0. Il controller RAID Mylex sul bus EISA verrebbe pertanto esaminato per primo, con l'indirizzo ROM CC000h. In seguito verrebbe esaminato il controller Adaptec 2940W sul bus PCI. Il 2940W richiede 32 KB per l'inizializzazione (sebbene occupi soltanto 10 KB dopo l'ottimizzazione). Poiché fra C8000h e CC000h è disponibile uno spazio di indirizzamento ROM di 16 KB soltanto, al 2940W verrebbe assegnato il blocco successivo di 32 KB di spazio di indirizzamento ROM che comincia da D0000h. L'unità logica 0 del server sul controller RAID Mylex diventerebbe quindi il dispositivo di avvio.

Per avviare il sistema da un'unità avviabile sul 2940W, sarebbe necessario eseguire la SCU per impostare l'indirizzo del controller RAID Mylex su un indirizzo più alto, come ad esempio D0000h; in tal caso, la SCU assegnerebbe l'indirizzo C8000h al 2940W e tale unità diventerebbe il dispositivo di avvio.

Esempio 2:

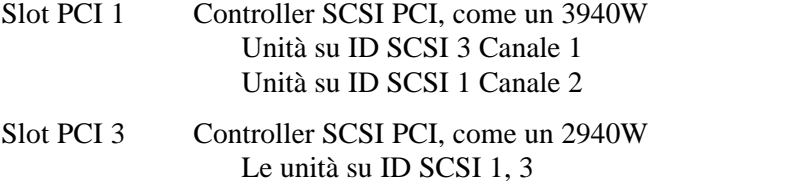

In questo esempio, la scansione comincia con lo slot PCI 1 (bus PCI 0) e il 3940W.

Il 3940W contiene un bus PCI interno, il quale è pertanto quello successivo nell'ordine di scansione (bus PCI 1). Il canale 1 e quindi il canale 2 del 3940W vengono rilevati in tale ordine. Infine, il 2940W viene rilevato nello slot PCI 3. Il primo dispositivo avviabile trovato durante la scansione sarà il dispositivo di avvio. Pertanto, se tutte le unità di questo esempio fossero avviabili, il dispositivo di avvio sarebbe la prima unità rilevata durante la scansione, ovvero l'unità sul canale 1 del 3940W (vedere la figura 8-2).

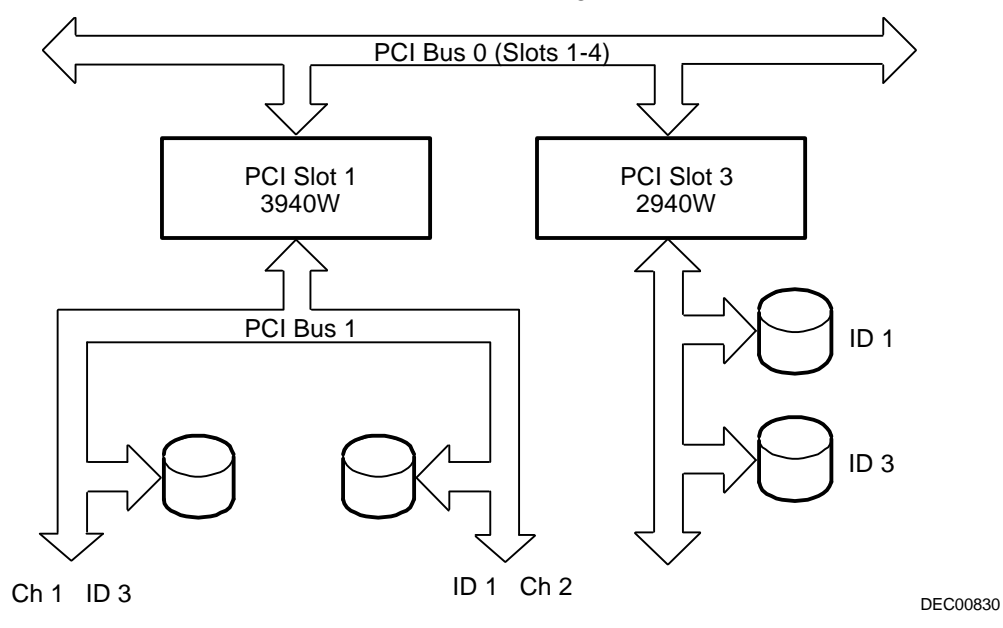

**Figura 8-2. Ordine di scansione EISA/PCI**

## **Identificazione di dispositivi PCI nella SCU**

La SCU rileva automaticamente i dispositivi PCI presenti sul sistema ed assegna loro le risorse. I dispositivi PCI compaiono nella SCU come assegnati ad uno slot oppure come dispositivi incorporati.

Se una scheda di espansione PCI utilizza uno o più interrupt, ma nessuno degli interrupt è condiviso, la SCU include una voce per ogni interrupt utilizzato da tale scheda di espansione. Ad esempio, il controller SCSI 3940W Adaptec 3940W ha un chip di collegamento da PCI a PCI con due dispositivi dietro richiedenti un interrupt ciascuno. Se la scheda di espansione viene installata nello slot PCI 1, la voce nella SCU risulta analoga alla seguente:

- PCI 1 Controller PCI SCSI IRQ15
- PCI 1 Controller PCI SCSI IRQ14

Se una scheda di espansione PCI utilizza uno o più interrupt, ma gli interrupt sono condivisi, la SCU visualizza una voce per un interrupt nello slot e i rimanenti dispositivi che condividono il medesimo interrupt saranno mostrati come dispositivi "incorporati". Si prenda in considerazione il controller SCSI Adaptec 3985. Esso è munito di chip di collegamento da PCI a PCI in cui tre dispositivi condividono un interrupt ed il quarto dispositivo utilizza un altro interrupt. Se questa scheda di espansione viene installata nello slot PCI 4, la voce nella SCU risulta analoga alla seguente:

- PCI 4 Controller PCI SCSI IRQ10
- PCI 4 Controller di memoria PCI IRQ2(9)
- Controller PCI SCSI incorporato
- Controller PCI SCSI incorporato

In questo caso sono indicati i due interrupt, e i dispositivi che condividono un interrupt sono mostrati come dispositivi incorporati.

I dispositivi su scheda appaiono sempre come dispositivi incorporati. Ad esempio, il controller VGA su scheda compare come:

• VGA incorporato

Se il numero di dispositivi PCI è superiore a 10, gli eventuali dispositivi oltre questo numero compaiono come dispositivi incorporati, anche se richiedono l'assegnazione di un IRQ. I dispositivi incorporati sono elencati nell'ordine in cui sono stati rilevati. Per associare i dispositivi incorporati a schede di espansioni PCI specifiche, è necessario essere a conoscenza del numero di dispositivi (esclusi i ponti da PCI a PCI, che non sono elencati nella SCU) presenti su ogni scheda di espansione PCI. Se vi sono molti dispositivi incorporati, cominciare ad associare le schede di espansione PCI nello slot di numero più elevato agli ultimi dispositivi incorporati dell'elenco (sopra il dispositivo VGA incorporato). Ad esempio, si presuma che su un server siano installati due controller SCSI Adaptec 3985, uno nello slot PCI 1 ed il secondo nello slot PCI 2. La SCU indica:

- PCI 1 Controller PCI SCSI IRO15
- PCI 1 Controller di memoria PCI IRQ14
- PCI 2 Controller PCI SCSI IRQ10
- PCI 2 Controller di memoria PCI IRQ2(9)
- Controller PCI SCSI incorporato
- Controller PCI SCSI incorporato
- Controller PCI SCSI incorporato
- Controller PCI SCSI incorporato
- VGA incorporato

In questo caso, i primi due riferimenti incorporati sono dispositivi sul controller nello slot PCI 1, e gli ultimi due sono associati al controller nello slot PCI 2.

#### **Menu Advanced nella SCU**

Il menu Advanced (avanzato) nella SCU consente di bloccare e sbloccare le risorse e di visualizzare le assegnazioni delle risorse del sistema. Per utilizzare questo menu, eseguire la SCU e selezionare View or edit details (visualizza o modifica dettagli) (fase 3). Premere F7 per il menu Advanced. Qui di seguito sono descritte le opzioni di questo menu.

#### **Blocco delle risorse**

La SCU consente di bloccare le risorse per le schede di espansione EISA/PCI installate sul server. In tal modo, è possibile assegnare le risorse (IRQ, indirizzo ROM di opzione) alla scheda di espansione e mantenere tali risorse assegnate alla stessa scheda anche se si esegue nuovamente la SCU. Questa funzione viene utilizzata soprattutto per prevenire la riassegnazione dell'indirizzo ROM del controller di avvio quando sul server vengono installate nuove schede di espansione.

Passare al menu Advanced nella SCU.

La prima voce che compare nell'elenco è Lock/unlock boards (blocca/sblocca schede). Premere Invio per effettuare la selezione. Viene visualizzato l'elenco di opzioni integrate e installate. Evidenziare l'opzione le cui risorse si desidera bloccare e premere Invio. Sulla sinistra dell'opzione compare ora un punto esclamativo (!), per indicare che le risorse associate all'opzione sono fisse e non verranno modificate all'esecuzione della SCU. Per sbloccare la risorsa, premere Invio nuovamente; il punto esclamativo scompare. Premere F10 per completare l'operazione.

#### **Visualizzazione di informazioni supplementari sul sistema**

La SCU fornisce informazioni all'utente relative all'assegnazione delle risorse e alla loro disponibilità. Si possono inoltre visualizzare informazioni sulle schede di espansione installate, sulle risorse assegnate e su quelle disponibili.

Passare al menu Advanced nella SCU.

Selezionare il menu View additional system information (visualizza ulteriori informazioni sul sistema). Selezionare Board specifications (caratteristiche scheda) per visualizzare le assegnazioni di slot. Selezionare System specifications (caratteristiche sistema) per visualizzare informazioni dettagliate su ogni dispositivo EISA/PCI, fra cui l'ID della scheda, la lunghezza e così via. Selezionare Used resources (risorse utilizzate) per visualizzare le assegnazioni di IRQ, porta di I/O e memoria. Selezionare Available resources (risorse disponibili) per visualizzare gli indirizzi di IRQ, DMA, porte di I/O e memoria non assegnati.

#### **Menu Set Verification Mode**

La SCU consente di scegliere se si desidera venire notificati automaticamente delle modifiche apportate alla configurazione del server, oppure se si desidera effettuare una verifica manuale della configurazione.

Passare al menu Advanced nella SCU.

Selezionare il menu Set verification mode (imposta modalità di verifica). Scegliere Automatic se si desidera che il server effettui la verifica della configurazione quando la SCU viene eseguita, oppure selezionare Manual per effettuare la verifica della configurazione mediante l'opzione Verify nella schermata della fase 3.

#### **Menu Maintain SCI File**

I dati di configurazione del sistema possono essere salvati in un file.

Passare al menu Advanced nella SCU.

Selezionare il menu Maintain SCU files. Selezionare Open... per visualizzare le informazioni da un file .SCI creato precedentemente. I dati di configurazione correnti verranno persi. Selezionare Save as... per salvare i dati di configurazione correnti in un file.

# **Installazione delle schede di espansione**

Le seguenti sezioni contengono le istruzioni per l'installazione delle schede di espansione ISA, EISA e PCI, e per l'esecuzione della SCU prima di procedere con l'installazione delle schede ISA e dopo aver installato le schede di espansione EISA e PCI.

# **Aggiunta di schede di espansione ISA**

Prima di installare una nuova scheda di espansione ISA, eseguire le seguenti operazioni.

- 1. Avviare la SCU con uno dei tre metodi descritti nel capitolo 2, "Avvio della SCU".
- 2. Selezionare la fase 2 dal men@onfigure Your Computer: "Adding and Removing Boards" (configurazione del computer: aggiunta e rimozione di schede) ed aggiornare l'elenco di schede di espansione e di opzioni aggiungendo le schede di espansione ISA che saranno installate sul server.
- 3. Selezionare "Step 4: Examine Switches or Print Report" (esamina interruttori o stampa riepilogo) per verificare le necessarie impostazioni di interruttori e ponticelli per le schede di espansione ISA.
- 4. Selezionare "Fase 5: Archiviare e uscire" per salvare la configurazione ed uscire dalla SCU.
- 5. Spegnere il server ed installare le schede di espansione ISA, impostando manualmente i necessari interruttori e ponticelli.

*Vedere il paragrafo "Installazione delle schede di espansione ISA".*

## **Installazione delle schede di espansione ISA**

Per installare una scheda di espansione ISA, attenersi alle istruzioni fornite qui di seguito.

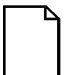

**NOTA:** prima dell'installazione, leggere attentamente la documentazione fornita con le schede di espansione opzionali.

- 1. Eseguire la SCU.
- 2. Spegnere il server.
- 3. Scollegare eventuali dispositivi esterni e staccare il cavo di alimentazione dalla presa murale. Staccare il cavo di alimentazione e del monitor dal retro del server.

- 4. Aprire la serratura e rimuovere il pannello laterale sinistro.
- 5. Svitare e rimuovere la piastra metallica di riempimento dallo slot di espansione ISA prescelto.

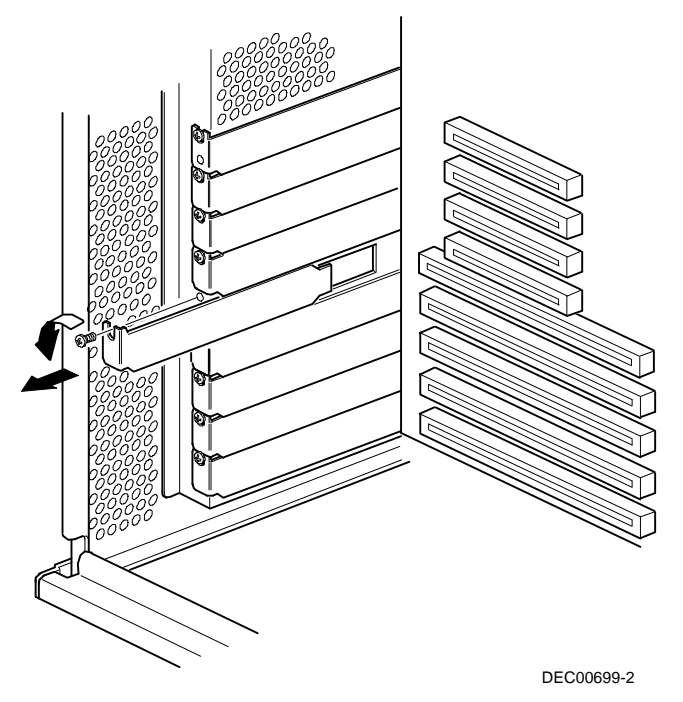

**Figura 8-3. Rimozione di una piastra metallica di riempimento**

6. Inserire la nuova scheda di espansione ISA nell'alloggiamento e premere finché non sia inserita saldamente in sede.

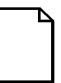

**NOTA:** assicurarsi che la scheda di espansione ISA sia allineata correttamente con il numero di slot che figura sull'etichetta della guida in plastica.

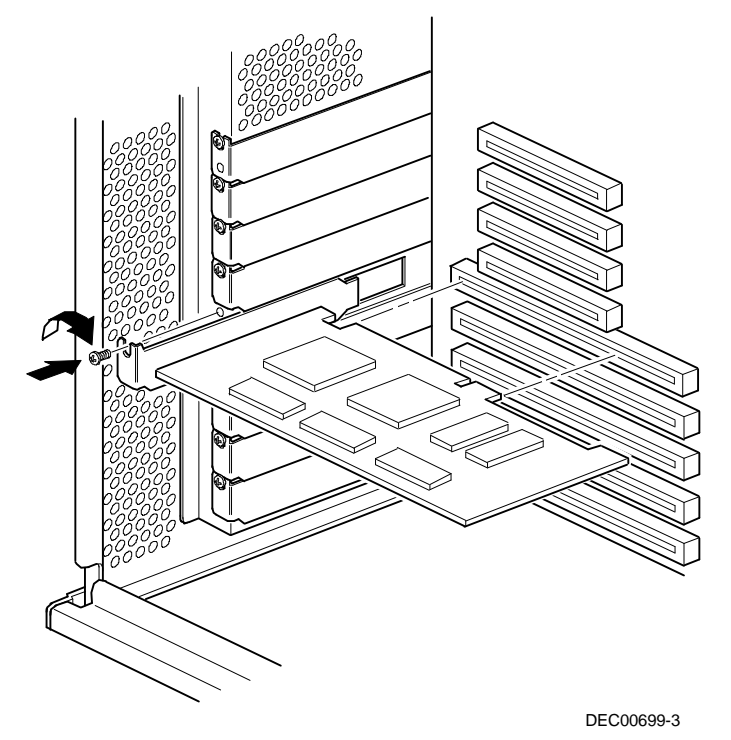

#### **Figura 8-4. Installazione di una scheda di espansione ISA**

- 7. Fissare la scheda di espansione ISA allo slot con le viti rimosse al punto 5.
- 8. Rimettere in posizione e chiudere la serratura del pannello laterale sinistro.

9. Inserire il cavo di alimentazione e quello del monitor sul retro del server. Collegare tutti i dispositivi esterni e inserire il cavo di alimentazione principale nella presa di rete.

# **Installazione di schede di espansione EISA**

Per l'installazione di schede di espansione EISA:

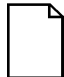

**NOTA:** prima dell'installazione, leggere attentamente la documentazione fornita con le schede di espansione opzionali.

- 1. Spegnere il server.
- 2. Scollegare eventuali dispositivi esterni e staccare il cavo di alimentazione dalla presa murale. Staccare il cavo di alimentazione e del monitor dal retro del server.
- 3. Aprire la serratura e rimuovere il pannello laterale sinistro.
- 4. Svitare e rimuovere la piastra metallica di riempimento dallo slot di espansione EISA prescelto (vedere la figura 8-3).
- 5. Inserire la nuova scheda di espansione EISA nell'alloggiamento e premere finché non sia inserita saldamente in sede.

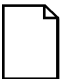

**NOTA:** assicurarsi che la scheda di espansione EISA sia allineata correttamente con il numero di slot che figura sull'etichetta della guida in plastica.

- 6. Fissare la scheda di espansione EISA allo slot con le viti rimosse al punto 4.
- 7. Rimettere in posizione e chiudere la serratura del pannello laterale sinistro.
- 8. Inserire il cavo di alimentazione e quello del monitor sul retro del server. Collegare tutti i dispositivi esterni e inserire il cavo di alimentazione principale nella presa di rete.
- 9. Eseguire la SCU.

*Per informazioni dettagliate sull'esecuzione della SCU, consultare il paragrafo "Aggiunta di schede di espansione EISA".*

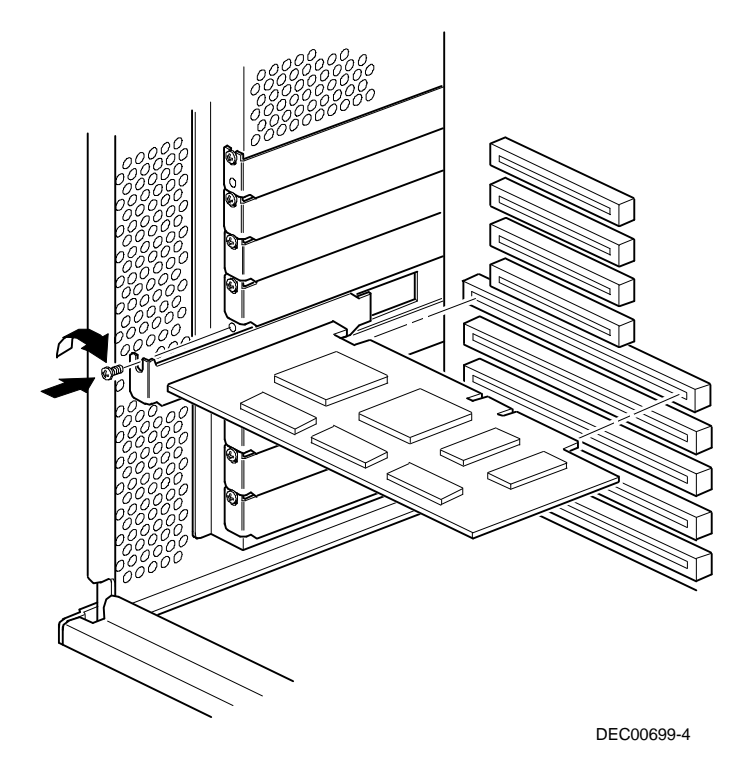

**Figura 8-5. Installazione di una scheda di espansione EISA**

## **Aggiunta di schede di espansione EISA**

Dopo aver installato le schede di espansione EISA, eseguire le seguenti operazioni.

1. Avviare la SCU con uno dei tre metodi descritti nel capitolo 2, "Avvio della SCU".

Una volta riavviato, il server visualizza un messaggio analogo a questo:

Errore di configurazione EISA - Eseguire l'utilità di configurazione

Ciò indica che la configurazione EISA è stata modificata dall'ultima versione salvata.

2. Premere [Invio] per visualizzare il menu Principale della SCU e premere [Invio] una seconda volta per continuare.

La SCU chiede all'utente di carica tutti i file .CFG adatti per le nuove schede EISA installate e visualizza quindi il menuonfigurazione del computer.

3. Dal menu Configurazione del Computer, selezionare "Fase 3: Visualizzare o modificare dettagli" per verificare che tutte le schede di espansione EISA siano state installate e configurate correttamente.

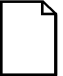

**NOTA:** è possibile che sia necessario impostare un IRQ per una scheda di espansione EISA. In tal caso, selezionare la scheda e scegliere un IRQ dall'elenco fornito. Questo elenco contiene gli IRQ che non sono ancora stati assegnati oppure che possono essere assegnati nuovamente. Qualora l'IRQ selezionato sia in conflitto con l'interrupt di un'altra scheda installata sul server, viene visualizzato un menu che indica all'utente quale scheda è in conflitto, i suoi parametri attuali e quali parametri saranno modificati se si decide di impostare quell'IRQ.

4. Selezionare "Fase 5: Archiviare e uscire" per salvare la configurazione ed uscire dalla SCU.

## **Installazione delle schede di espansione PCI**

Per l'installazione di schede di espansione PCI:

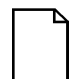

**NOTA:** prima dell'installazione, leggere attentamente la documentazione fornita con le schede di espansione opzionali.

- 1. Spegnere il server.
- 2. Scollegare eventuali dispositivi esterni e staccare il cavo di alimentazione dalla presa murale. Staccare il cavo di alimentazione e del monitor dal retro del server.
- 3. Aprire la serratura e rimuovere il pannello laterale sinistro.
- 4. Svitare e rimuovere la piastra metallica di riempimento dallo slot di espansione PCI prescelto.
- 5. Inserire la nuova scheda di espansione PCI nell'alloggiamento e premere finché non sia inserita saldamente in sede.

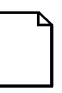

**NOTA:** assicurarsi che la scheda di espansione PCI sia allineata correttamente con il numero di slot che figura sull'etichetta della guida in plastica.

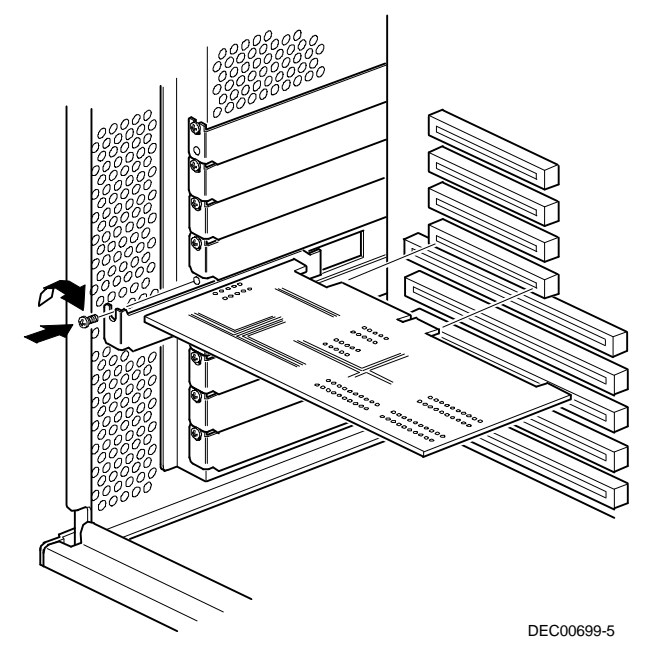

**Figura 8-6. Installazione di una scheda di espansione PCI**

- 6. Fissare la scheda di espansione ISA allo slot con le viti rimosse al punto 4.
- 7. Rimettere in posizione e chiudere la serratura del pannello laterale sinistro.
- 8. Inserire il cavo di alimentazione e quello del monitor sul retro del server. Collegare tutti i dispositivi esterni e inserire il cavo di alimentazione principale nella presa di rete.
- 9. Eseguire la SCU.

*Per informazioni dettagliate sull'esecuzione della SCU, consultare il paragrafo "Aggiunta di schede di espansione PCI".*

#### **Aggiunta di schede di espansione PCI**

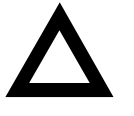

**AVVERTENZA:** prima di installare una scheda di espansione video PCI, assicurarsi che sia stato attivato il corretto gruppo di opzioni di slot PCI, al fine di garantire il corretto funzionamento del server.

Dopo aver installato le schede di espansione PCI, eseguire le seguenti operazioni.

- 1. Avviare la SCU con uno dei tre metodi descritti nel capitolo 2, "Avvio della SCU".
- 2. Premere [Invid per visualizzare la schermata di presentazione della SCU e premere [Invio] una seconda volta per continuare.
- 3. Dal menu Configurazione del Computer, selezionare "Fase 3: Visualizzare o modificare dettagli".
- 4. La SCU rileva automaticamente la presenza dei dispositivi PCI ed assegna loro le risorse. Verificare che le risorse assegnate (ovvero gli IRQ) siano compatibili con il dispositivo PCI nel sistema operativo in uso sul server.

*Consultare la documentazione acclusa al dispositivo PCI in dotazione.*

Premere [F6] per visualizzare l'IRQ attualmente assegnato e + o - per visualizzare i rimanenti IRQ non ancora assegnati e selezionare quello desiderato.

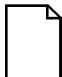

**NOTA:** gli indirizzi assegnati a IRQ, DMA e memoria possono essere riesaminati in qualsiasi momento quando la SCU è in esecuzione premendo [F7]. Viene visualizzata la schermata "View Additional System Information" (visualizza ulteriori informazioni di sistema). Selezionare Used Resources (risorse utilizzate) o Available Resources (risorse disponibili) da questa schermata.

Si consiglia di eseguire la SCU dopo l'installazione di una scheda di espansione PCI per riassegnare il video incorporato.

Il cavo di segnale video deve essere spostato dal connettore vide incorporato a quello sulla scheda di espansione video PCI.

5. Selezionare "Fase 5: Archiviare e uscire" per salvare la configurazione ed uscire dalla SCU.

#### **Spostamento delle schede di espansione**

Eseguire le seguenti operazioni **prima** di spostare una scheda di espansione ISA e **dopo** aver spostato una scheda di espansione EISA o PCI.

- 1. Avviare la SCU con uno dei tre metodi descritti nel capitolo 2, "Avvio della SCU".
- 2. Premere [Invio] per visualizzare la schermata di presentazione della SCU e premere [Invio] una seconda volta per continuare.
- 3. Selezionare la fase 2 dal men@onfigure Your Computer: Adding and Removing Boards".
- 4. Evidenziare la scheda da spostare, premere [Invio] ed attenersi alle istruzioni visualizzate sullo schermo.
- 5. Selezionare "Fase 5: Archiviare e uscire" per salvare la configurazione ed uscire dalla SCU.

Se non vi sono conflitti nelle risorse, i nuovi dati di configurazione vengono salvati nel file .SCI. Qualora invece vi sia un conflitto, sarà necessario risolverlo prima di poter completare la configurazione del server.

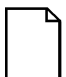

**NOTA:** se si esegue la SCU dal disco CD-ROM ServerWORKS Quick Launch, il file .SCI non viene salvato. Per salvare il file .SCI, eseguire una seconda volta l'utilità SCU dal disco rigido oppure dal dischetto SCU creato dall'utente.

#### **Introduzione**

Questo capitolo le regole di configurazione da rispettare quando si effettua il collegamento di adattatori SCSI o RAID a unità a disco e a nastro opzionali.

## **Regole per la configurazione SCSI**

- La specifica SCSI fast e wide supporta fino a 16 dispositivo per ogni canale.
- I dispositivi narrow collegati ad un cavo wide contano per due ID SCSI. Ad esempio, se l'ID SCSI del lettore di CD-ROM narrow è 4, l'ID SCSI 12 non è disponibile. Il lettore di CD-ROM narrow conta per due dispositivi su un percorso dati di 16 bit.
- Quando si installa un adattatore SCSI narrow, il bus SCSI narrow supporta al massimo otto dispositivi SCSI.
- Selezionare le unità a disco negli scomparti SBB per il supporto hotswap in un server RAID.
- Non collegare dispositivi SCSI wide ad un adattatore SCSI narrow.
- Eseguire la utility di configurazione SCSI e/o RAID per modificare le impostazioni dell'adattatore host secondo la propria configurazione particolare.

*Per ulteriori istruzioni sulla configurazione SCSI, consultare il capitolo 7.*

### **Regole per la configurazione RAID**

- Per consentire la sostituzione "a caldo" (hot swapping) delle unità a disco, è necessario che la gestione degli errori sia supportata e attivata dall'adattatore host.
- Quando si aggiunge un adattatore host RAID ad un server su cui non è installato un dispositivo RAID, utilizzare il software RAID per configurare il server per il funzionamento RAID.
- Utilizzare unità a disco SBB narrow con un adattatore host RAID narrow.
- Selezionare le unità a disco negli scomparti SBB per il supporto hotswap in un server RAID.
- Utilizzare unità a disco della medesima capacità per un gruppo RAID, in quanto in caso contrario, la differenza di spazio sarà persa.
- Un gruppo RAID può essere costituito al massimo da otto unità a disco logiche.
- Per ottenere le migliori prestazioni di I/O dal sottosistema RAID a canali multipli, collegare ogni unità a disco in un gruppo RAID su un canale SCSI distinto. Questo metodo attiva l'accesso simultaneo a tutte le unità a disco da parte dell'adattatore host RAID.
- I livelli RAID supportati comprendono: 0, 1, 0+1, 5, e RAID 7 (JBOD).

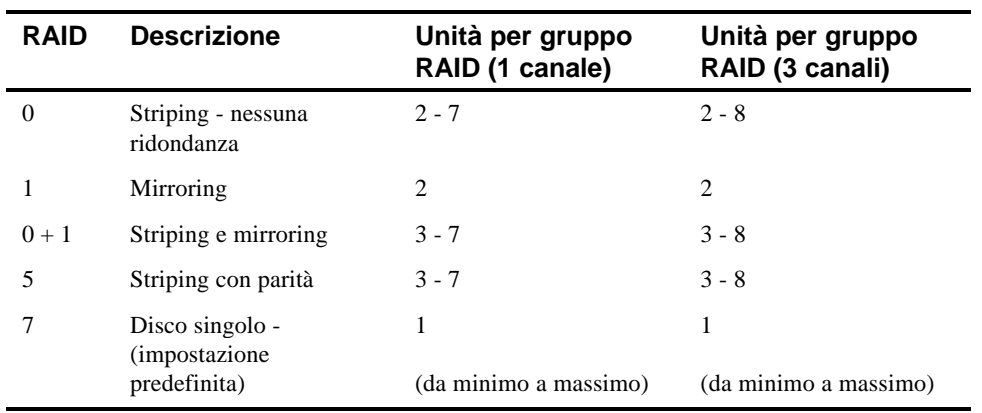

Nota: Ogni server RAID è configurato come RAID 7 o JBOD (Just a Bunch of Disks - soltanto un insieme di dischi)

#### **Configurazioni del cavo dell'adattatore host**

Le seguenti sezioni descrivono le configurazioni disponibili per il cavo dell'adattatore host del server Prioris ZX Serie 6000MP.

#### **Configurazione SCSI a canale singolo**

Per collegare i dispositivi SCSI ad un canale singolo, seguire questa procedura:

- 1. Spegnere il server.
- 2. Scollegare eventuali dispositivi esterni e staccare il cavo di alimentazione dalla presa murale. Staccare il cavo di alimentazione e del monitor dal retro del server.
- 3. Sbloccare e rimuovere il pannello laterale del server.
- 4. Collegare i cavi SCSI come viene illustrato nella Figura 9-1.
- 5. Se si utilizza lo scomparto da 5¼ pollici superiore, collegare il cavo di alimentazione adatto al dispositivo.
- 6. Rimettere in posizione e chiudere i pannelli laterali.

- 7. Collegare i dispositivi esterni e riaccendere l'alimentazione.
- 8. Eseguire le utilità SCU e/o RAID per configurare il server.

*Per ulteriori informazioni sulla configurazione, consultare il capitolo 2, "Programmi di utilità del server" e i manuali forniti con i dispositivi SCSI e RAID.*

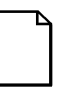

**NOTA:** con i server aventi questa configurazione è fornita una terminazione supplementare per consentire la ripartizione del backplane di memoria.

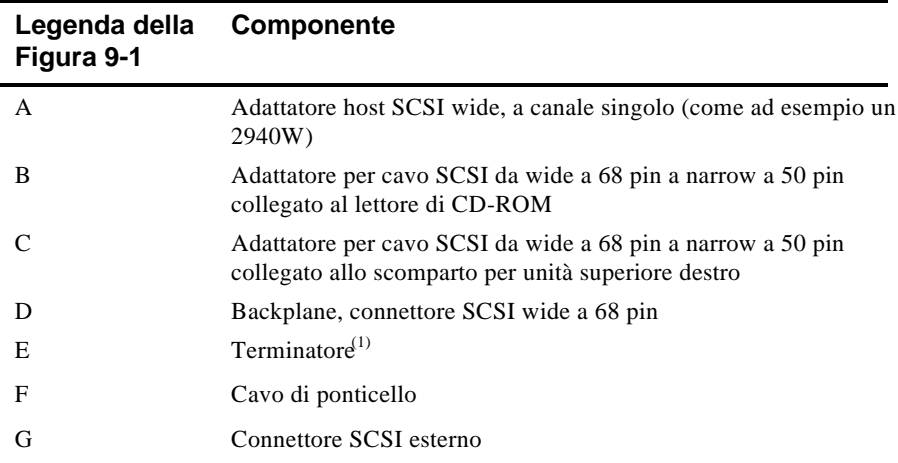

(1) Questo terminatore può venire rimosso e sostituito con un cavo largo a 68 pin per il collegamento a un dispositivo SCSI esterno.

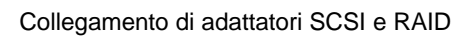

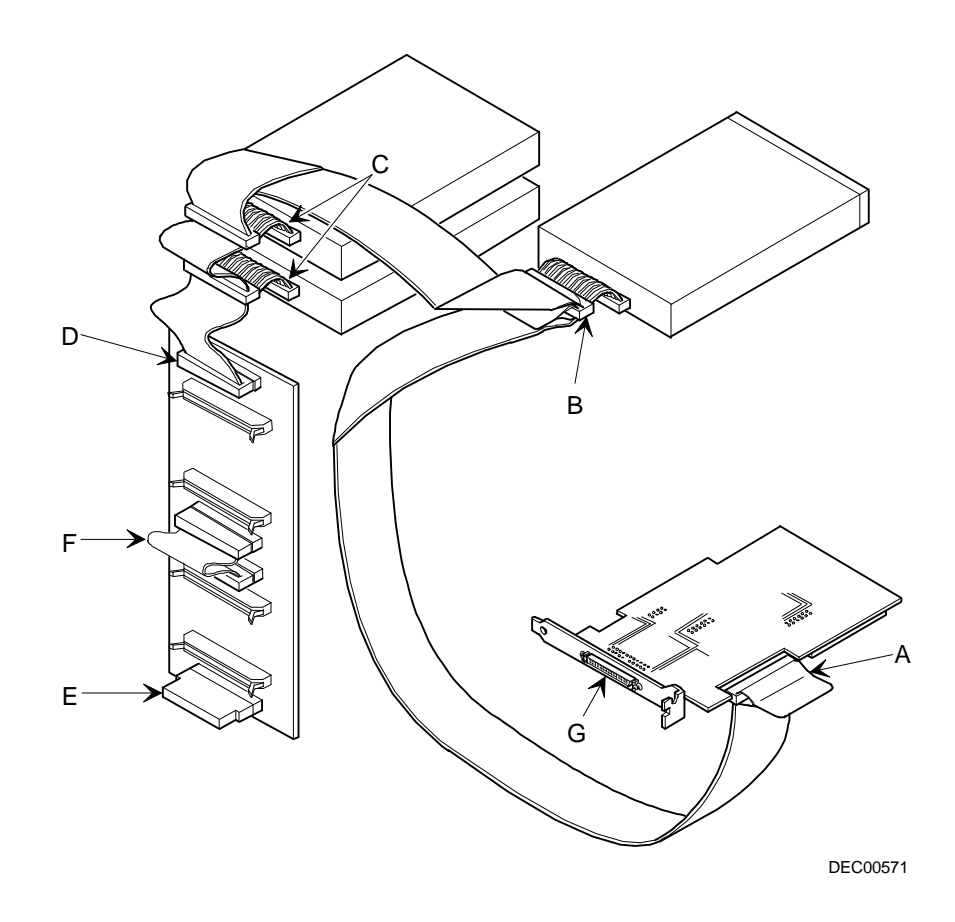

**Figura 9-1. Configurazione SCSI a canale singolo**

#### **Configurazione SCSI a due canali**

Per il collegamento di dispositivi SCSI a due canali SCSI distinti, eseguire le seguenti operazioni. Si noti che il canale A è collegato a dispositivi esterni; il canale B è collegato a dispositivi interni.

- 1. Spegnere il server.
- 2. Scollegare eventuali dispositivi esterni e staccare il cavo di alimentazione dalla presa murale. Staccare il cavo di alimentazione e del monitor dal retro del server.
- 3. Sbloccare e rimuovere il pannello laterale del server.
- 4. Collegare i cavi SCSI come viene illustrato nella Figura 9-2.
- 5. Se si utilizza lo scomparto da 5¼ pollici superiore, collegare il cavo di alimentazione adatto al dispositivo.
- 6. Rimettere in posizione e chiudere i pannelli laterali.
- 7. Collegare i dispositivi esterni e riaccendere l'alimentazione.
- 8. Eseguire le utilità SCU e/o RAID per configurare il server.

*Per ulteriori informazioni sulla configurazione, consultare il capitolo 2, "Programmi di utilità del server" e i manuali forniti con i dispositivi SCSI e RAID.*

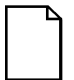

**NOTA:** con i server aventi questa configurazione è fornita una terminazione supplementare per consentire la ripartizione del backplane di memoria.

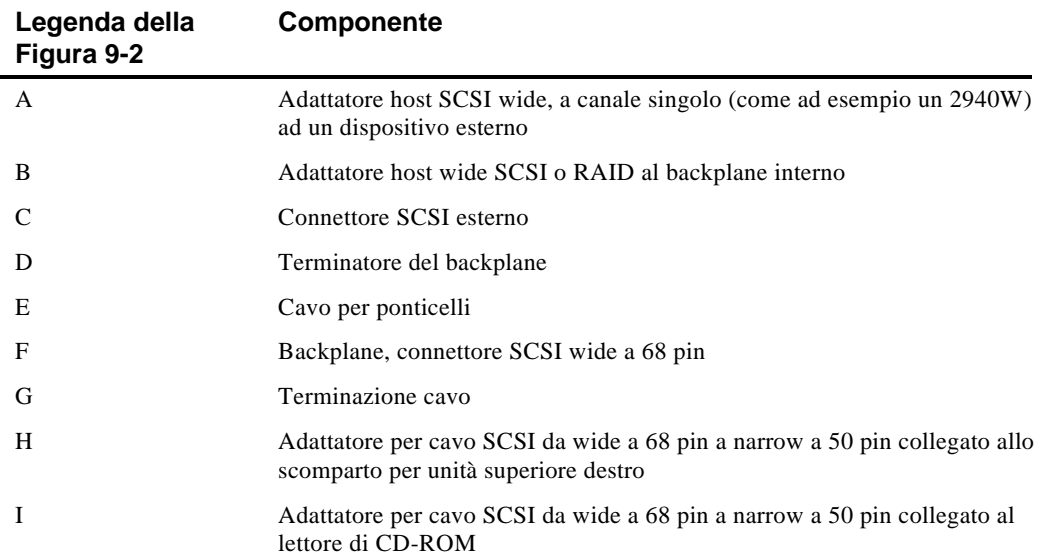

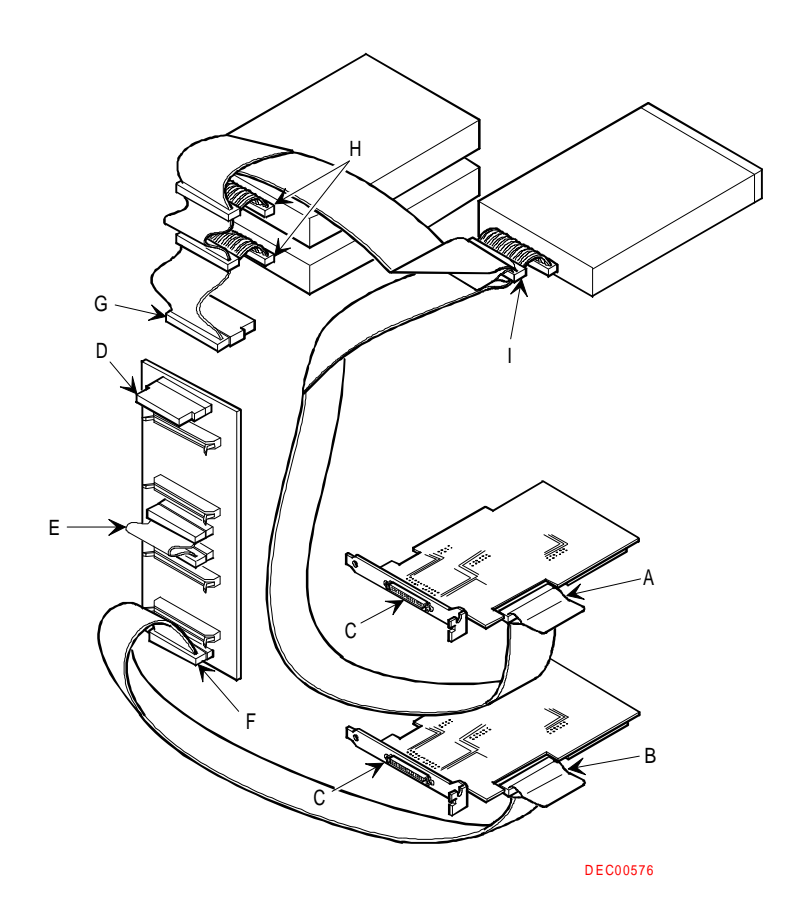

**Figura 9-2. Configurazione SCSI a due canali**

#### **Configurazione SCSI a tre canali**

Per il collegamento di dispositivi SCSI a tre canali SCSI distinti, eseguire le seguenti operazioni. Si noti che il canale A è collegato a dispositivi esterni; i canali BG e BF sono collegati a dispositivi interni.

- 1. Spegnere il server.
- 2. Scollegare eventuali dispositivi esterni e staccare il cavo di alimentazione dalla presa murale. Staccare il cavo di alimentazione e del monitor dal retro del server.
- 3. Sbloccare e rimuovere il pannello laterale del server.
- 4. Scollegare il cavo di alimentazione dal dispositivo da 5¼ pollici, se utilizzato.
- 5. Collegare i cavi SCSI come viene illustrato nella Figura 9-3.
- 6. Se si utilizza lo scomparto da 5¼ pollici superiore, collegare il cavo di alimentazione adatto al dispositivo.
- 7. Rimettere in posizione e chiudere i pannelli laterali.
- 8. Collegare i dispositivi esterni e riaccendere l'alimentazione.
- 9. Eseguire le utilità SCU e/o RAID per configurare il server.

*Per ulteriori informazioni sulla configurazione, consultare il capitolo 2, "Programmi di utilità del server" e i manuali forniti con i dispositivi SCSI e RAID.*

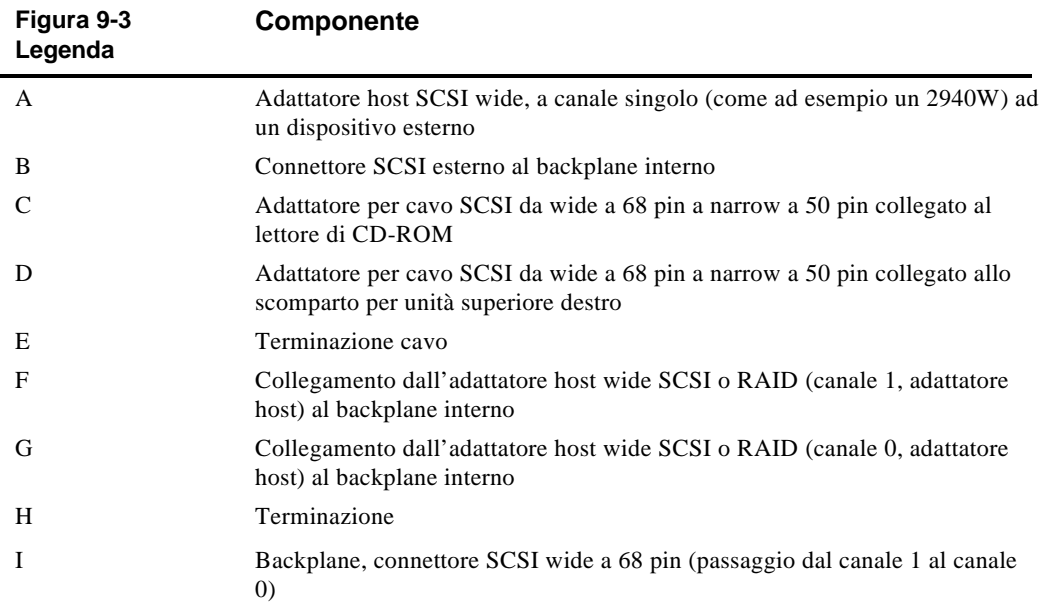

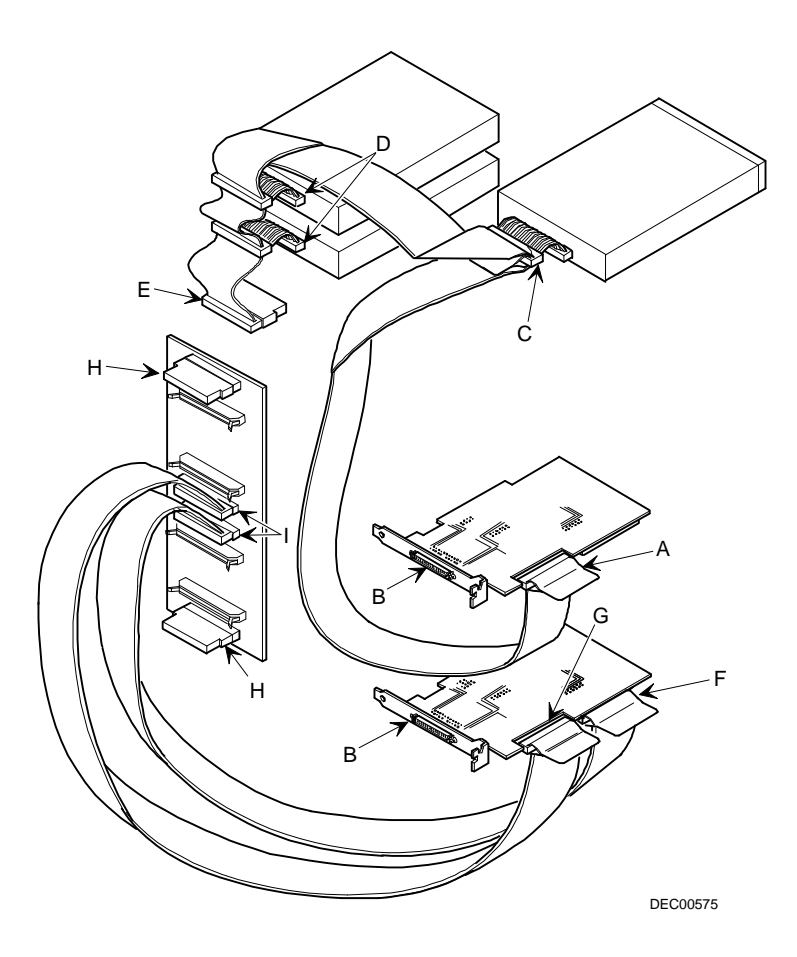

**Figura 9-3. Configurazione SCSI a tre canali**

#### **Introduzione**

La sicurezza del server è importante per evitare furti o perdite accidentali di software ed hardware del server. Il server Prioris ZX Serie 6000MP dispone dei seguenti livelli di protezione:

- Serratura di sicurezza degli sportelli destro e sinistro—situata sul lato frontale del server.
- Serratura del pannello laterale destro e sinistro—situata sul retro del server
- Password del supervisore
- Ulteriori funzionalità di sicurezza

### **Serratura degli sportelli destro e sinistro**

Il server Prioris HX dispone di una serratura con tre posizioni, da usare per impedire l'accesso non autorizzato agli sportelli di sicurezza anteriori destro e sinistro. Per aprire lo sportello di sicurezza anteriore sinistro, inserire la chiave nella serratura nella posizione inferiore e poi girare la chiave in senso orario fino alla prima posizione di sblocco. Per aprire lo sportello di sicurezza anteriore destro, continuare a girare la chiave in senso orario fino alla seconda posizione di sblocco. Notare che le chiavi del server si adattano sia alla serratura anteriore che a quella posteriore dello chassis.

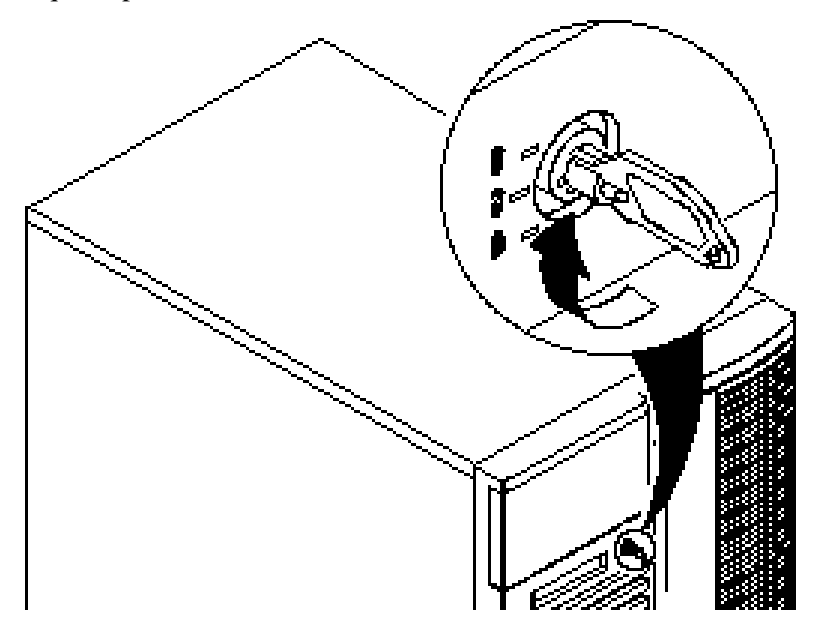

**Figura 10-1. Serratura degli sportelli di sicurezza del pannello anteriore**

### **Serratura del pannello laterale sinistro e destro**

Il server dispone di una serratura dello chassis che impedisce la rimozione non autorizzata dei pannelli laterali sinistro e destro. Per sbloccare i pannelli laterali destro e sinistro, inserire la chiave nel modo illustrato e poi girarla verso destra. Tenere presente che le chiavi del server si adattano sia alla serratura anteriore che posteriore dello chassis.

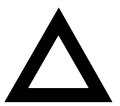

**AVVERTENZA:** si consiglia di riporre le chiavi del server in un luogo sicuro. Queste sono necessarie qualora si debba rimuovere i pannelli laterali o aprire gli sportelli di sicurezza anteriori. In caso di smarrimento delle chiavi, rivolgersi al rappresentante Digital o al concessionario autorizzato.

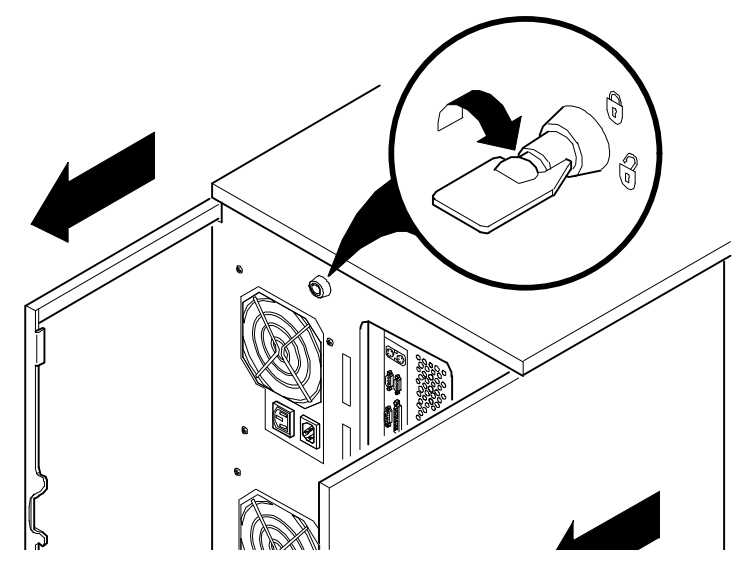

**Figura 10-2. Serratura dei pannelli laterali destro e sinistro**

#### **Password del supervisore**

Il server è munito di una funzione di password che consente di evitare l'accesso non autorizzato ai file. Una volta impostata la password del supervisore, questa dovrà essere immessa prima di poter avviare la SCU. Se si attiva la funzione "Password all'avvio", l'utente dovrà immettere la password prima di poter avviare il sistema operativo.

Per impostare una password del supervisore, attenersi alle seguenti istruzioni.

1. Accendere il server ed attendere che venga eseguita la procedura POST.

Se POST individua un errore, consultare il capitolo 4, "Gestione del server", e risolvere il problema. Riavviare quindi il server.

- 2. Avviare la SCU dalla partizione MS-DOS o inserire il dischetto SCU nell'unità A ed effettuare un riavvio software del server (ossia, a "caldo", premendo i tasti Ctrl-Alt-Canc).
- 3. Premere [Invio] per visualizzare il menu Principale, selezionare l'opzione Configurazione del Computer e selezionare l'opzione Visualizzare o modificare dettagli.
- 4. Evidenziare il Gruppo opzioni di sicurezza e premere [Invio].
- 5. Evidenziare il campo Password del supervisore e premere [Invio].
- 6. SelezionareInstallato.
- 7. Digitare una password e premere [Invio].

Per conferma, digitare la password del supervisore una seconda volta e premere [Invio].

- 8. Evidenziare il campo Password all'avvio e selezionare Attivato, se lo si desidera.
- 9. Uscire dalla SCU e riavviare il server per attivare hoodifiche effettuate.

Il computer eseguirà la procedura POST e chiederà all'utente di immettere la password del supervisore appena impostata.

#### **Se si dimentica la password**

Per eliminare la password dal server, eseguire questa procedura.

- 1. Spegnere il server e rimuovere il pannello laterale sinistro.
- 2. Impostare l'interruttore J35-SW4 sull'azzeramento password (interruttore attivato).

*Per ulteriori informazioni, consultare il paragrafo dedicato alle impostazioni degli interruttori della scheda logica principale nell'appendice A, "Caratteristiche tecniche", e alla figura A-1.*

3. Ricollegare il server e riaccenderlo.

L'avvio del server con questo ponticello installato cancella le password precedentemente impostate.

- 4. Spegnere il server e rimuovere il pannello laterale sinistro.
- 5. Impostare l'interruttore J35-SW4 sulla modalità normale (rivolto verso l'alto).
- 6. Ricollegare il server e riaccenderlo.
- 7. Servendosi della SCU, assegnare una nuova password.

*Per ulteriori informazioni, consultare l'appendice C, "Funzioni della SCU".*

## **Funzioni di sicurezza addizionali**

Ulteriori funzioni di sicurezza sono disponibili come opzioni nelle utilità SCU e BIOS Setup e mediante i ponticelli della scheda logica principale.

La SCU comprende le seguenti opzioni di configurazione per aumentare il livello di sicurezza del server.

- Accesso ai dischetti L'impostazione di questa opzione a Supervisore o Utente controlla chi ha accesso a qualsiasi unità a dischetti installata.
- Network Server (server di rete) Se si disattiva (Disabled) questa opzione, il server potrà essere avviato senza che ad esso sia collegata una tastiera.
- Fixed Disk Boot Sector (settore di avvio del disco fisso) Impostando questa opzione su Write Protected (protezione da scrittura) si impedisce la scrittura sul settore di avvio del disco rigido.

#### **Introduzione**

Questo capitolo illustra le procedure iniziali di diagnostica da eseguire qualora si verifichino problemi durante l'utilizzo del server. Le tabelle fornite più avanti elencano dei problemi specifici, le relative cause possibili e le azioni correttive consigliate. Nelle tabelle sono trattati i seguenti argomenti.

- Ricerca guasti del server
- Ricerca guasti dell'unità a disco
- Ricerca guasti dell'unità SBB
- Ricerca guasti dell'unità a nastro
- Ricerca guasti del monitor
- Ricerca guasti del CD-ROM
- Ricerca guasti dell'unità a dischetti
- Ricerca guasti dell'unità RAID

*Per un elenco dei messaggi che possono essere visualizzati, fare riferimento al capitolo 4, "Gestione del server".*

*Consultare la documentazione fornita con le opzioni supplementari se si riscontrano problemi durante l'uso di queste ultime.*

### **Risoluzione dei problemi: prima fase**

Procedere come segue per risolvere eventuali problemi del server Prioris HX.

- Annotare tutti i dati di configurazione e tenerli a portata di mano.
- Se il server non si riavvia, spegnerlo, attendere fino a quando tutti i dischi fissi hanno smesso completamente di girare e riaccenderlo.
- Se la procedura POST individua un errore, consultare il capitolo 4, "Gestione del server".
- Controllare che tutti i cavi e i connettori siano ben inseriti.
- Verificare che tutti i driver per video, stampante e applicazioni siano correttamente installati.
- Non tentare di diagnosticare più di un problema per volta.
- Provare a duplicare il problema.
- Avviare la diagnostica del software.
- Eseguire l'utility SCU.

*Per verificare che il server sia stato configurato correttamente per tutti i dispositivi hardware e i programmi installati, consultare il capitolo 2, "Programmi di utilità del server".*

• Qualora si riscontrino problemi in seguito al collegamento di un dispositivo SCSI, eseguire SCSISelect.

*Ulteriori informazioni sono fornite nel capitolo 2, "Programmi di utilità del server".*

• Contattare il servizio assistenza della Digital per problemi di hardware o software.

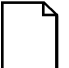

**NOTA:** in caso di componenti difettosi, rinviarli alla Digital nel loro imballaggio originale per le eventuali riparazioni.

Se non si è sottoscritto un contratto di assistenza tecnica, rivolgersi comunque al rappresentante della Digital per eventuale supporto tecnico.. Consultare il CD-ROM fornito con il server per i numeri telefonici locali.

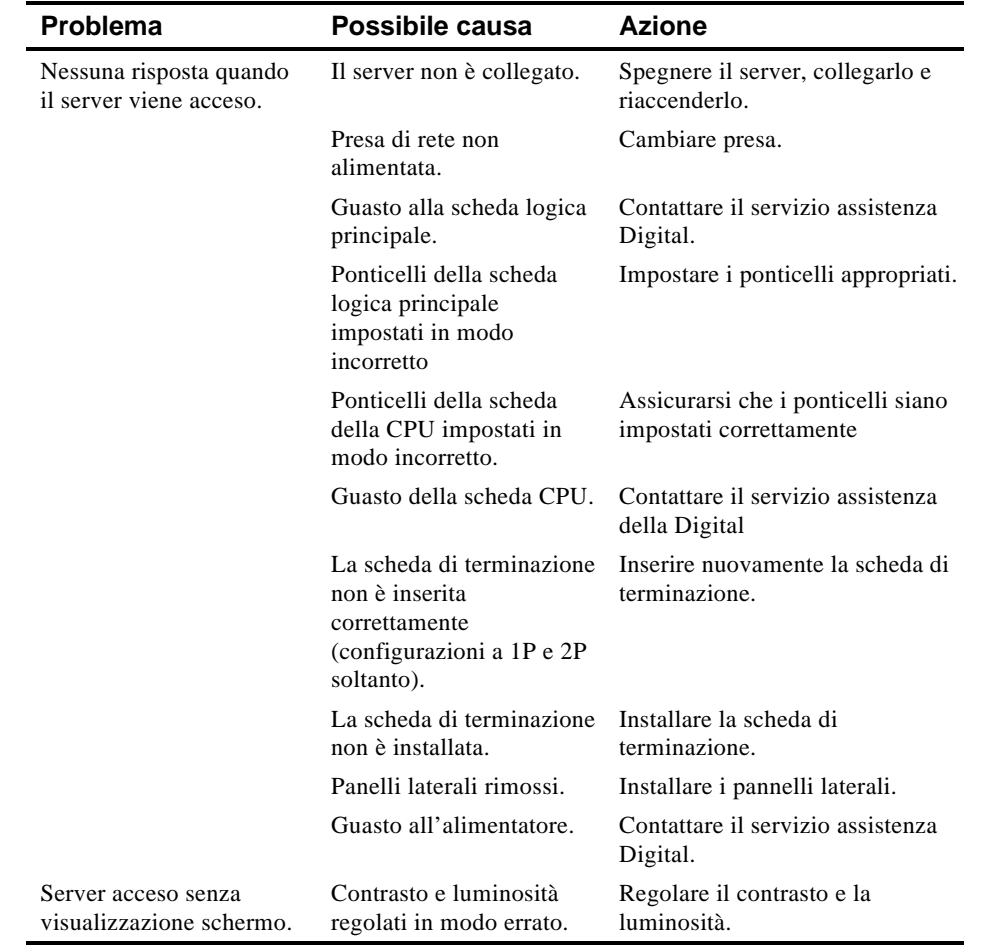

# **Ricerca guasti del server**

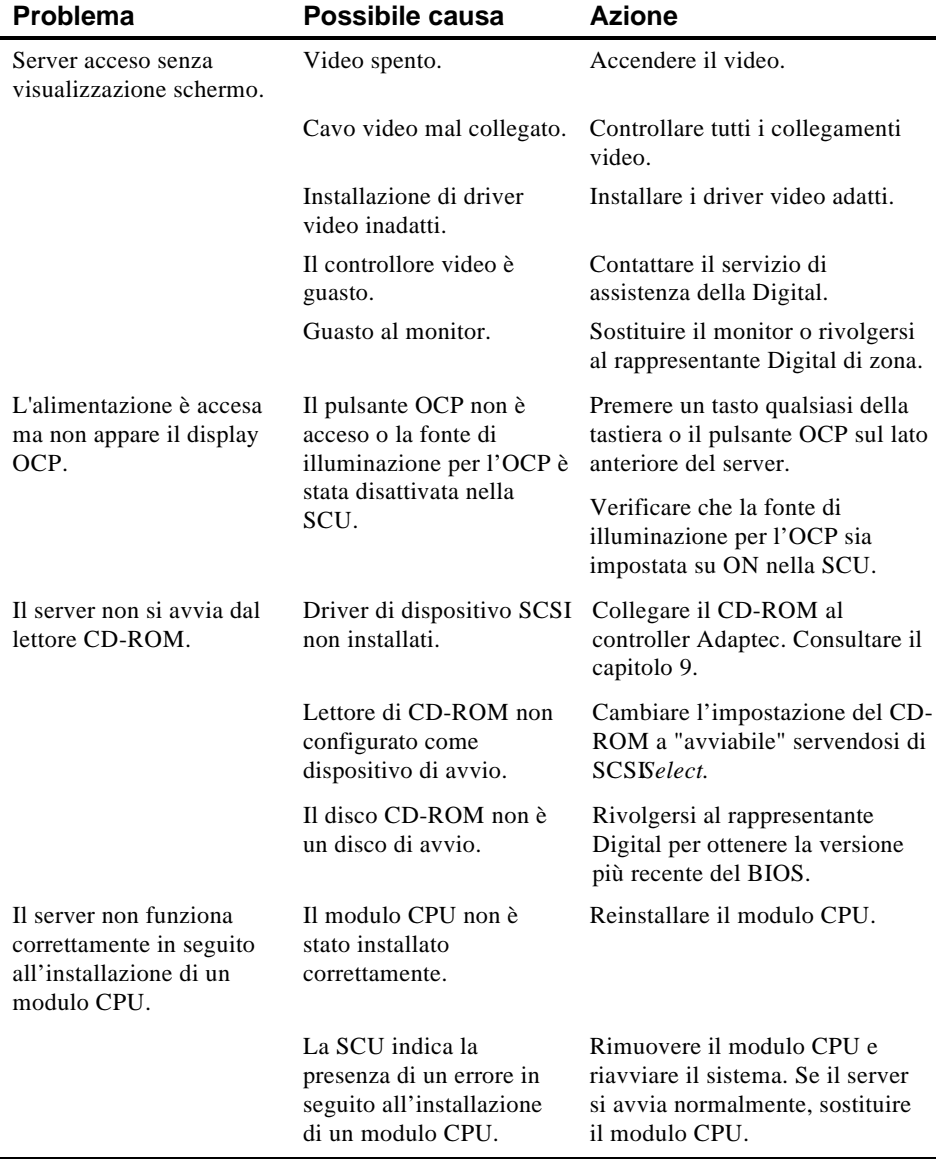

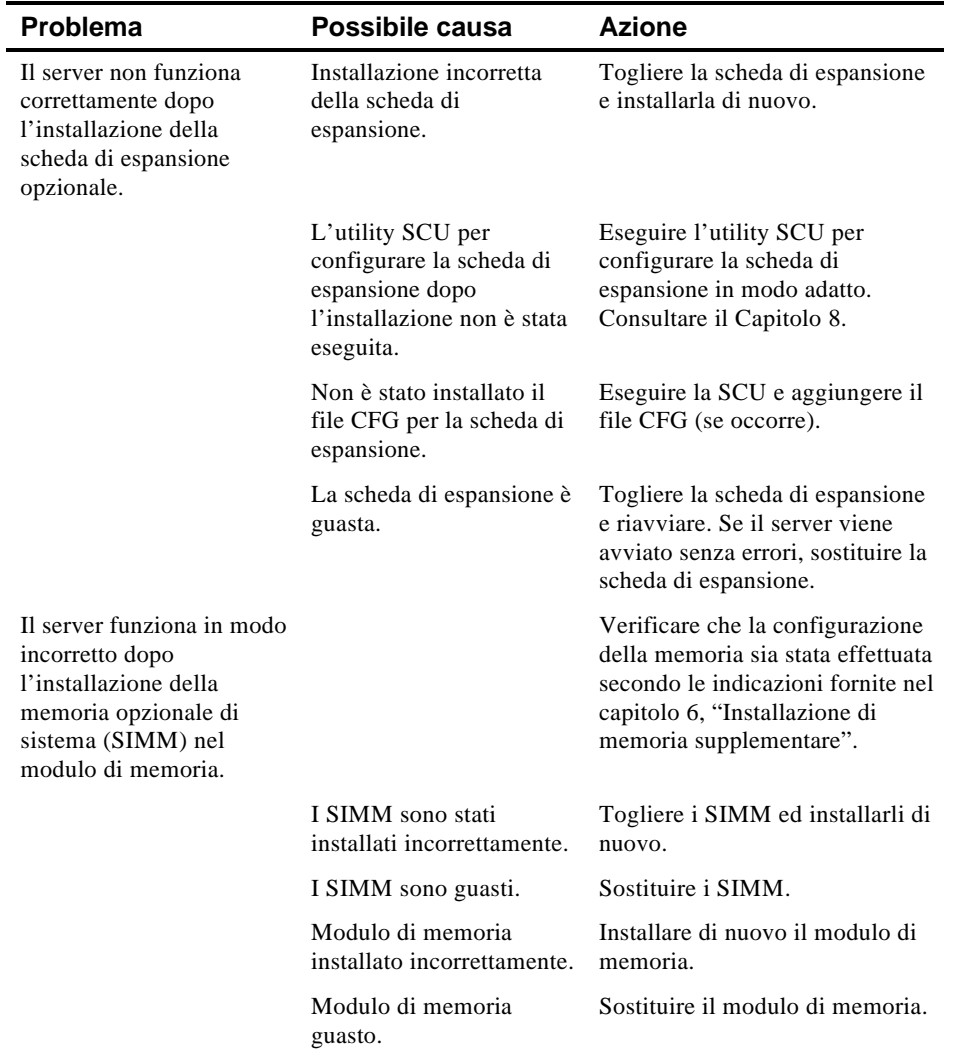

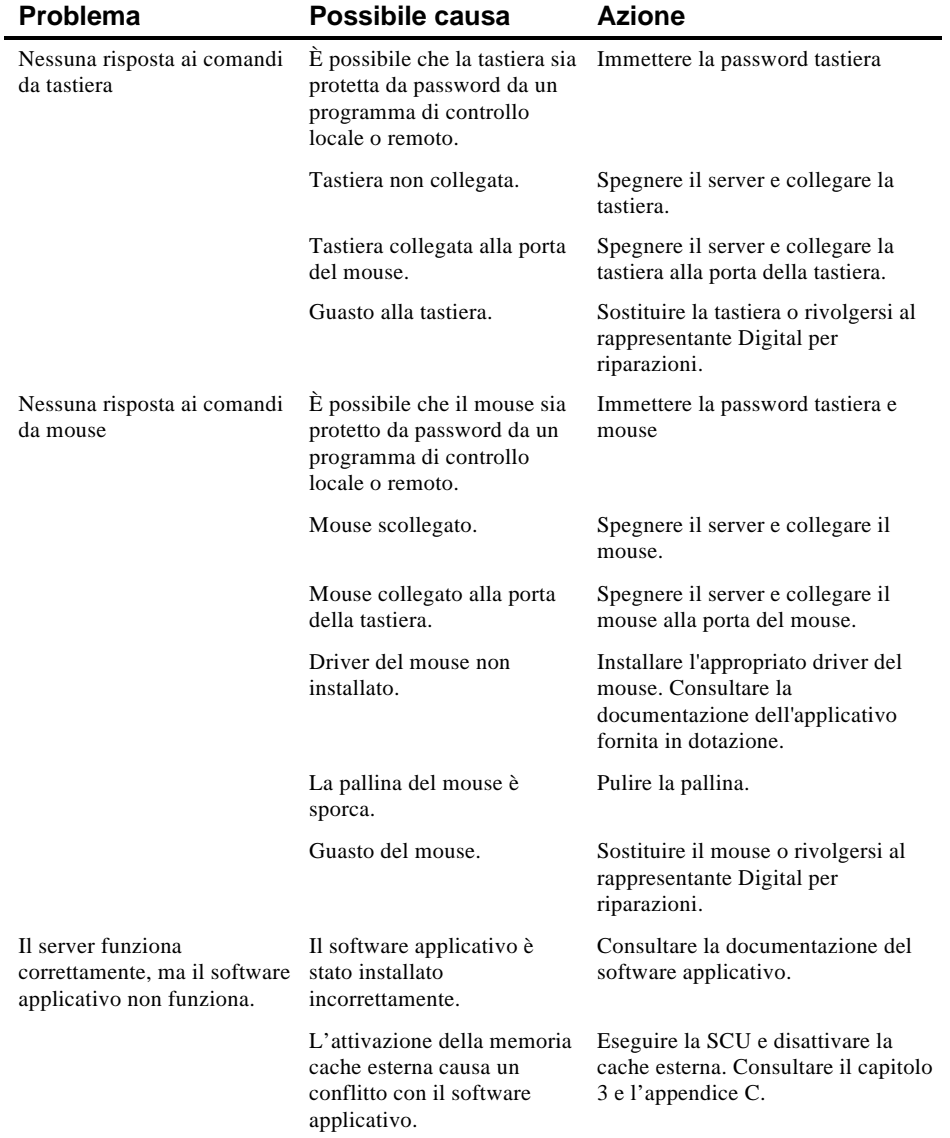

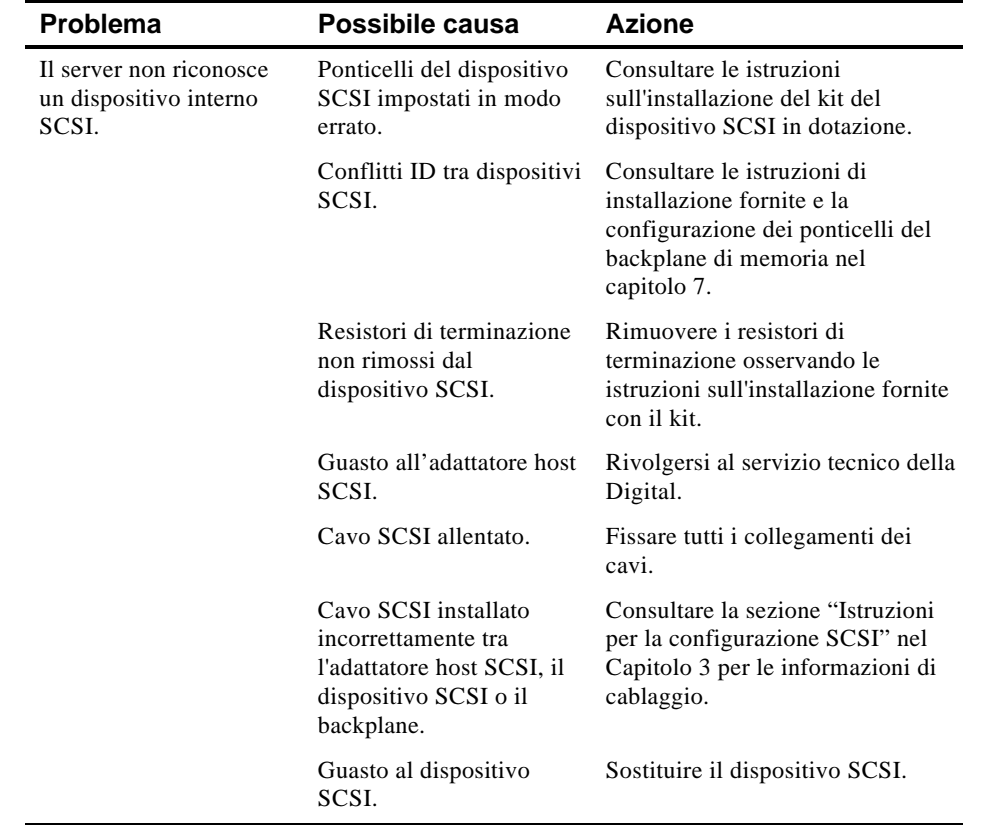

# **Ricerca guasti dell'unità a disco fisso**

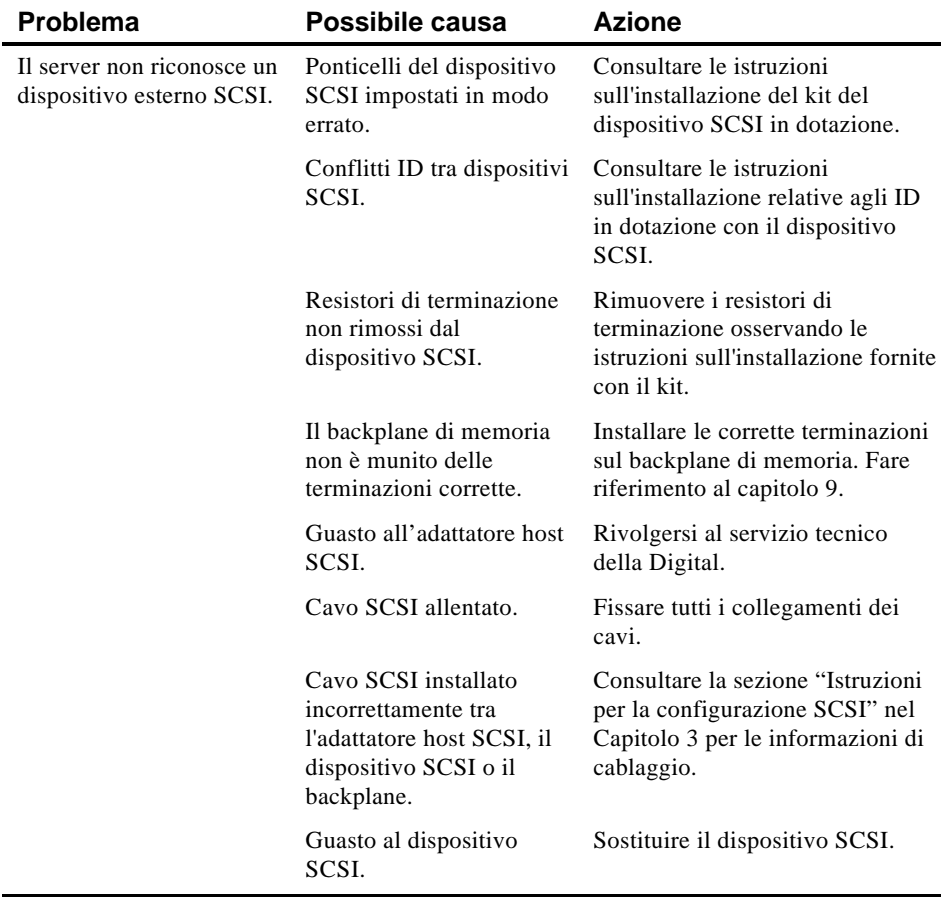

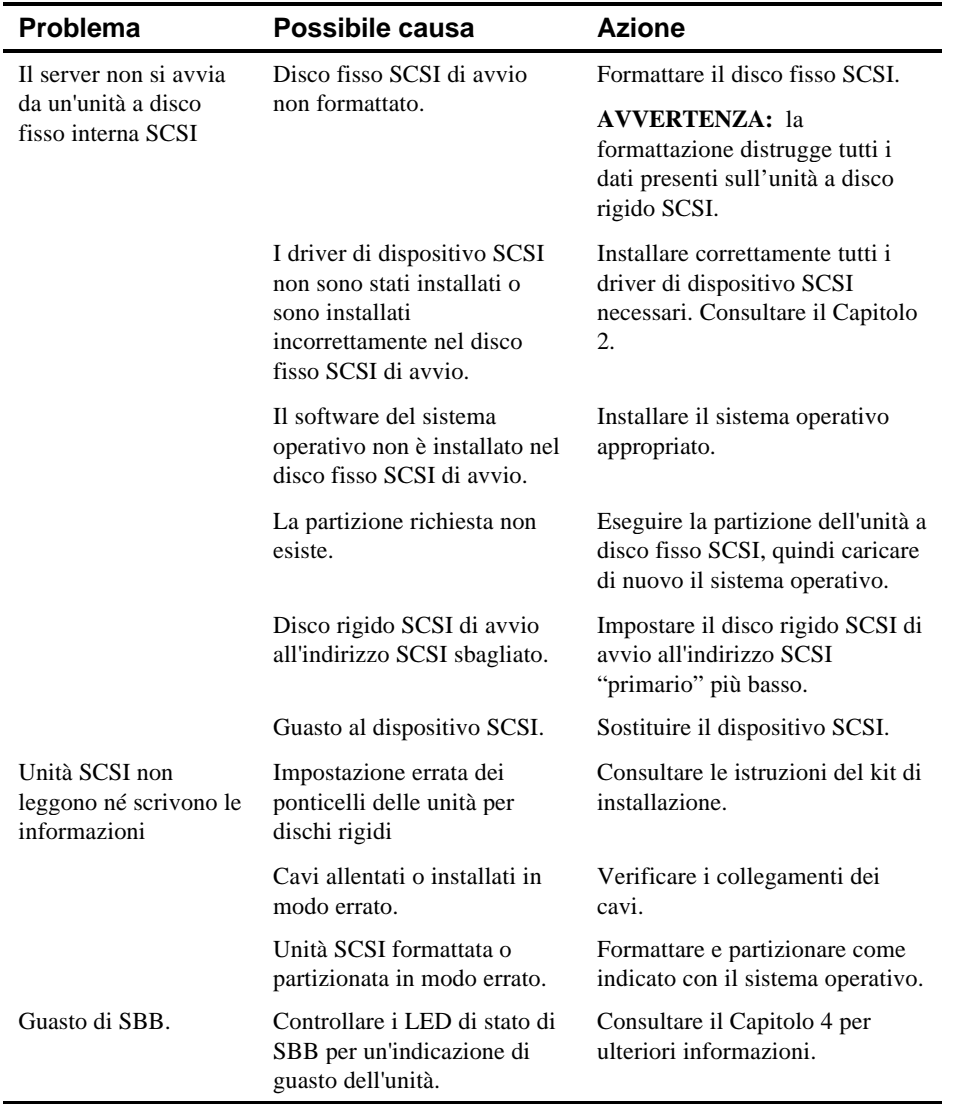

# **Ricerca guasti dell'unità SBB**

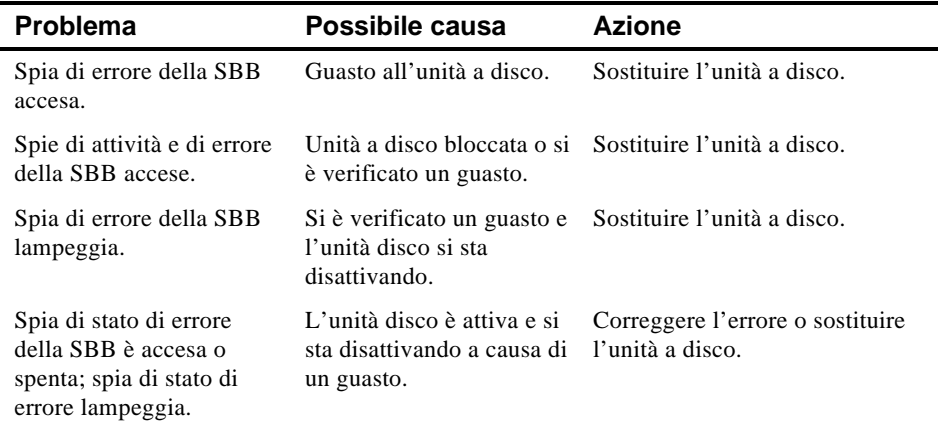

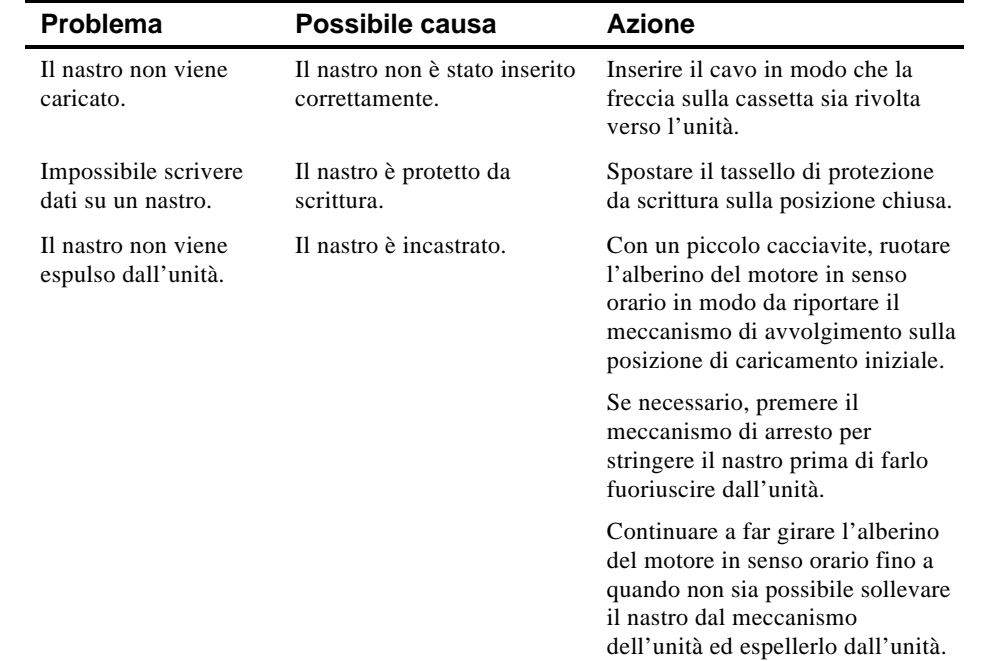

## **Ricerca guasti dell'unità a nastro**

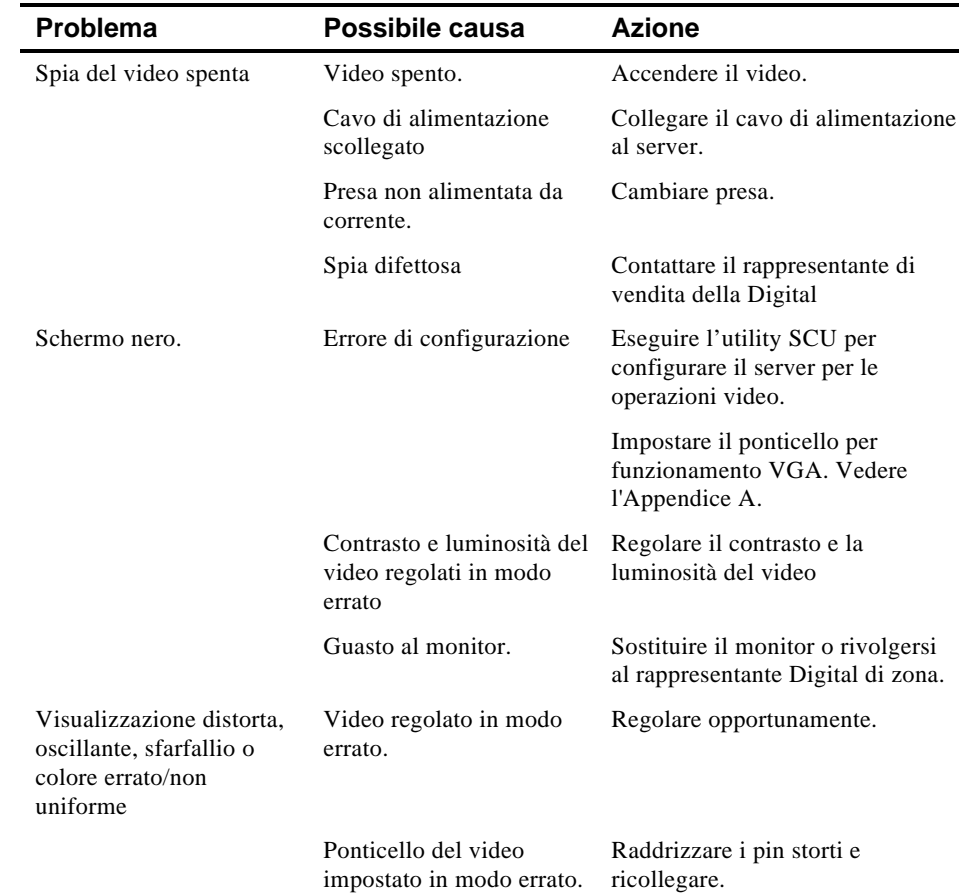

# **Ricerca guasti del video**

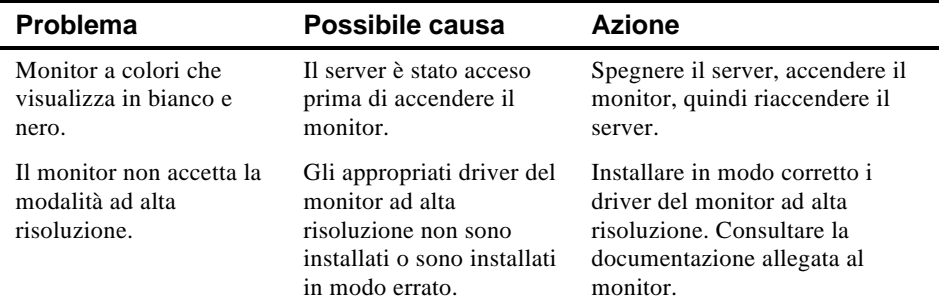

## **Ricerca guasti del CD-ROM**

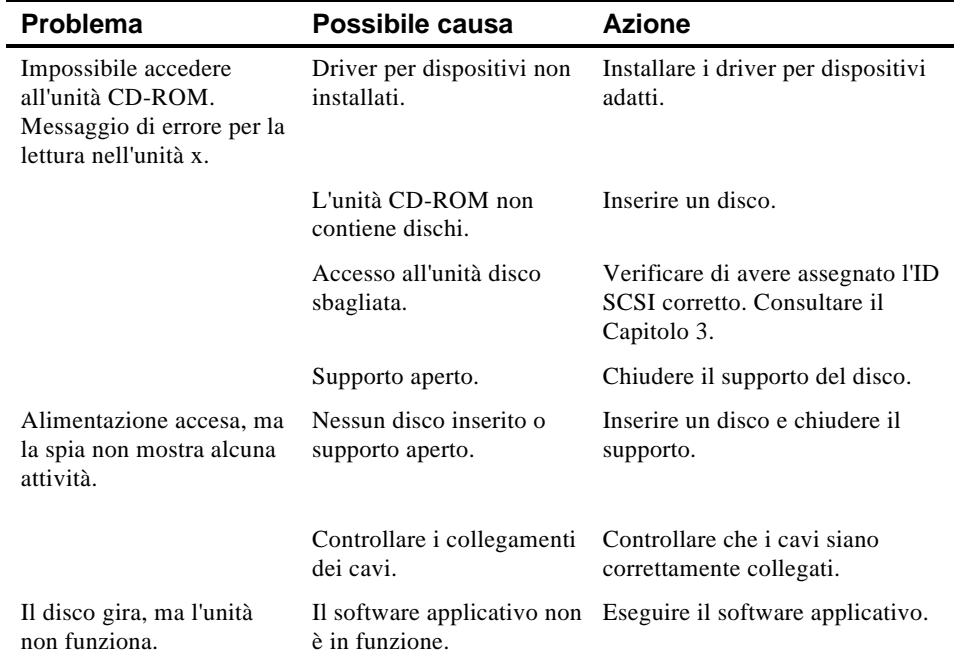

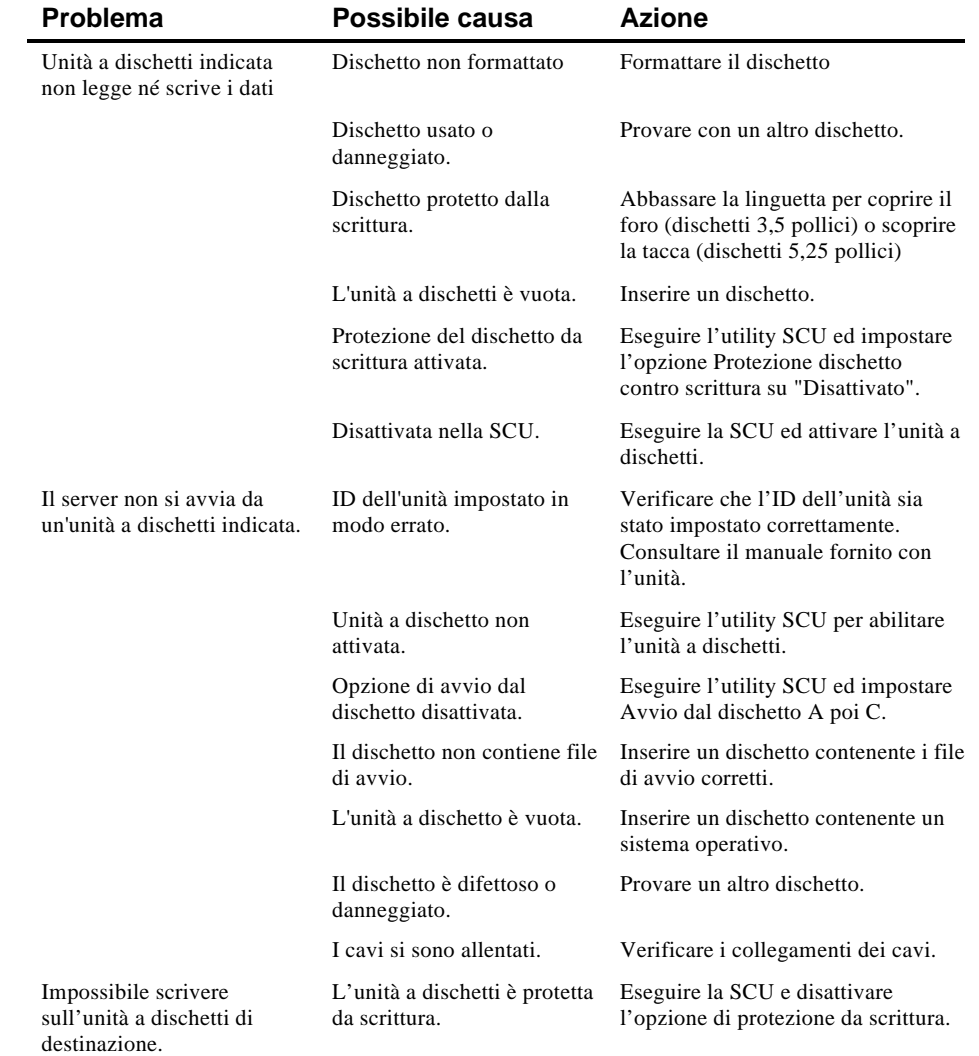

# **Ricerca guasti dell'unità a dischetti**
Ricerca guasti ed errori

# **Ricerca guasti dell'unità RAID**

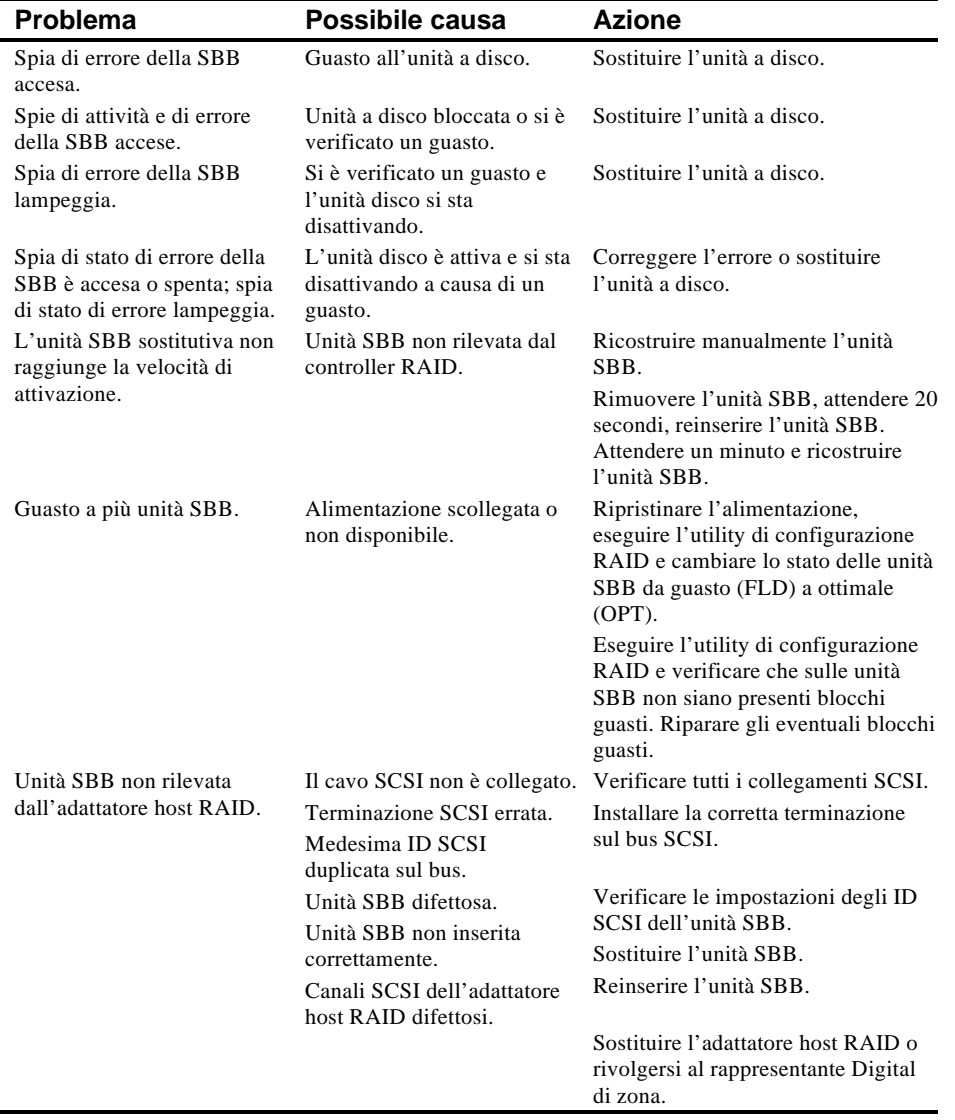

#### **Introduzione**

Questa appendice descrive le seguenti caratteristiche tecniche del server.

- Specifiche del server
- Slot di espansione EISA
- Slot di espansione PCI
- Requisiti di tensione di ingresso dell'alimentatore
- Specifiche della tensione di uscita dell'alimentatore
- Alimentazione elettrica
- Impostazioni degli interruttori della scheda logica principale
- Impostazioni degli interruttori del modulo CPU

#### **Specifiche del server**

Le seguenti sezioni elencano le prestazioni, le dimensioni e le specifiche ambientali del server.

#### **Prestazioni del server**

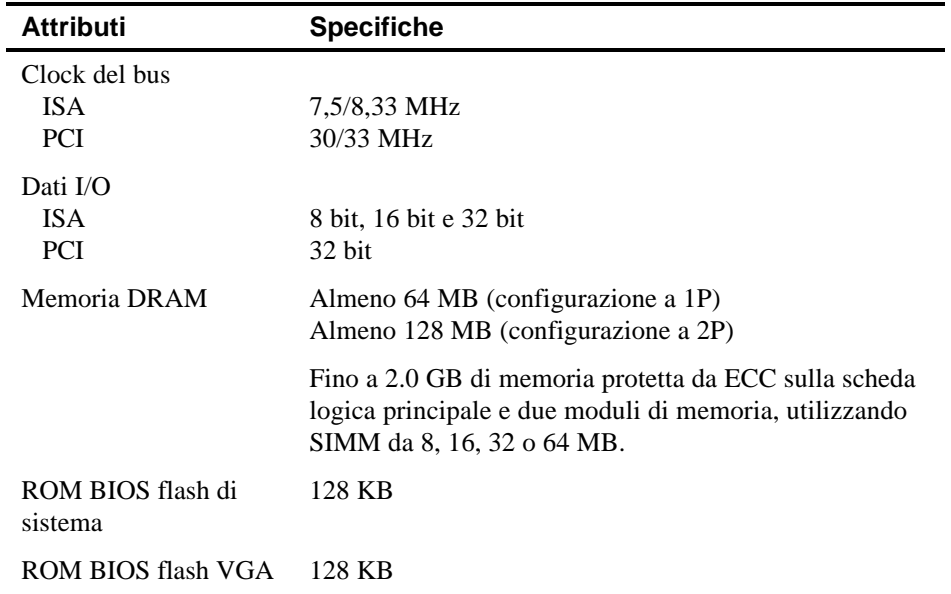

#### **Dimensioni del server**

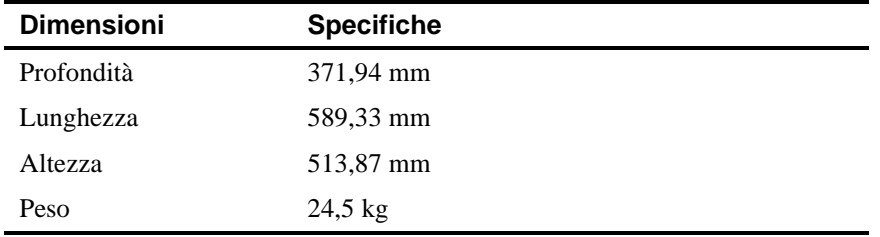

#### **Specifiche ambientali del server**

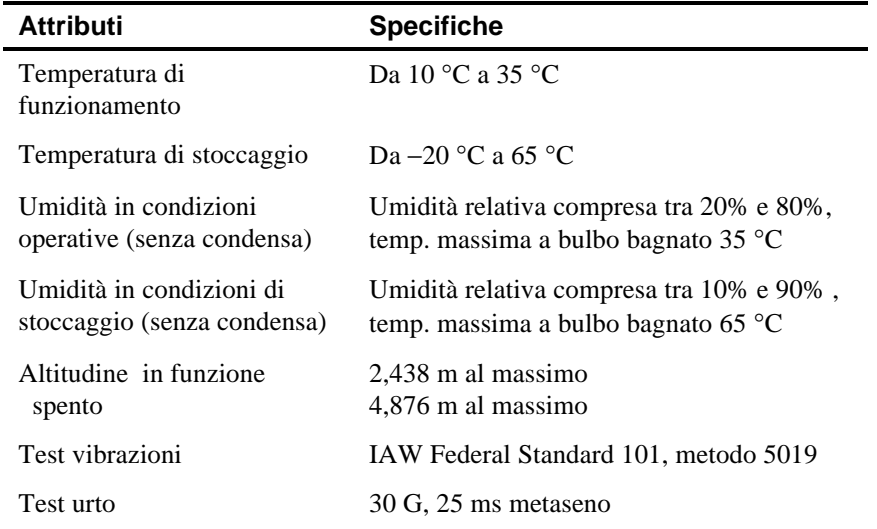

#### **Slot di espansione EISA**

La scheda logica principale contiene cinque slot di espansione EISA (fra cui uno è condiviso PCI/EISA). Questi slot supportano +5 V cc.

#### **Slot di espansione PCI su bus locale**

La scheda logica principale contiene otto slot di espansione PCI su bus locale (fra cui uno è condiviso PCI/EISA). Questi slot sono compatibili con:

- schede di espansione PCI a 5 V CC
- schede di espansione universali PCI a 5/3,3 V CC
- bus mastering

#### **Requisiti di tensione di ingresso dell'alimentatore**

L'alimentazione 450 W supporta cinque tensioni cc: +12 V cc, −12 V cc, +5 V cc, −5 V cc e 3.3 V cc. Queste tensioni vengono usate da vari componenti del server. Nella tabella vengono elencati i requisiti di alimentazione di ingresso..

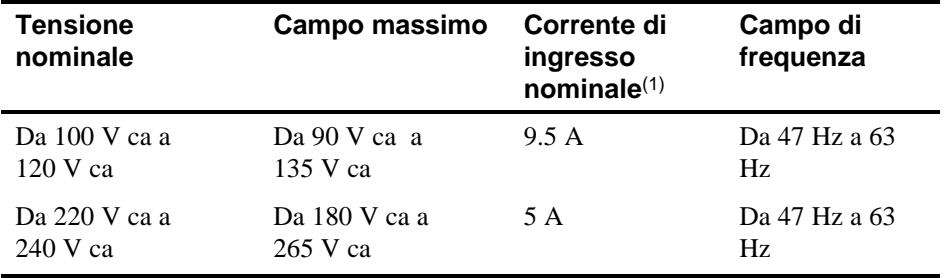

(1) Comprende l'alimentazione di rete

#### **Specifiche della tensione di uscita dell'alimentatore**

L'alimentatore del server fornisce le seguenti tensioni di uscita:

- $+5$  V cc 2,5 A min, 52 A max.
- $+3,3 \text{ V cc}$  0 A min, 37,4 A max.
- $+12 \text{ V cc}$  0 A min, 11 A max.
- −12 V cc 0 A min, 0,.5 A max.
- −5 V cc 0 A min, 0,2 A max.

+ Uscita totale massima 5 V cc e +3,3 V cc: 355 W. + Uscita totale massima 5 V cc e +3,3 V cc e +12 V cc: 420 W. Uscita totale alimentazione: 450 W max.

#### **Requisiti del cavo di alimentazione**

Il cavo di alimentazione usato con questo server deve conformarsi ai criteri seguenti:

- Cavo omologato UL e CSA classificato per uso a 250 V ca con una corrente nominale corrispondente ad almeno il 125% della corrente nominale del prodotto. In Europa, il cavo deve essere contrassegnato dal marchio <HAR>.
- La spina ca viene terminata in una spina maschio di tipo con messa a terra, progettata per l'uso nella regione. Deve inoltre portare i marchi che attestano l'approvazione di un ente regionale.
- Il connettore sul lato server termina in un connettore femmina di tipo IEC CEE-22 femmina.
- La lunghezza massima è di 4,5 metri.
- Per ogni alimentatore installato è necessario un cavo di alimentazione.

#### **Impostazioni degli interruttori della scheda logica principale**

La seguente tabella elenca le impostazioni degli interruttori e quelle predefinite della scheda logica principale. La figura A-1 indica l'ubicazione degli interruttori.

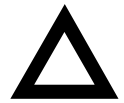

**ATTENZIONE:** non toccare alcun componente elettrico a meno che non si abbia un valido contatto a terra. Una messa a terra adeguata può essere creata indossando un'apposita fascetta attorno al polso o toccando una parte di metallo del telaio del server in contatto con l'esterno. Una scarica elettrostatica dalle dita potrebbe danneggiare in modo irrimediabile i componenti elettronici.

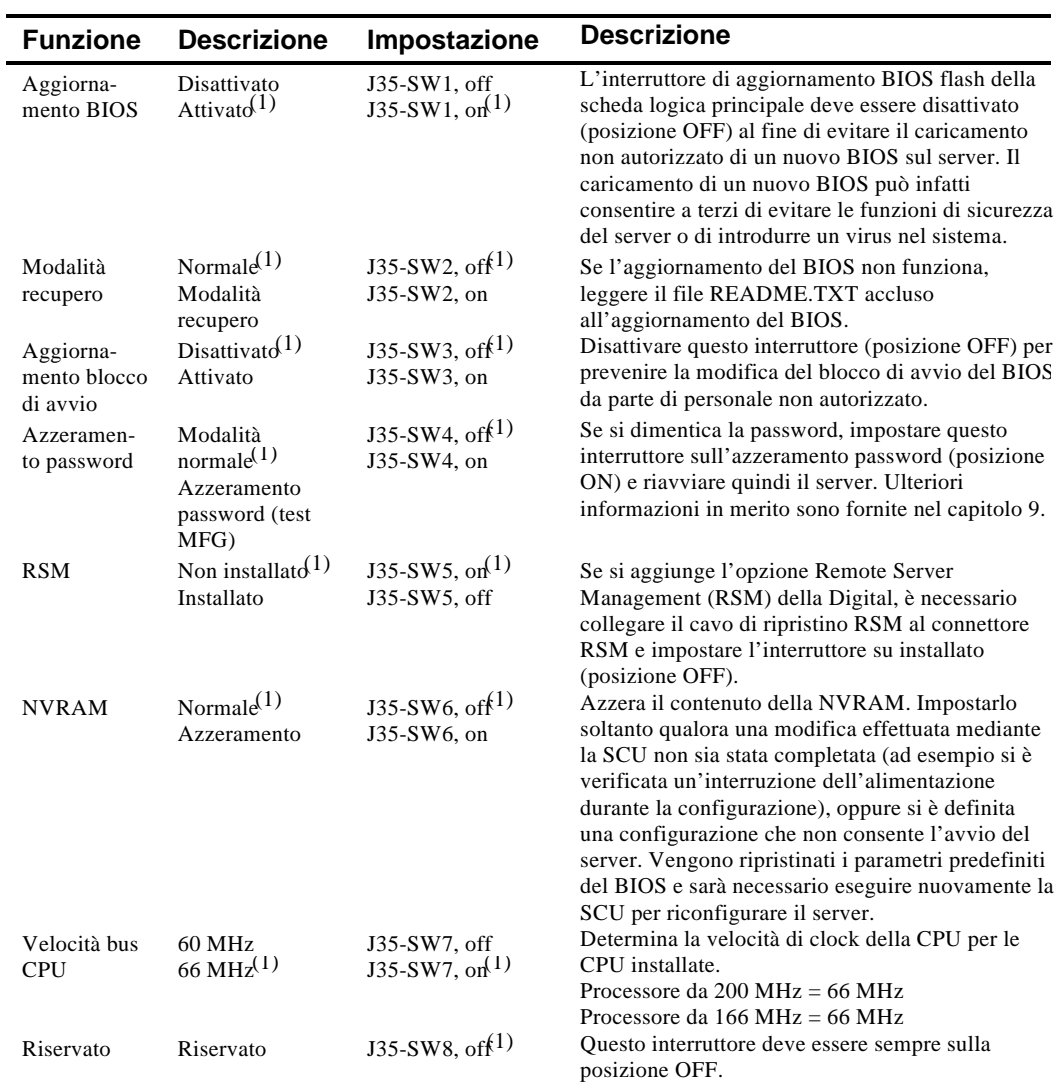

(1) Impostazione predefinita

ON = interruttore chiuso; OFF = interruttore aperto

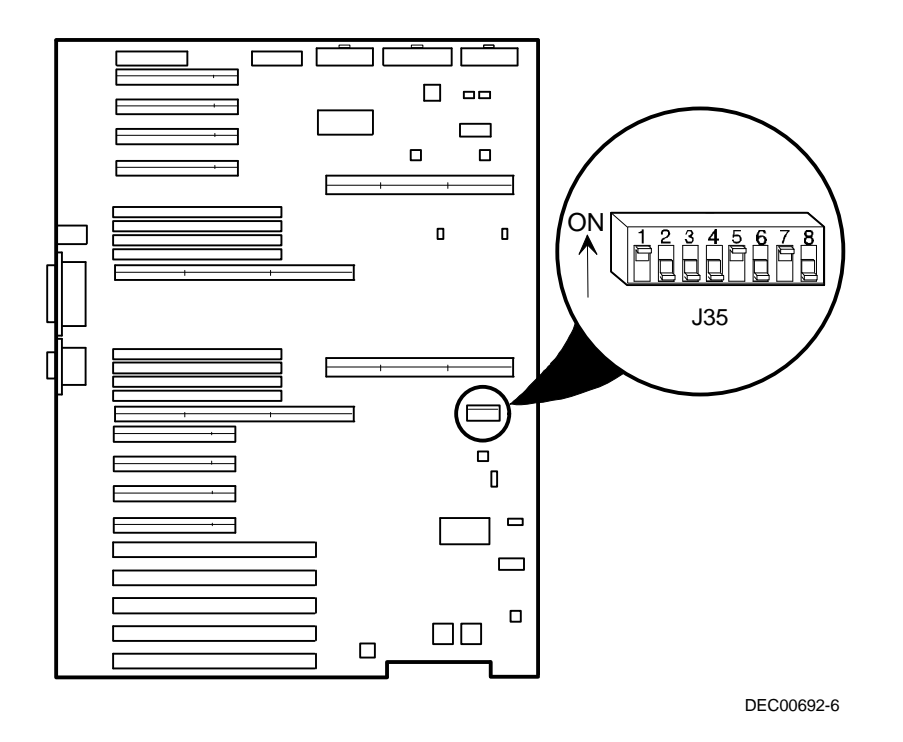

**Figura A-1. Ubicazione degli interruttori della scheda logica principale**

#### **Impostazioni degli interruttori del modulo CPU**

La seguente tabella elenca le impostazioni degli interruttori e quelle predefinite del modulo CPU. La figura A-2 indica l'ubicazione degli interruttori.

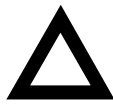

**ATTENZIONE:** non toccare alcun componente elettrico a meno che non si abbia un valido contatto a terra. Una messa a terra adeguata può essere creata indossando un'apposita fascetta attorno al polso o toccando una parte di metallo del telaio del server in contatto con l'esterno. Una scarica elettrostatica dalle dita potrebbe danneggiare in modo irrimediabile i componenti elettronici.

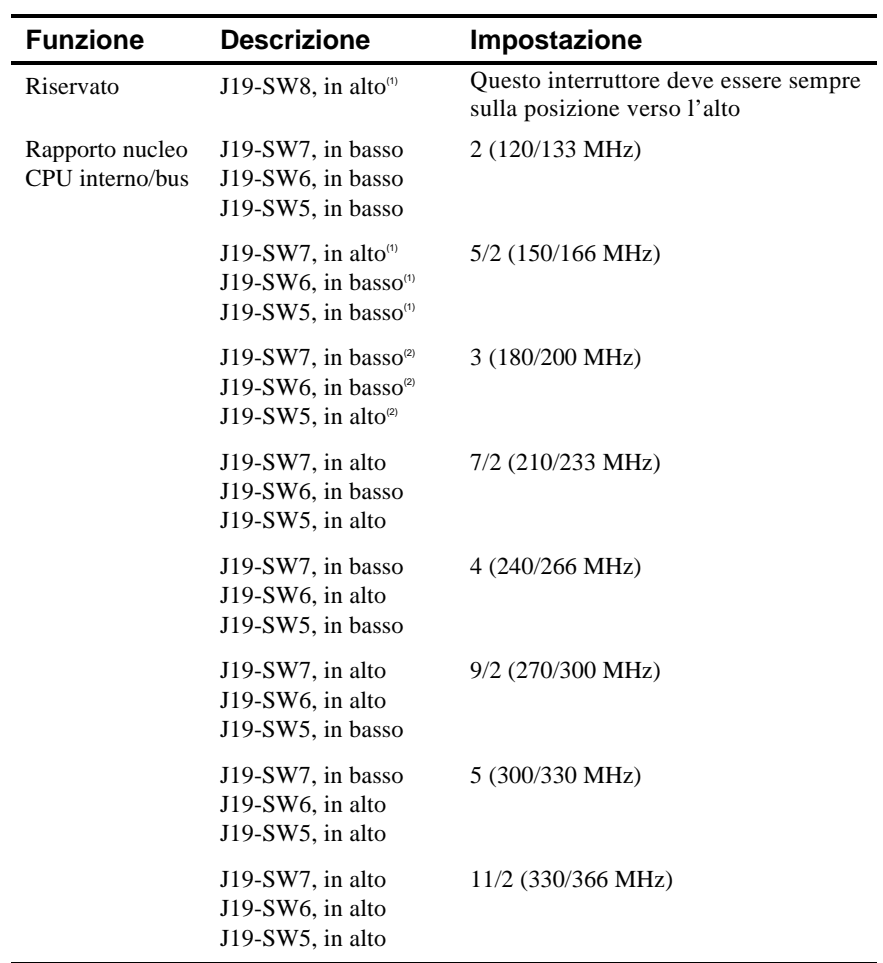

(1) Impostazione predefinita per CPU a 166 MHz

 $^{(2)}$  Impostazione predefinita per CPU a 200 MHz

continua

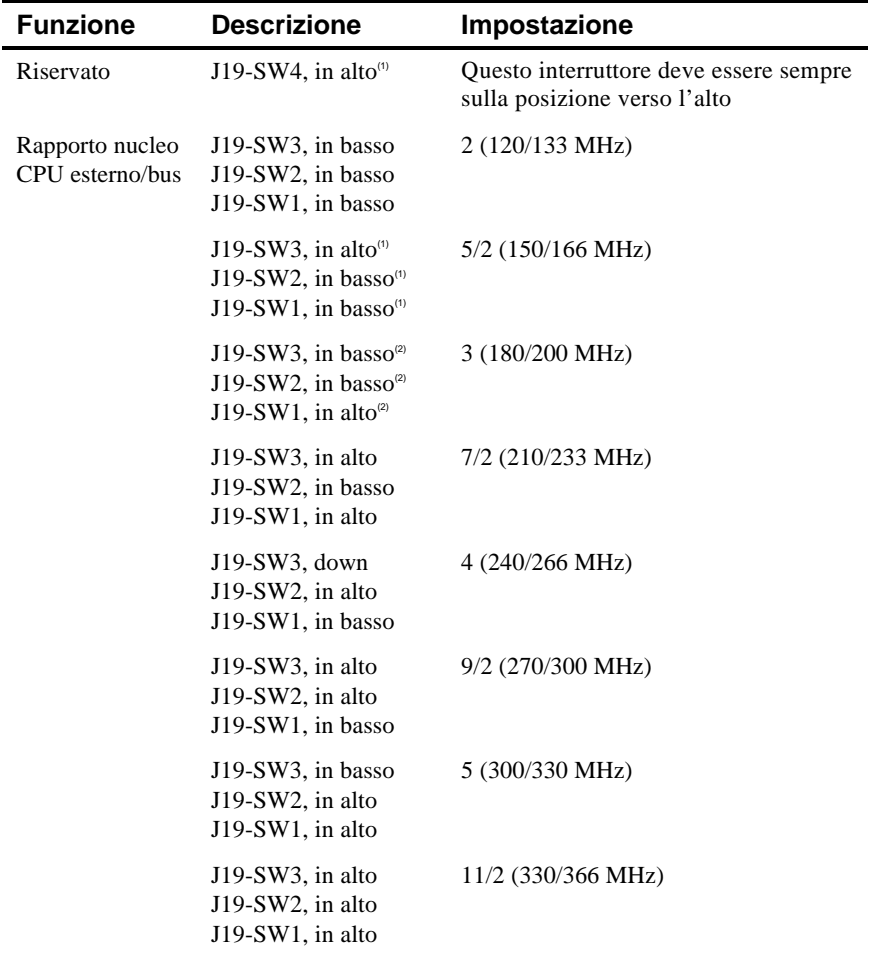

(1) Impostazione predefinita per CPU a 166 MHz

 $^{(2)}$  Impostazione predefinita per CPU a 200 MHz

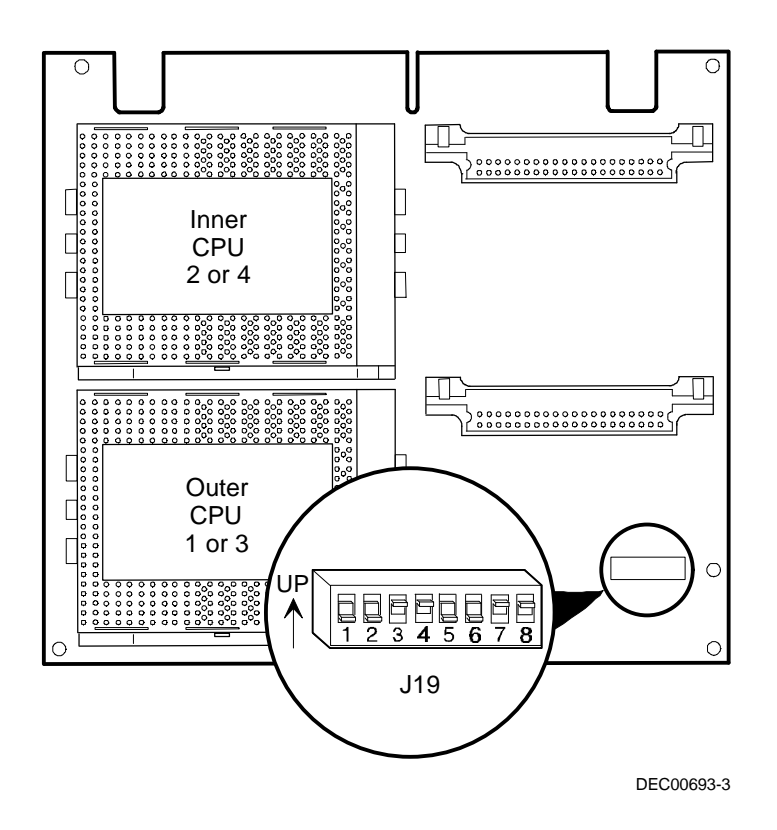

**Figura A-2. Ubicazione degli interruttori del modulo CPU**

#### **Introduzione**

Questa appendice contiene una serie di tabelle che elencano informazioni sulle mappe e gli indirizzi relativi alla memoria del server e a vari dispositivi della scheda logica principale (controller della tastiera, controller degli interrupt, controller DMA, e così via).

Le ubicazioni della memoria e gli indirizzi del server sono assegnati in fabbrica per il funzionamento in un ambiente standard. Tuttavia, data la varietà di dispositivi opzionali e di schede di espansione disponibili sul mercato, è possibile che in alcuni casi sia necessario modificare le ubicazioni della memoria e gli indirizzi. Ad esempio, alcune schede di espansione richiedono una particolare posizione nella memoria. Se tale posizione è già stata assegnata, si verifica un conflitto di memoria e la scheda di espansione non è in grado di funzionare nel modo previsto. Si noti che alcune ubicazioni di memoria, I/O e interrupt possono essere modificate mediante la SCU.

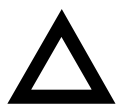

**AVVERTENZA:** prima di modificare una qualsiasi ubicazione di memoria o indirizzo, consultare il manuale fornito con il dispositivo opzionale, la scheda di espansione o l'applicativo software e assicurarsi di avere a disposizione tutte le informazioni necessarie. In caso contrario, rivolgersi al fabbricante dell'opzione o del software per ulteriori informazioni.

## **Mappa degli indirizzi di memoria della CPU**

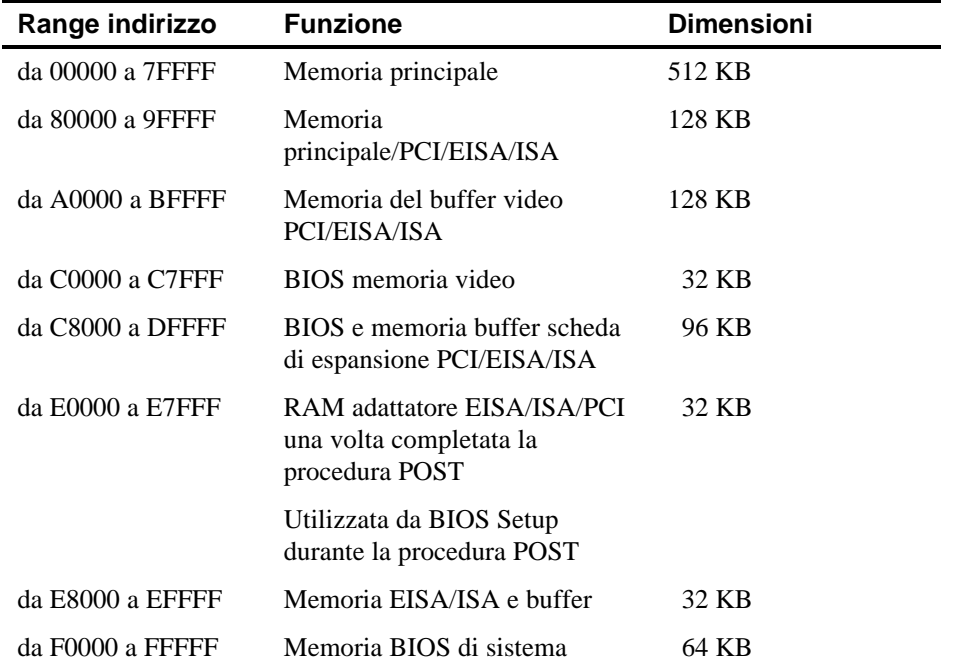

## **Mappa degli indirizzi di I/O della CPU**

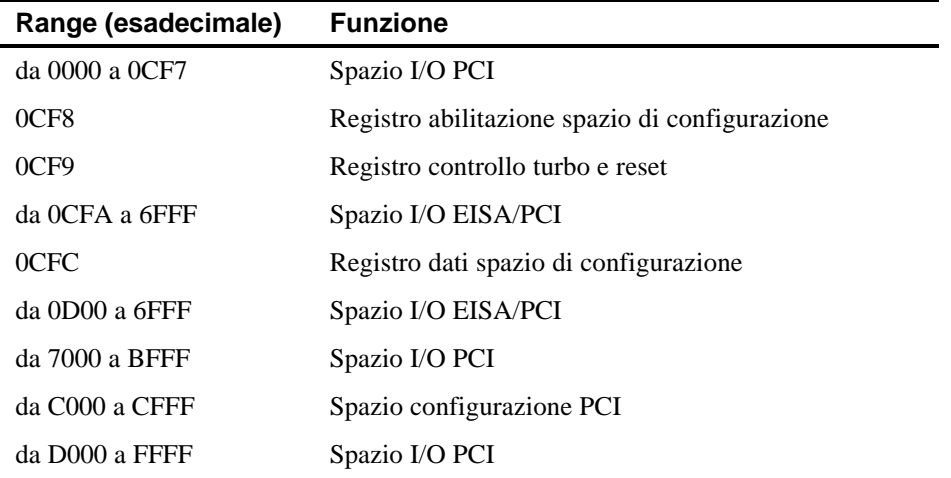

#### **Mappa degli indirizzi di I/O**

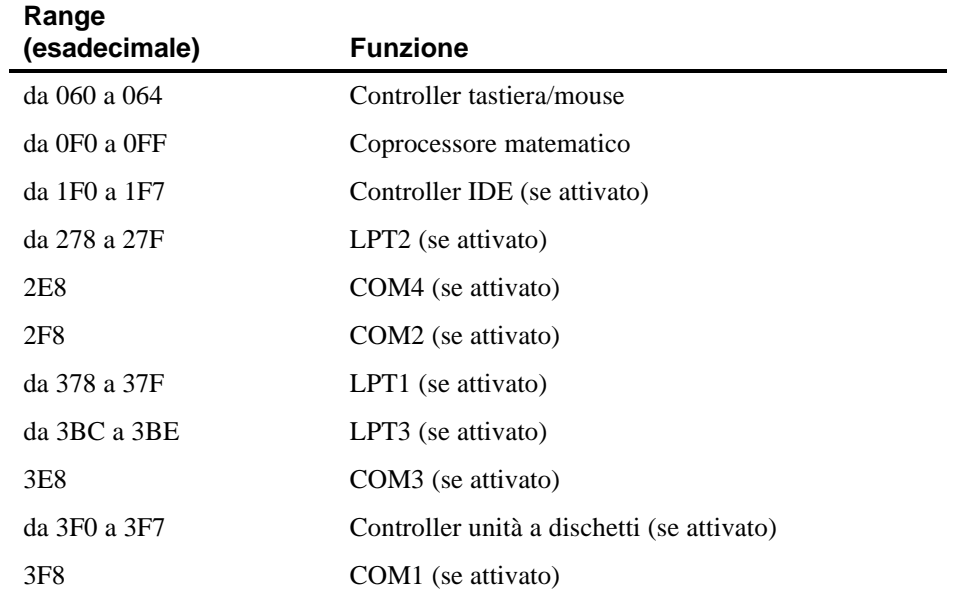

#### **Livelli di interrupt del server**

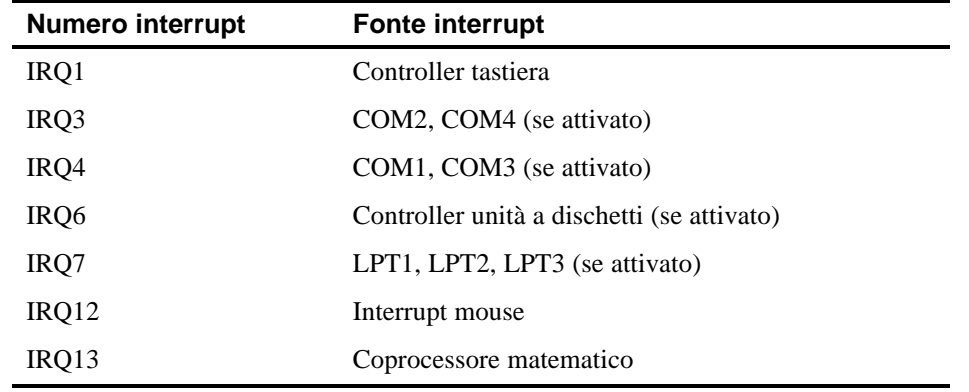

#### **Assegnazioni dei canali DMA**

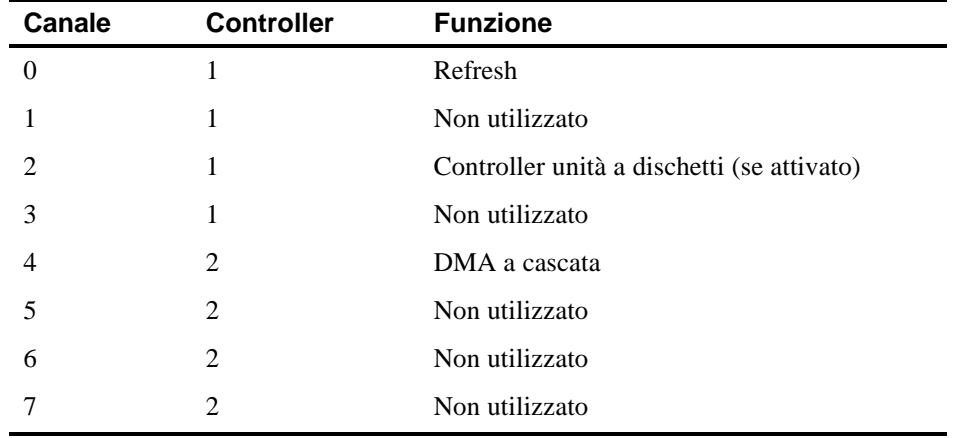

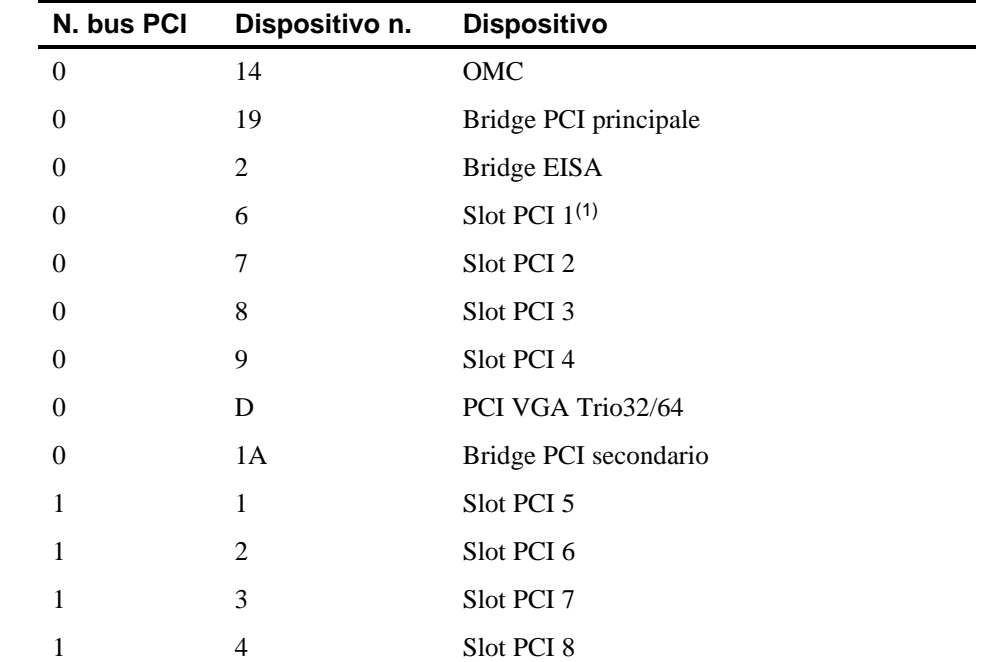

#### **Mappa degli indirizzi dello spazio di configurazione PCI**

(1) Installare una scheda di espansione VGA nello slot PCI 1, se utilizzato. Gli slot PCI 5-8 si trovano nel PCI secondario.

#### **Introduzione**

Una volta avviata la SCU, è possibile modificare varie risorse e configurare il server al fine di ottimizzarne il rendimento. Nella tabelle seguenti sono elencate le opzioni della SCU.

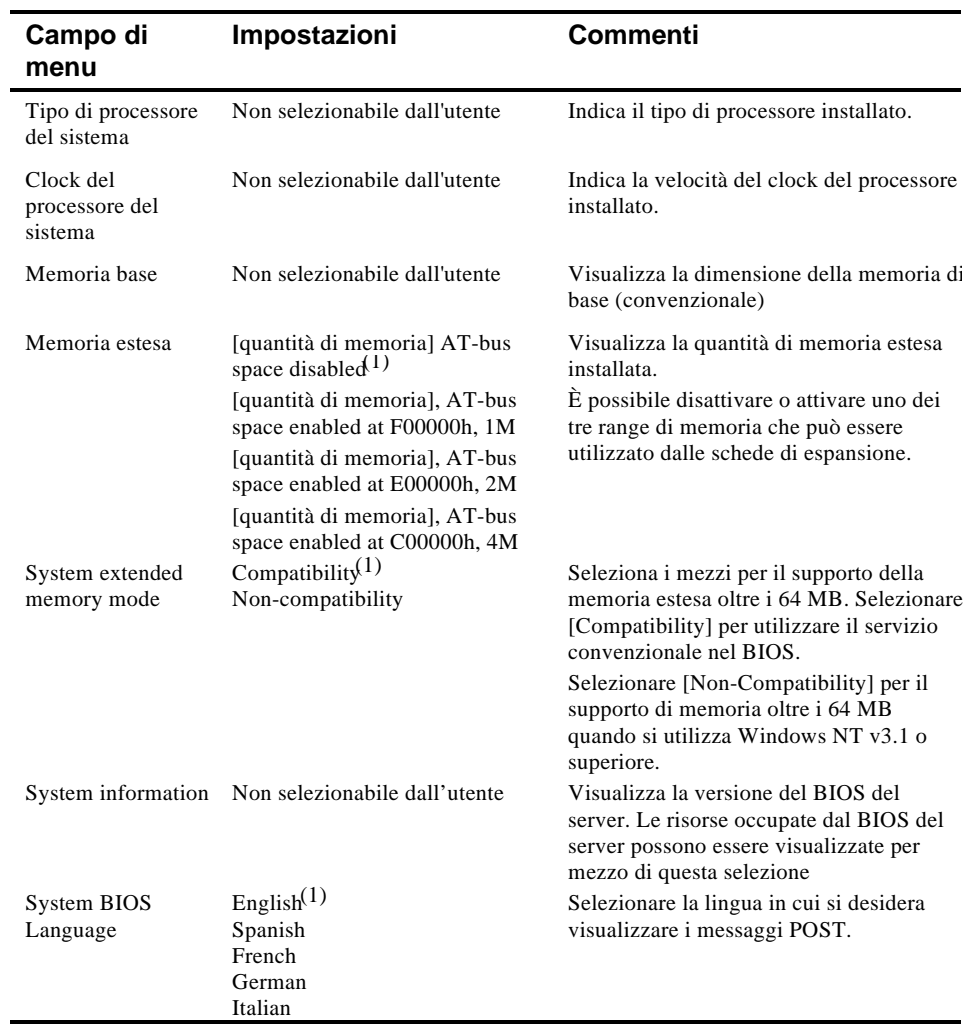

#### **Sistema - Server Prioris ZX**

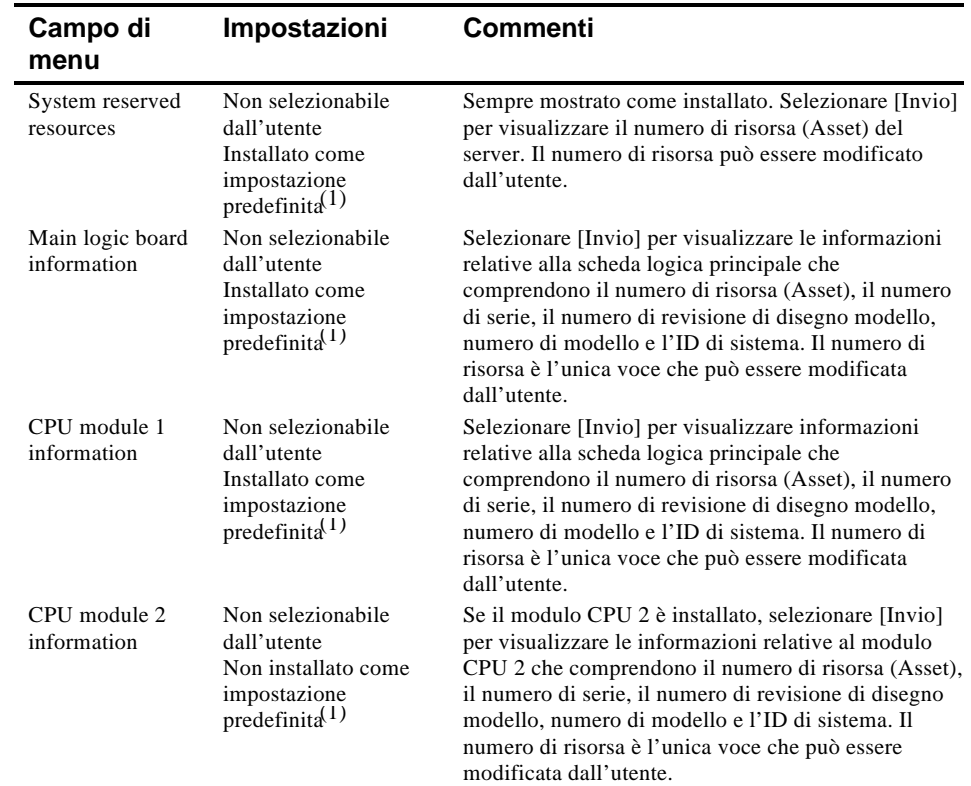

#### **Gruppo gestione di sistema**

(1) Impostazione predefinita

continua

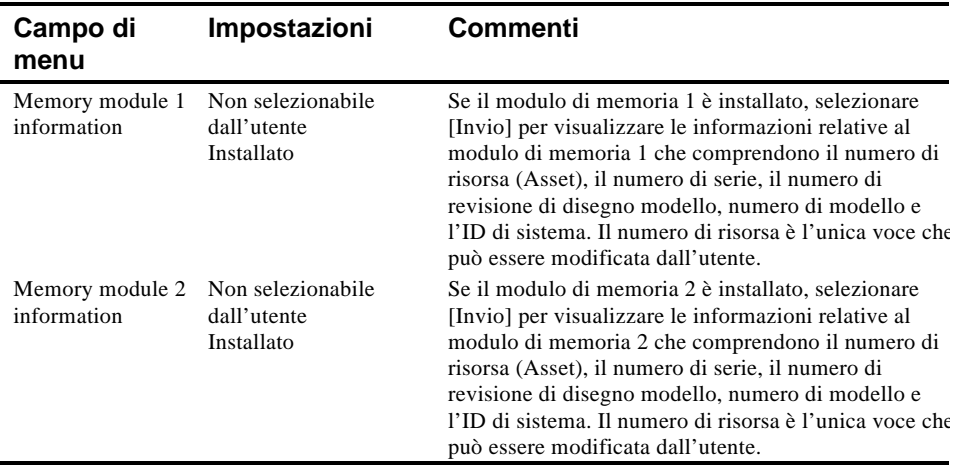

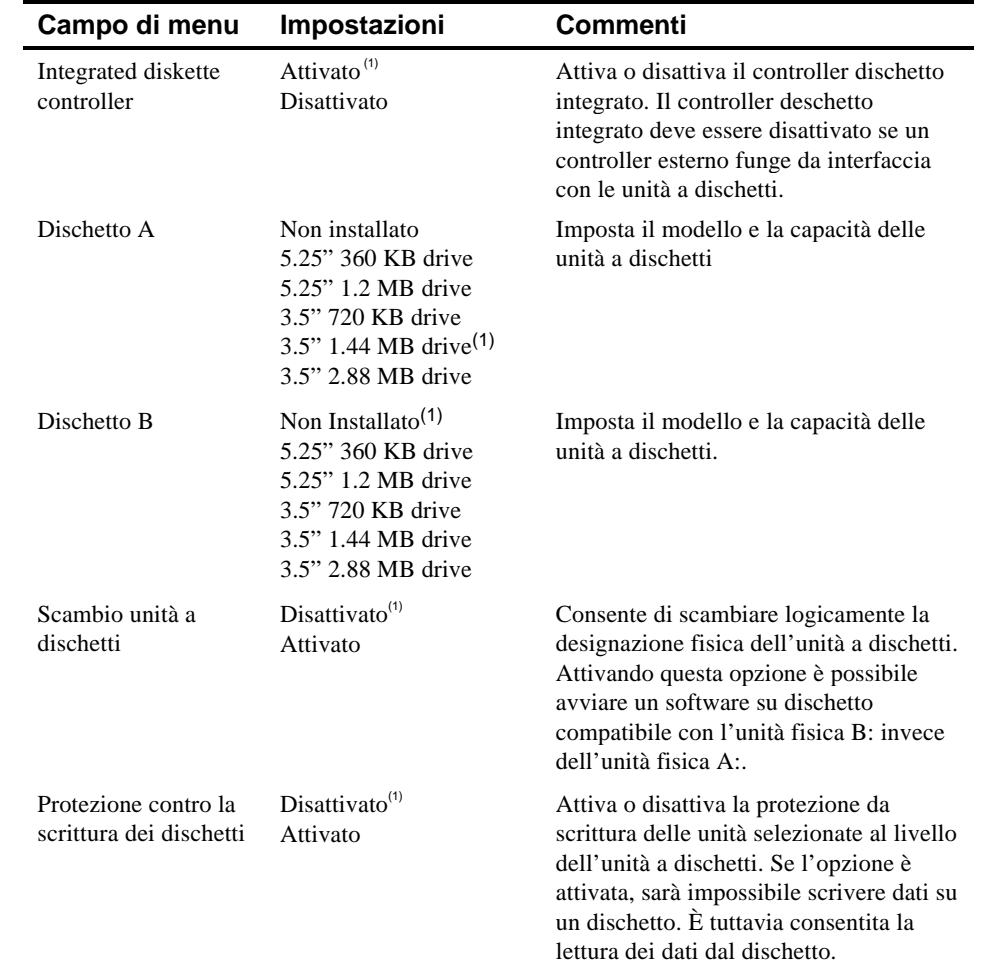

#### **Gruppo unità a dischetti**

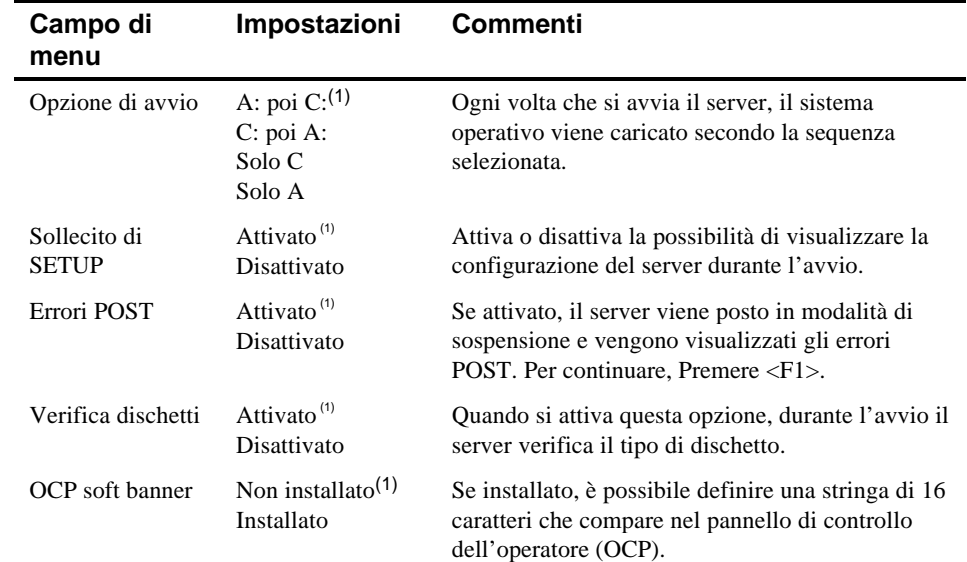

## **Gruppo opzioni di avvio**

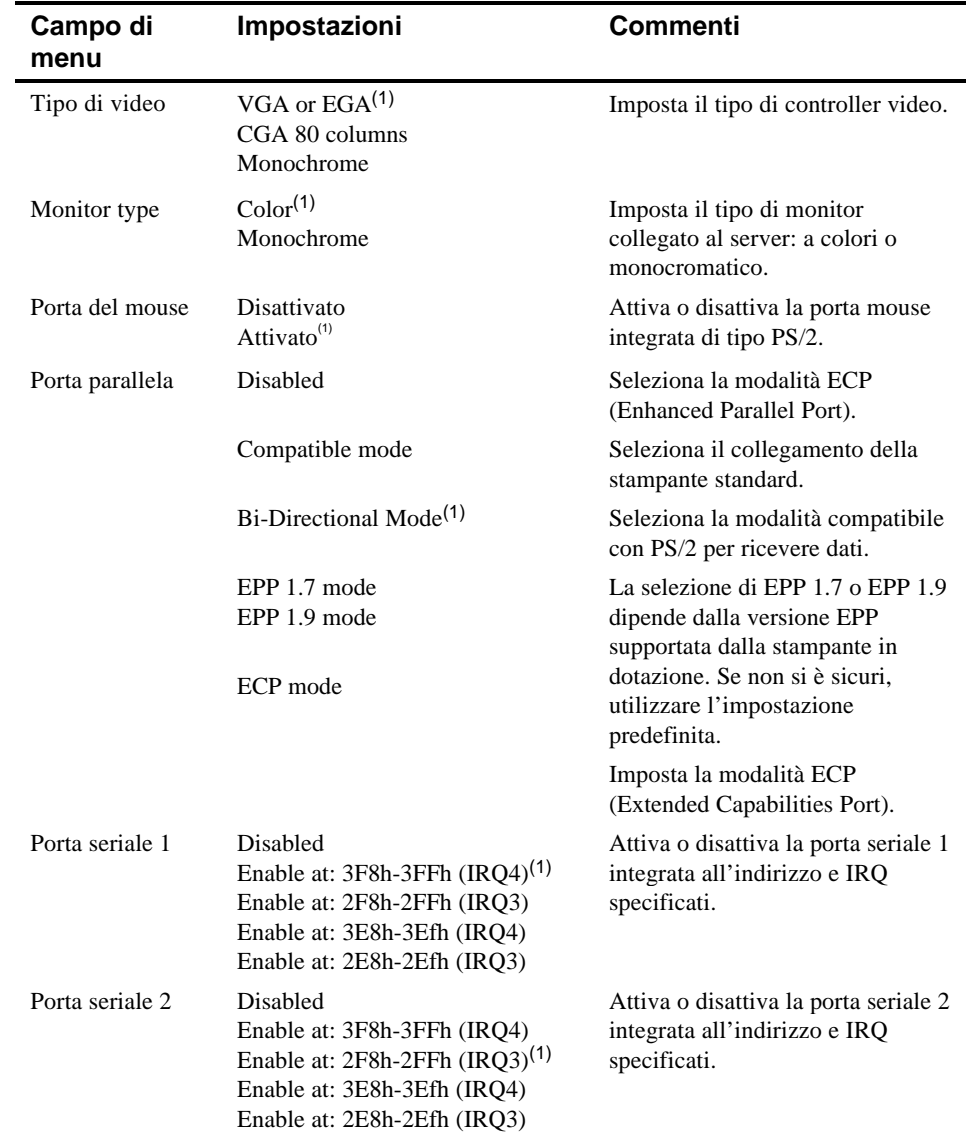

## **Gruppo periferiche integrate**

## **Gruppo funzioni tastiera**

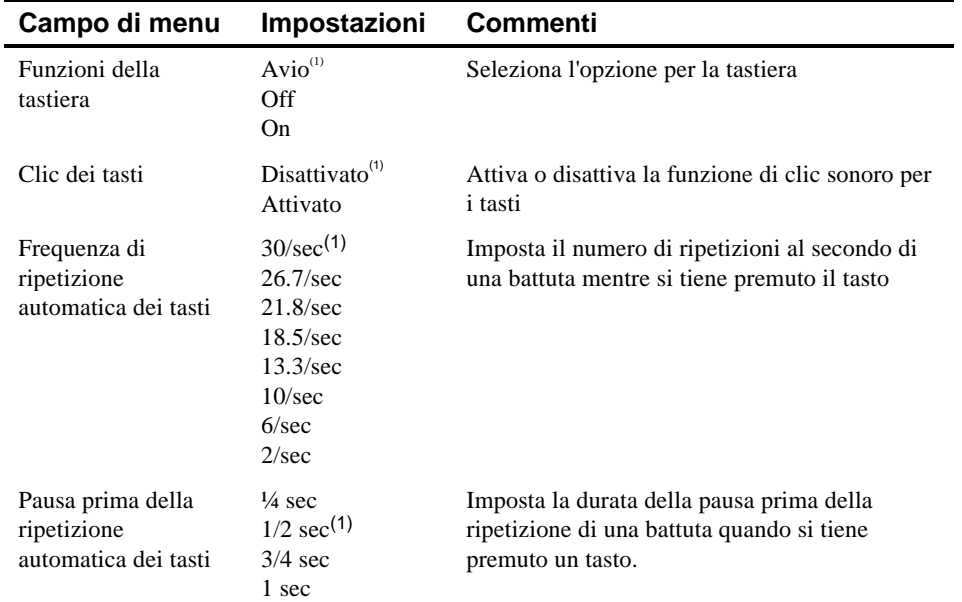

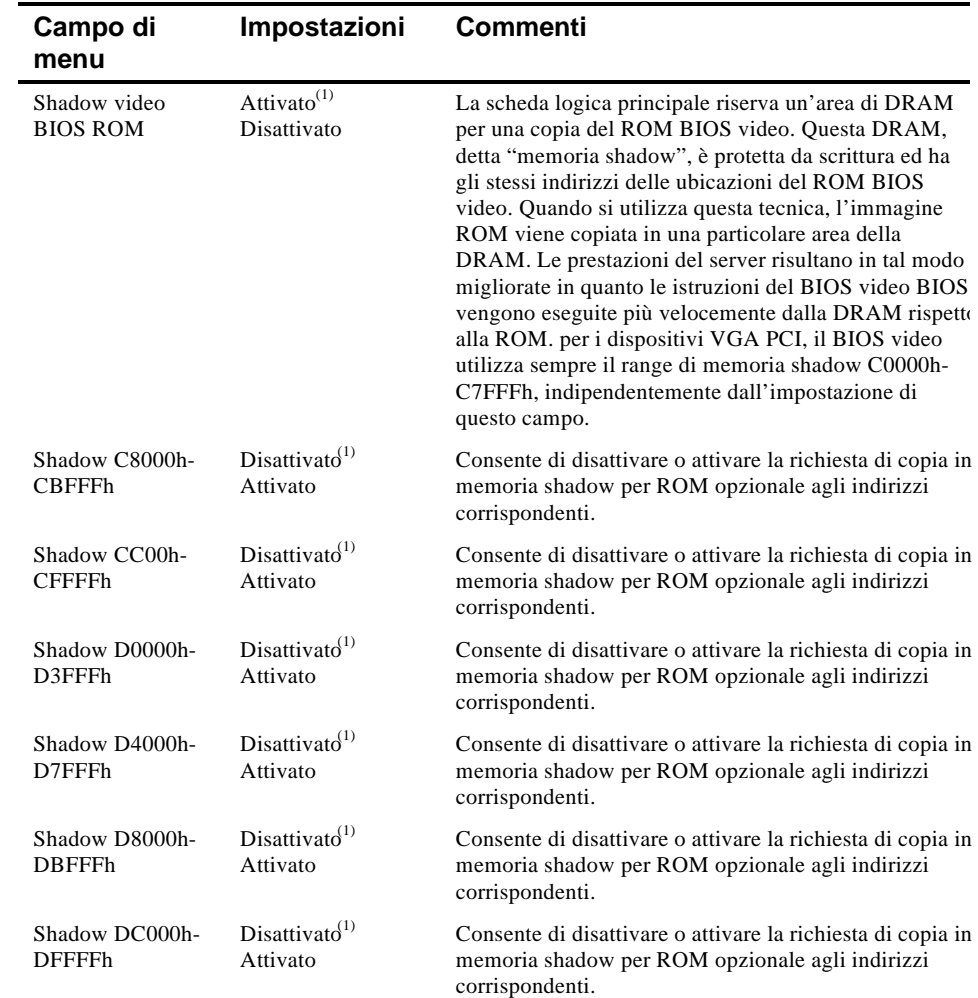

#### **Gruppo opzioni shadow**

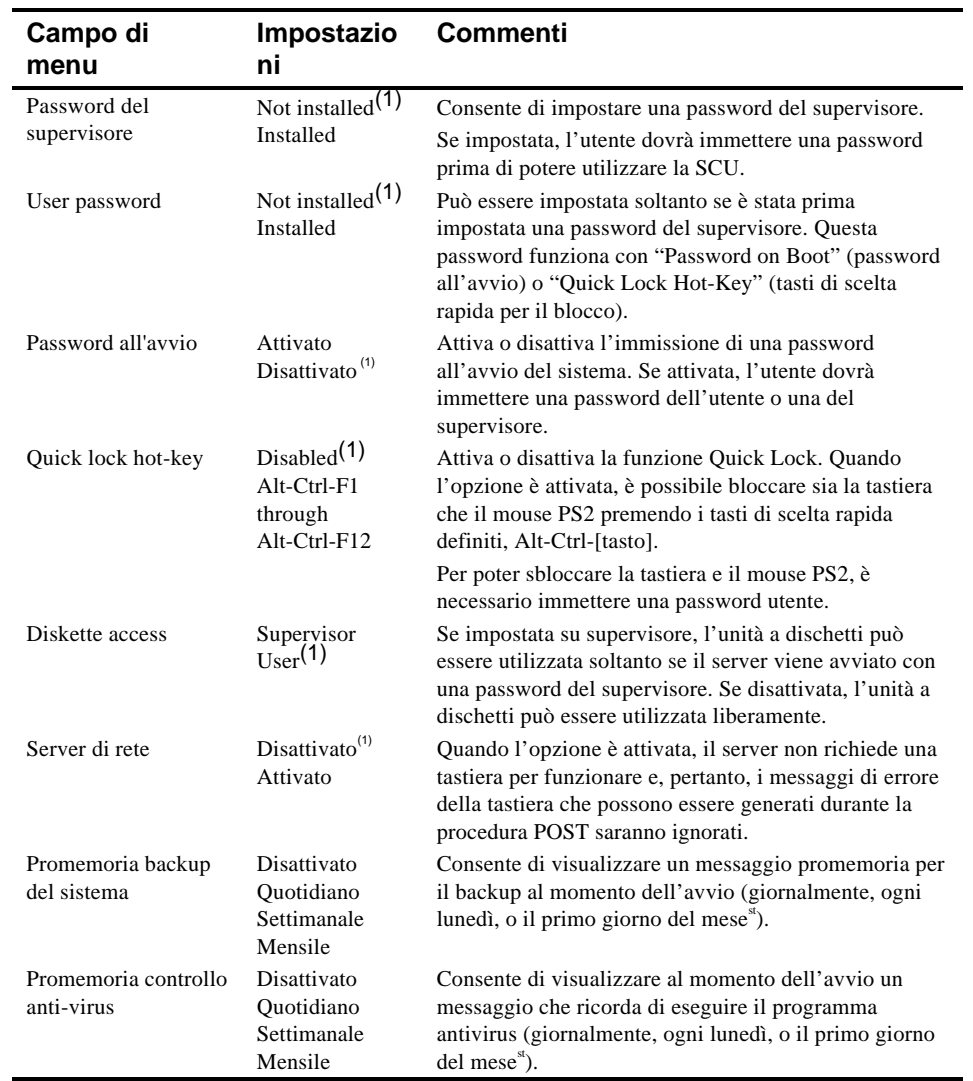

#### **Gruppo opzioni di sicurezza**

#### **Gruppo opzioni cache**

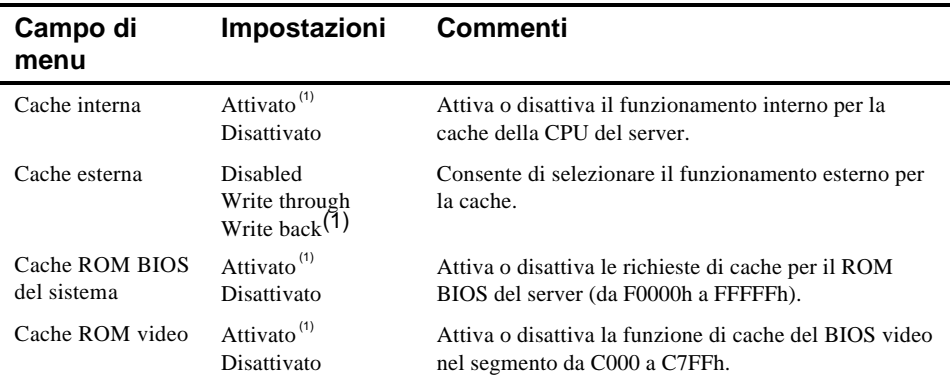

(1) Impostazione predefinita

#### **Gruppo di controllo avanzato**

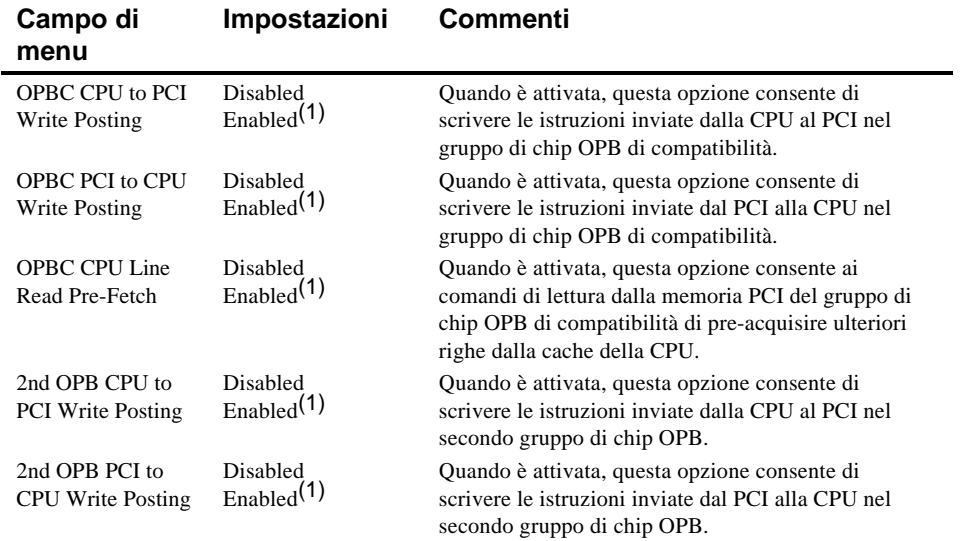

(1) Impostazione predefinita

continua

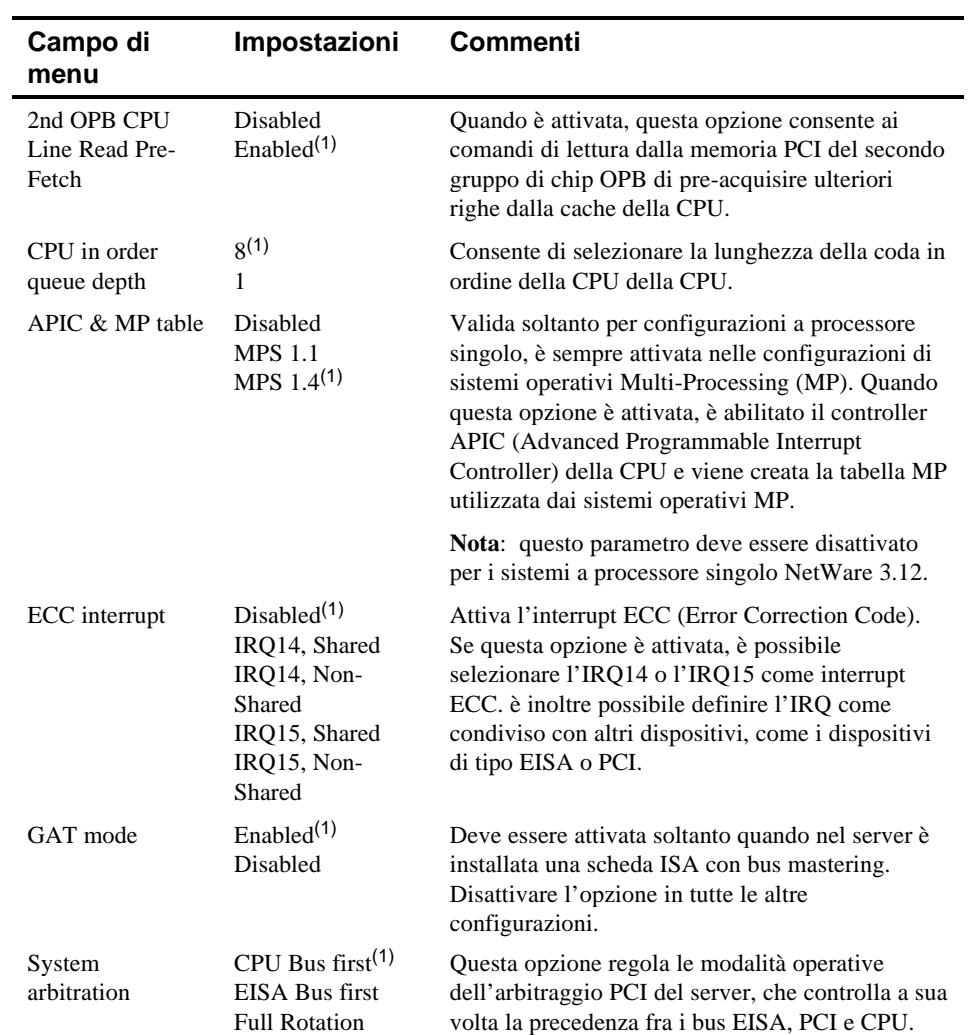

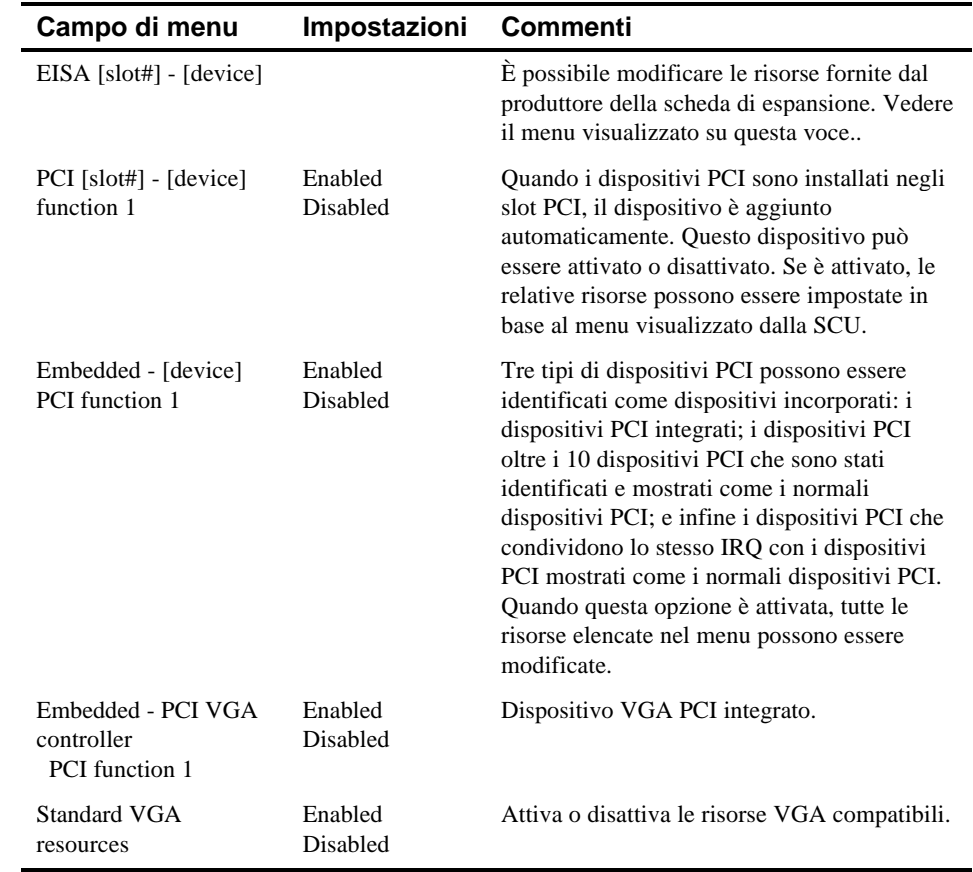

#### **Gruppo di dispositivi EISA o PCI**

# **D Cura del server**

#### **Introduzione**

Questa appendice descrive come:

- pulire il rivestimento esterno del server
- pulire lo schermo del monitor
- pulire il mouse
- imballare e trasportare il server

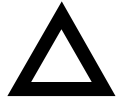

**AVVERTENZA:** spegnere il server e scollegare tutte le periferiche prima di effettuare qualsiasi pulizia. Quando si utilizza un panno inumidito per la pulizia, non consentire al liquido di penetrare all'interno del server, della tastiera o del monitor. Prima di ricollegare l'alimentazione, attendere che il server sia completamente asciutto.

#### **Pulizia del server**

Di tanto in tanto, pulire il rivestimento esterno del server con un panno morbido imbevuto leggermente con una soluzione detergente neutra. Non utilizzare solventi né sostanze abrasive.

#### **Pulizia dello schermo**

Se lo schermo del monitor sporco, pulirlo con una spugna o uno straccio di pelle di camoscio imbevuto leggermente con una soluzione detergente neutra. Non utilizzare solventi né sostanze abrasive.

Cura del server

#### **Pulizia del mouse**

Se il cursore del mouse si sposta in modo anomalo sullo schermo, è probabile che la pallina che si trova sul lato inferiore del mouse sia sporca.

Per pulire la pallina del mouse:

- 1. Capovolgere il mouse e staccare ilivestimento protettivo della pallina.
- 2. Collocare il rivestimento del mouse e la pallina su una superficie pulita.
- 3. Inumidire leggermente un bastoncino di cotone con un detergente neutro e pulire la pallina e l'interno del mouse.
- 4. Reinserire la pallina e reinstallare il rivestimento protettivo.

#### **Trasporto del server**

Prima di spedire o trasportare il server è necessario eseguire le seguenti operazioni:

- 1. Effettuare copie di riserva di tutti file memorizzati sui dischi rigidi del sistema.
- 2. Spegnere server (il monitor si spegne automaticamente).
- 3. Scollegare il cavo di alimentazione dalla presa a muro e quindi dal retro del server.
- 3. Scollegare il cavo del monitor dal retro del server.
- 4. Scollegare il cavo della tastiera dal retro del server.
- 6. Scollegare il cavo del mouse dal retro del server.
- 7. Scollegare tutte le periferiche, come le stampanti e i modem.
- 8. Inserire una scheda di protezione in tute le unità a dischetti da 5¼ pollici e 3½ pollici (se possibile). In mancanza di schede di protezione per le unità, utilizzare dei dischetti vergini.
- 9. Imballare il server come descritto nel paragrafo successivo, "Imballaggio del server."

Cura del server

#### **Imballaggio del server**

Se si desidera spostare il server ad una breve distanza (da una stanza all'altra dello stesso edificio), non è necessario imballare il server. Per la spedizione o il trasporto su mezzo, imballare il server per evitare che sia danneggiato durante il transito.

Utilizzare gli imballi e le scatole originali. Se tali materiali non sono stati conservati, utilizzare uno scatolone robusto e materiale isolante per evitare danni.

#### **Installazione del server in un nuovo luogo**

Dopo il trasporto, attenersi alle istruzioni fornite nella *i installazione* per aprire l'imballo e installare il server.

#### **A**

aggiornamento dell'interfoliazione della memoria, 6-12 aggiornamento della memoria server, 6-8 assegnazioni dei canali DMA, B-5 avvio e utilizzo della SCU, 2-9

#### **B**

backplane di memoria collegamento dei dispositivi SCSI al, 7-7 regole di configurazione, 7-5 batteria del server installazione, 3-20 smaltimento, 3-20 bus SCSI esterno collegamento, 7-19

#### **C**

campi dei menu della SCU, C-1 campi di menu della SCU gruppo di controllo avanzato, C-11 gruppo periferiche integrate, C-7 PCI 2 - controller SCSI PCI, C-13 sistema, C-2, C-3 canale esterno SCSI regole di configurazione, 7-4 canale multiplo SCSI regole di configurazione, 7-4 caratteristiche prestazioni del server, A-1 server, A-1 caratteristiche tecniche, A-1 cavi SCSI forniti, 7-6

chassis, serratura, 10-2, 10-3 collegamento ad un bus SCSI esterno, 7-19 collegamento di adattatori RAID regole per la configurazione, 9-2 collegamento di adattatori SCSI regole per la configurazione, 9-1 come ottenere informazioni utilizzo della gestione del server, 4-2, 4-4 componenti difettosi rinvio, 11-3 componenti e connettori del modulo CPU, 3-18 componenti scheda logica principale, 3-16 configurare il computer con l'opzione parametri predefiniti SCU, 2-11 configurare il computer, opzione SCU, 2-11 configurazione delle schede di espansione utilizzando la SCU, 2-5 configurazione di schede EISA/PCI utilizzando la SCU, 8-3 Configurazione SCSI a canale singolo9-3 configurazione SCSI a due canali, 9-6 configurazione SCSI a tre canali, 9-9 configurazioni della memoria server, 6-14 configurazioni di memoria server, 6-13 configurazioni SCS collegamento di dispositivi SCSI esterni, 7-19 configurazioni SCSI a due canali, 9-6 a tre canali, 9-9 collegamento di scatola ti memoria SCSI esterna, 7-21 connettori della scheda logica principale server, 3-14

**Indice**
corrente massima bus PCI (bus locale) slot di espansione, A-3 slot di espansione, A-3 cura del server, D-1

#### **D**

dispositivi, 7-18 dispositivi di memoria di massa installazione, 7-9 dispositivi esterni scollegamento, 3-1 dispositivi SCSI ID delle unità, 7-5 dispositivi SCSI esterni installazione, 7-19 dispositivo di avvio del server identificazione, 8-4

## **E**

EISA/PCI, schede di espansione installazione, 8-17, 8-19 elettricità statica, 3-19

#### **F**

fermo stabilizzare il server, 3-2

## **G**

gestione del server, 4-1 come ottenere informazioni, 4-2, 4-4

#### **I**

ID delle unità SCSI, 7-5 ID delle unità SCSI impostazione, 7-6 identificazione del dispositivo di avvio del server, 8-4

identificazione di dispositivi PCI utilizzo della SCU, 8-8 imballaggio server, D-3 impostazioni dei ponticelli modifiche precauzioni, A-6, A-9 installazione dispositivi SCSI esterni, 7-19 EISA/PCI schede di espansione, 8-17, 8-19 pannelli laterali del server, 3-5 scatola di memoria SCSI esterna, 7-21 schede di espansione, 8-12 schede di espansione ISA, 8-13 SIMM (modulo di memoria), 6-8 SIMM (scheda logica principale, 6-6 unità opzionali, 7-9 installazione dei dispositivi staffe di espansione, 7-14 installazione di dispositivi scomparto per unità a hot-swap, 7-16 scomparto superiore destro, 7-10, 7-12 ISA/EISA/PCI expansion boards removing metal filler plate, 8-14

## **L**

lettore di CD-ROM regole di configurazione, 7-2 livelli di interrupt server, B-4

#### **M**

mappa dei dispositivi, B-1 indirizzo dello spazio di configurazione PCI, B-6 indirizzo di I/O, B-4 indirizzo di I/O della CPU I/O, B-3 indirizzo di memoria della CPU, B-2 memoria aggiornamento dell'interfoliazione, 6-12 messaggi

OCP, 4-11 messaggi di errore, 4-6 POST su OCP, 4-9 stato del server, 4-6 messaggi OCP, 4-11 messagi di errore POST sull'OCP, 4-9 modulo CPU ubicazione dei ponticelli, A-9 modulo di memoria designazione dei banchi SIMM, 6-5 installazione di SIMM, 6-8 ubicazioni degli alloggiamenti SIMM, 6-5

## **O**

opzione dischetto manutenzione SCU SCU, 2-12 ordine di scansione del bus server, 8-4 ordine di scansione EISA/PCI esempi, 8-6

## **P**

panello laterale rimozione, 3-3 pannelli laterali installazione, 3-5 password, 10-1 supervisore e utente, 10-4, 10-6 prevenzione dei componenti, 3-19 prima fase risoluzione problemi, 11-2 pubblico, ix pulizia schermo del monitor, D-1 server, D-1

#### **Q**

quando eseguire la SCU, 2-5

## **R**

regole di configurazione lettore di CD-ROM, 7-2 schede di espansione ISA/EISA, 8-1 SCSI, 7-2 unità a nastro, 7-1 unità disco, 7-1 regole di configurazione SCSI backplane di memoria, 7-5 canale esterno, 7-4 canale multiplo, 7-4 canale singolo narrow e wide, 7-2 regole per la configurazione SCSI collegamento di adattatori RAID, 9-2 collegamento di adattatori SCSI, 9-1 requisiti del cavo di alimentazione, A-5 requisiti della corrente, A-4 requisiti della tensione di ingresso, A-4 requisiti di alimentazione, A-4 requisiti per i SIMM server, 6-2 ricerca guasti CD-ROM, 11-14 RAID, 11-16 SBB, 11-11 server, 11-4 unità a dischetti, 11-15 unità a nastro, 11-12 rinvio componenti difettosi, 11-3 risoluzione problemi prima fase, 11-2

# **S**

SBB, spie luminose di stato, 7-18 scatola di memoria SCSI esterna installazione, 7-21 scheda logica principale interfoliazione SIMM, 6-4 ubicazione degli alloggiamenti SIMM, 6-4

schede di espansione aggiunta di EISA, 8-18 aggiunta di ISA, 8-13 aggiunta di PCI, 8-21 installazione, 8-12 spostamento, 8-23 schede di espansione ISA installazione, 8-13 schede di espansione ISA/EISA regole di configurazione, 8-1 schede di espansione PCI regole di configurazione, 8-2 schermo del monitor pulizia, D-1 **SCSI** cavi forniti, 7-6 regole di configurazione, 7-2 SCSI singolo narrow e wide regole di configurazione, 7-2 SCSI, configurazioni canale singolo, 9-3 SCSI, dispositivi collegamento al backplane di memoria, 7-7 **SCU** aggiunta delle schede di espansione EISA, 8-18 aggiunta delle schede di espansione PCI, 8-21 aggiunta di schede di espansione ISA, 8-13 avvio e utilizzo, 2-9 configurazione delle schede di espansione, 2-5 configurazione di schede EISA/PCI, 8-3 identificazione di dispositivi PCI, 8-8 impostazione della data e dell'ora, 2-11 quando eseguire, 2-5 spostamento delle schede di espansione, 8-  $23$ ubicazione, 2-7 server aggiornamento dell'interfoliazione della memoria, 6-12

aggiornamento della memoria, 6-8 componenti e connettori del modulo CPU, 3-18 componenti scheda logica principale, 3-16 configurazioni della memoria, 6-14 configurazioni di memoria, 6-13 connettori della scheda logica principale, 3-14 ID delle unità SCSI, 7-5 identificazione del dispositivo di avvio, 8-4 imballaggio, D-3 inserimento del fermo, 3-2 installazione dei moduli SIMM (scheda logica principale), 6-6 installazione dei pannelli laterali, 3-5 installazione delle schede di espansione EISA/PCI), 8-17, 8-19 installazione di schede delle espansione ISA), 8-13 installazione di schede di espansione, 8-12 installazione di unità opzionali, 7-9 interruttori/ponticelli della scheda logica principale, A-6 ordine di scansione del bus, 8-4 panello laterale, 3-3 prima fase della risoluzione problemi, 11-2 protezione, 10-1 pulizia, D-1 requisiti del cavo di alimentazione, A-5 requisiti della tensione, A-4 requisiti per i SIMM, 6-2 scollegamento dei dispositivi esterni, 3-1 sostituzione della batteria, 3-20 trasporto, D-2 valori di temperatura e tensione della CPU, 4-15 vista anteriore, 3-6 vista laterale destra, 3-10 vista laterale sinistra), 3-8 vista posteriore, 3-12 SIMM installazione (modulo di memoria), 6-8

installazione (scheda logica principale, 6-6 slot di espansione corrente massima, A-3 slot di espansione su bus PCI (bus locale) corrente massima, A-3 smaltimento di una batteria usata, 3-20 soluzione dei problemi, 11-1 sostituzione della batteria del server/(RTC), 3-20 specifiche ambientali, A-3 dimensioni server, A-2 staffe di espansione per dispositivi installazione, 7-14 stato, spie SBB, LED, 7-18 supervisore e utente, password, 10-4, 10-6

## **T**

trasporto del server, D-2

## **U**

ubicazione della SCU, 2-7 unità a nastro regole di configurazione, 7-1 unità disco regole di configurazione, 7-1 utensili necessari, 3-19 utilità per il server EPP3SMC.EXE, 2-3 PHLASH.EXE, 2-3 SCSISelect, 2-2 utilità di configurazione di sistema (SCU), 2-4 Utilità SCSISelect, 2-2 utility utility di configurazione RAID, 2-2 utility di configurazione RAID, 2-2

# **V**

valori di temperatura e tensione della CPU server, 4-15 vista anteriore server, 3-6 vista laterale destra server, 3-10 vista laterale sinistra server, 3-8 vista posteriore server, 3-12